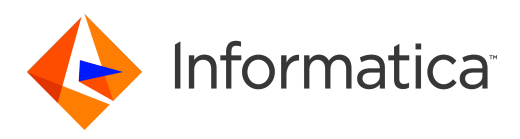

Informatica® Big Data Management 10.2.2

# Mass Ingestion Guide

Informatica Big Data Management Mass Ingestion Guide 10.2.2 February 2019

#### © Copyright Informatica LLC 2018, 2019

This software and documentation are provided only under a separate license agreement containing restrictions on use and disclosure. No part of this document may be reproduced or transmitted in any form, by any means (electronic, photocopying, recording or otherwise) without prior consent of Informatica LLC.

U.S. GOVERNMENT RIGHTS Programs, software, databases, and related documentation and technical data delivered to U.S. Government customers are "commercial computer software" or "commercial technical data" pursuant to the applicable Federal Acquisition Regulation and agency-specific supplemental regulations. As such, the use, duplication, disclosure, modification, and adaptation is subject to the restrictions and license terms set forth in the applicable Government contract, and, to the extent applicable by the terms of the Government contract, the additional rights set forth in FAR 52.227-19, Commercial Computer Software License.

Informatica, the Informatica logo, Big Data Management, and PowerExchange are trademarks or registered trademarks of Informatica LLC in the United States and many jurisdictions throughout the world. A current list of Informatica trademarks is available on the web at https://www.informatica.com/trademarks.html. Other company and product names may be trade names or trademarks of their respective owners.

Portions of this software and/or documentation are subject to copyright held by third parties. Required third party notices are included with the product.

The information in this documentation is subject to change without notice. If you find any problems in this documentation, report them to us at infa\_documentation@informatica.com.

Informatica products are warranted according to the terms and conditions of the agreements under which they are provided. INFORMATICA PROVIDES THE INFORMATION IN THIS DOCUMENT "AS IS" WITHOUT WARRANTY OF ANY KIND, EXPRESS OR IMPLIED, INCLUDING WITHOUT ANY WARRANTIES OF MERCHANTABILITY, FITNESS FOR A PARTICULAR PURPOSE AND ANY WARRANTY OR CONDITION OF NON-INFRINGEMENT.

Publication Date: 2019-02-25

## **Table of Contents**

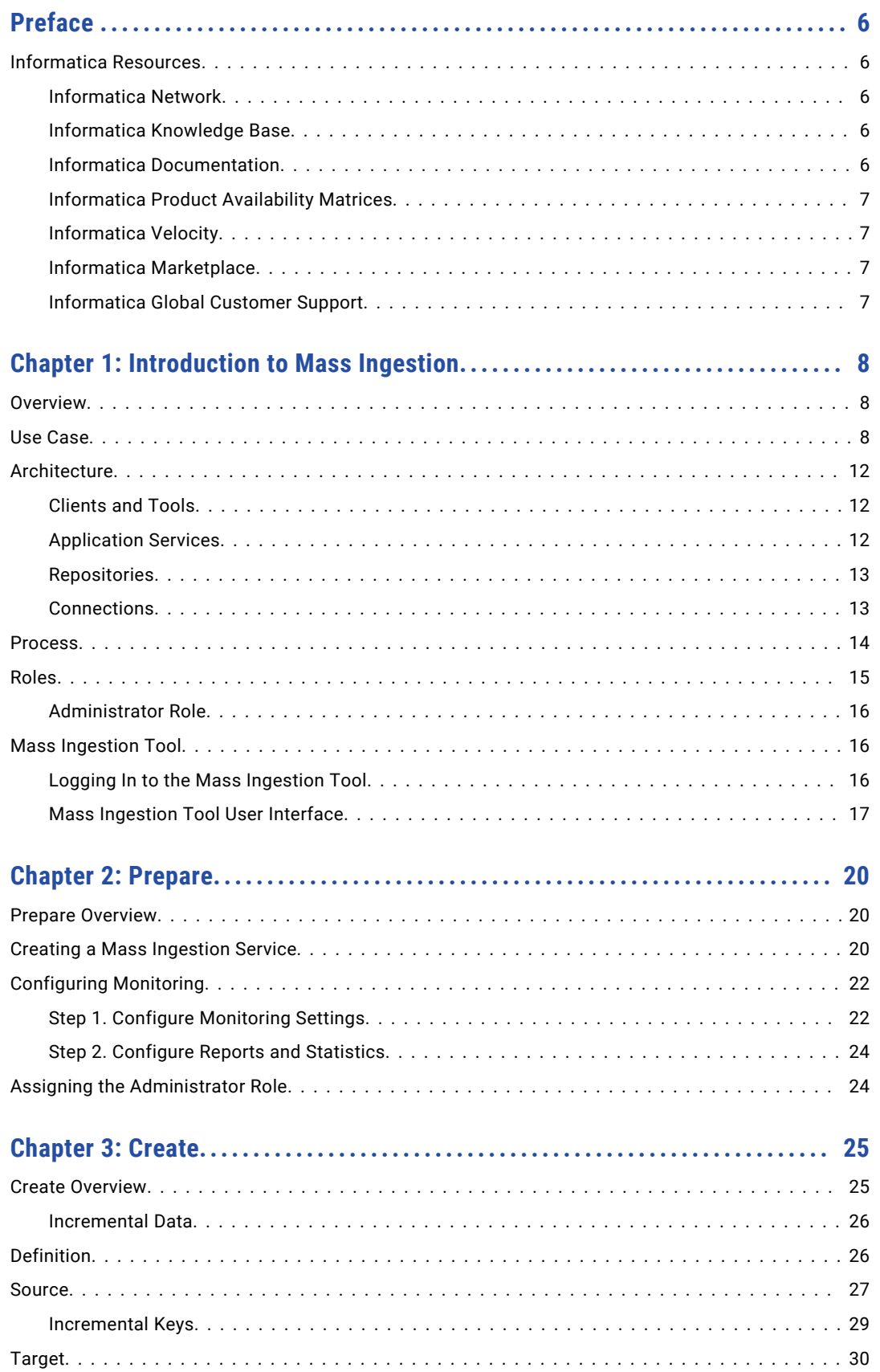

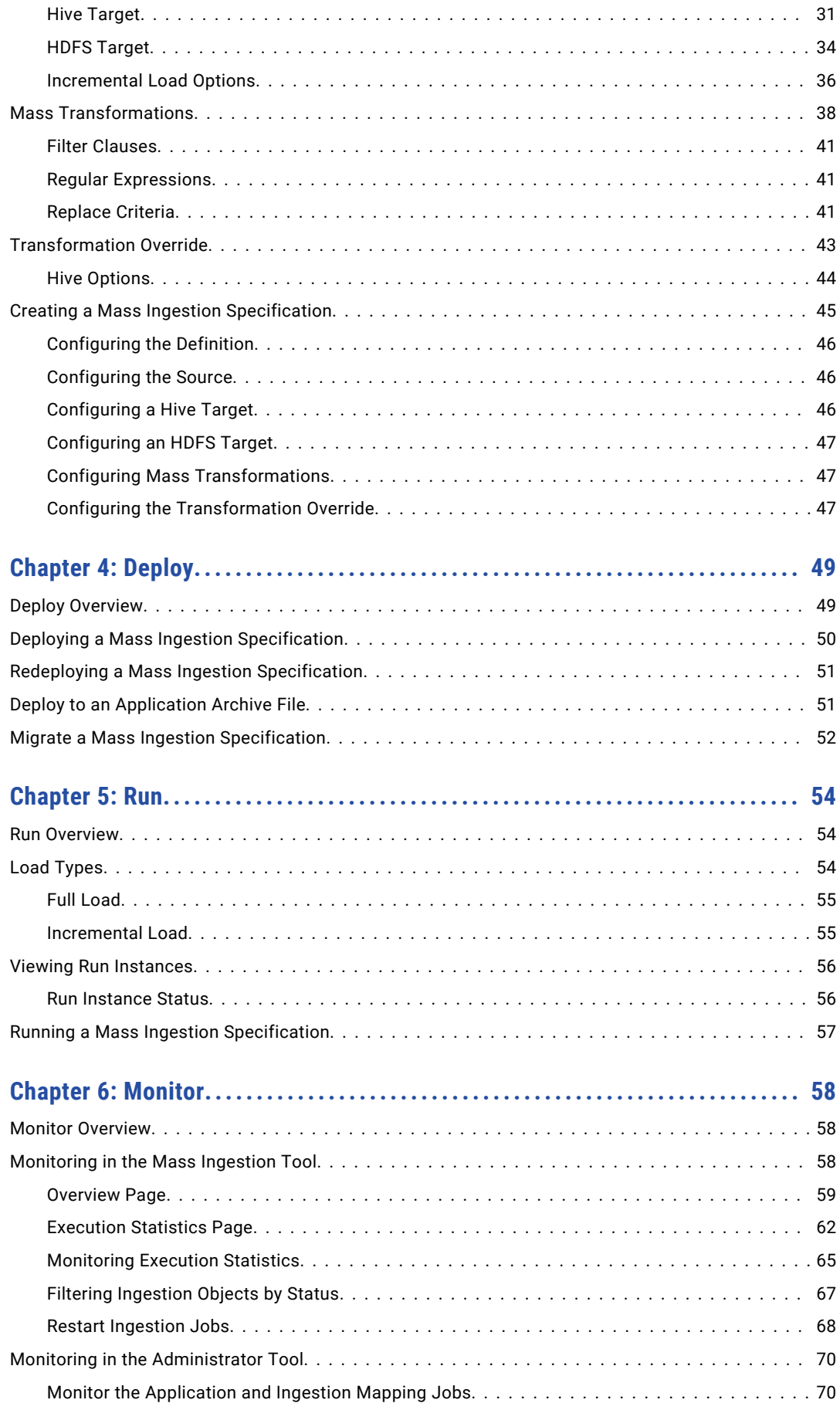

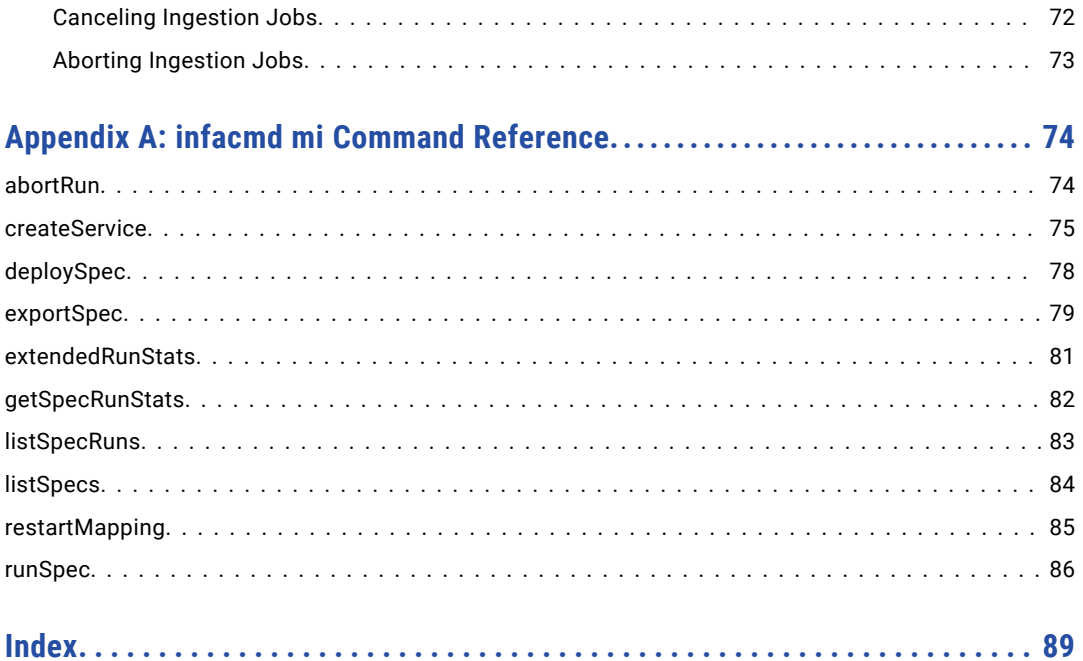

# <span id="page-5-0"></span>Preface

The *Informatica Big Data Management® Mass Ingestion Guide* provides information about mass ingestion jobs. The guide contains information that you need to configure the Informatica domain to support mass ingestion and the information that you need to perform mass ingestion jobs. This guide assumes that you are familiar with the Informatica domain.

## Informatica Resources

Informatica provides you with a range of product resources through the Informatica Network and other online portals. Use the resources to get the most from your Informatica products and solutions and to learn from other Informatica users and subject matter experts.

### Informatica Network

The Informatica Network is the gateway to many resources, including the Informatica Knowledge Base and Informatica Global Customer Support. To enter the Informatica Network, visit [https://network.informatica.com.](https://network.informatica.com)

As an Informatica Network member, you have the following options:

- **•** Search the Knowledge Base for product resources.
- **•** View product availability information.
- **•** Create and review your support cases.
- **•** Find your local Informatica User Group Network and collaborate with your peers.

### Informatica Knowledge Base

Use the Informatica Knowledge Base to find product resources such as how-to articles, best practices, video tutorials, and answers to frequently asked questions.

To search the Knowledge Base, visit [https://search.informatica.com.](http://search.informatica.com) If you have questions, comments, or ideas about the Knowledge Base, contact the Informatica Knowledge Base team at [KB\\_Feedback@informatica.com.](mailto:KB_Feedback@informatica.com)

### Informatica Documentation

Use the Informatica Documentation Portal to explore an extensive library of documentation for current and recent product releases. To explore the Documentation Portal, visit <https://docs.informatica.com>.

<span id="page-6-0"></span>Informatica maintains documentation for many products on the Informatica Knowledge Base in addition to the Documentation Portal. If you cannot find documentation for your product or product version on the Documentation Portal, search the Knowledge Base at [https://search.informatica.com.](https://search.informatica.com)

If you have questions, comments, or ideas about the product documentation, contact the Informatica Documentation team at [infa\\_documentation@informatica.com.](mailto:infa_documentation@informatica.com)

## Informatica Product Availability Matrices

Product Availability Matrices (PAMs) indicate the versions of the operating systems, databases, and types of data sources and targets that a product release supports. You can browse the Informatica PAMs at [https://network.informatica.com/community/informatica-network/product-availability-matrices.](https://network.informatica.com/community/informatica-network/product-availability-matrices)

### Informatica Velocity

Informatica Velocity is a collection of tips and best practices developed by Informatica Professional Services and based on real-world experiences from hundreds of data management projects. Informatica Velocity represents the collective knowledge of Informatica consultants who work with organizations around the world to plan, develop, deploy, and maintain successful data management solutions.

You can find Informatica Velocity resources at<http://velocity.informatica.com>. If you have questions, comments, or ideas about Informatica Velocity, contact Informatica Professional Services at [ips@informatica.com](mailto:ips@informatica.com).

### Informatica Marketplace

The Informatica Marketplace is a forum where you can find solutions that extend and enhance your Informatica implementations. Leverage any of the hundreds of solutions from Informatica developers and partners on the Marketplace to improve your productivity and speed up time to implementation on your projects. You can find the Informatica Marketplace at [https://marketplace.informatica.com.](https://marketplace.informatica.com)

### Informatica Global Customer Support

You can contact a Global Support Center by telephone or through the Informatica Network.

To find your local Informatica Global Customer Support telephone number, visit the Informatica website at the following link:

<https://www.informatica.com/services-and-training/customer-success-services/contact-us.html>.

To find online support resources on the Informatica Network, visit [https://network.informatica.com](http://network.informatica.com) and select the eSupport option.

## <span id="page-7-0"></span>CHAPTER 1

# Introduction to Mass Ingestion

This chapter includes the following topics:

- **•** Overview, 8
- **•** Use Case, 8
- **•** [Architecture,](#page-11-0) 12
- **•** [Process,](#page-13-0) 14
- **•** [Roles,](#page-14-0) 15
- **•** Mass [Ingestion](#page-15-0) Tool, 16

## **Overview**

Use Informatica Mass Ingestion (the Mass Ingestion tool) to ingest large amounts of data from a relational database to a Hive or HDFS target.

The Mass Ingestion tool simplifies the process of ingesting data by providing a wizard that you can use to create a mass ingestion specification. A mass ingestion specification is a configuration that you can design to specify the data that you want to ingest and how you want to ingest it.

The wizard walks you through the steps that you can use to configure each part of the specification, including the relational source and the Hive or HDFS target, and any parameters that you want to configure for the source, such as a parameter to filter certain columns or to mask the data to protect private information.

When you run the mass ingestion specification, the Mass Ingestion tool utilizes Big Data Management to run the ingestion job on a Hadoop cluster. The specification replaces the need to manually create and run mappings, and it can ingest all of your data in one run. As the schemas in the relational database evolve, the specification can accommodate and ingest only the incremental data.

## Use Case

You work in an IT group for a commercial bank. Your team is taking on a new project to personalize the rewards program that you offer to customers who open checking and savings accounts at your bank.

You plan to collect and analyze data on your customers to understand the types of rewards that customers are interested in. For example, one customer might be interested in saving money on groceries while another customer might be interested in travel deals.

You collect data on customer demographics, lifestyle metrics, income, transaction history, spending habits, online presence, interests, opinions, and brand knowledge. The data is collected through different media, including customer logs on file with the bank, point-of-sale systems at companies that the bank partners with, social media interactions, and customer weblogs.

The following image shows the types of data that you collect and the media that you use to collect the different types of data:

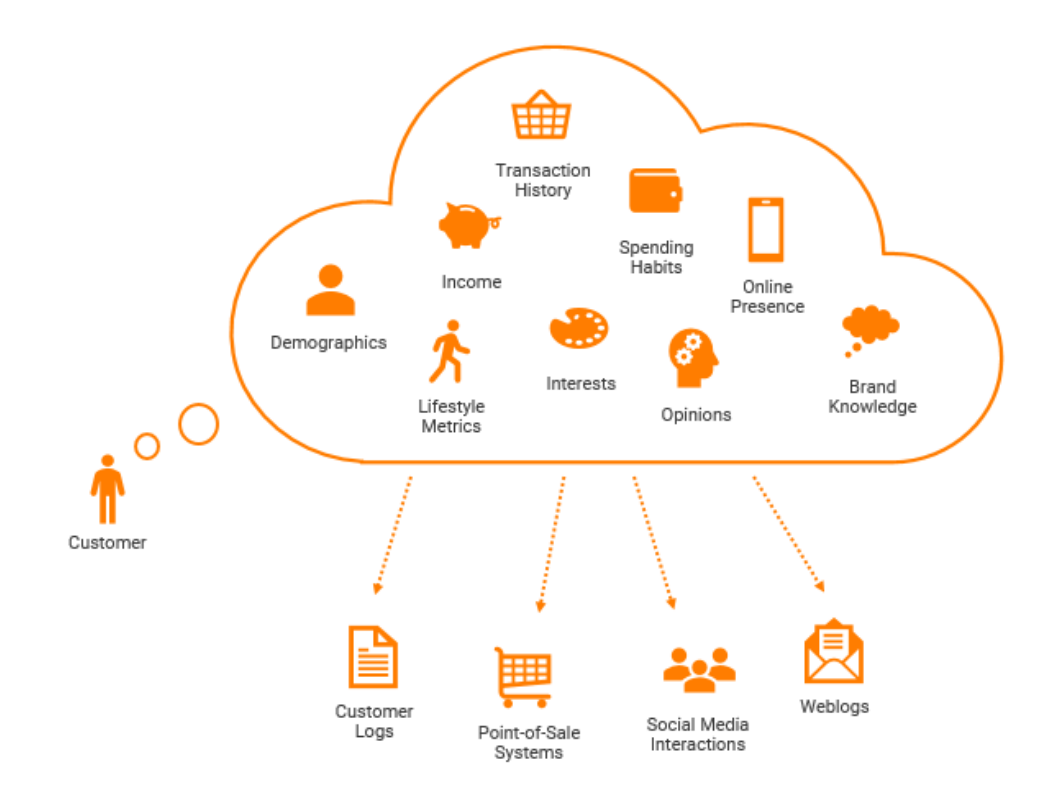

When the data is collected, the data is stored in the bank's corporate data center which includes various relational databases.

The following image shows how the data might be stored::

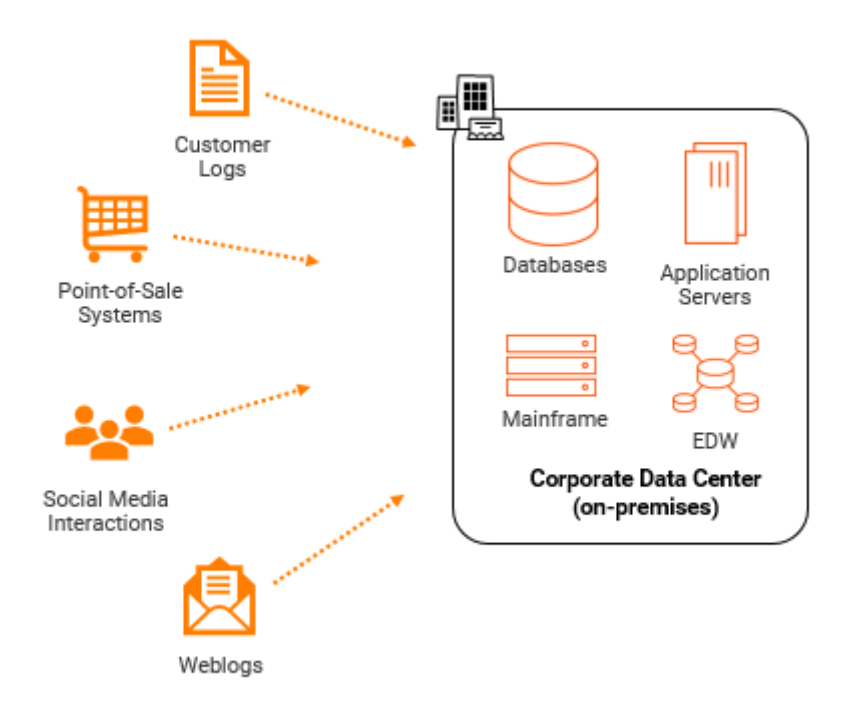

Before your data analysts can begin working with the data, you need to ingest the data from the relational databases into Amazon S3 buckets. But you cannot spend the time and resources required to ingest the large amounts of data. You will have to develop numerous mappings and parameter sets to ingest the data to make sure that the data is ingested properly. You also have to make sure that you do not ingest sensitive customer information such as customer credit card numbers. You then have to maintain the mappings when relational schemas change.

Instead of manually creating and running mappings, you can use the Mass Ingestion tool to create one mass ingestion specification that ingests all of your data at once. You have to specify only the source, the target, and any parameters to apply across source tables. When you deploy and run the specification, the Spark engine ingests all of the data to Amazon S3.

The following image shows how mass ingestion can branch the link between the data that the bank stores in its relational databases and the Amazon S3 buckets:

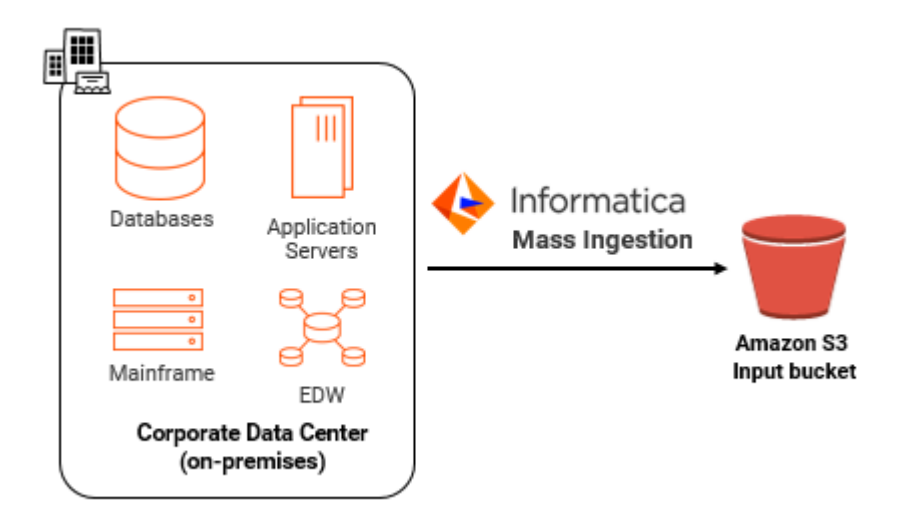

Mass ingestion saved you a lot of time and resources and your data analysts have more time to analyze the data and develop a new system for the bank's rewards program.

## <span id="page-11-0"></span>Architecture

The mass ingestion architecture includes the components that create, deploy, run, and monitor a mass ingestion specification.

The following image shows the mass ingestion components:

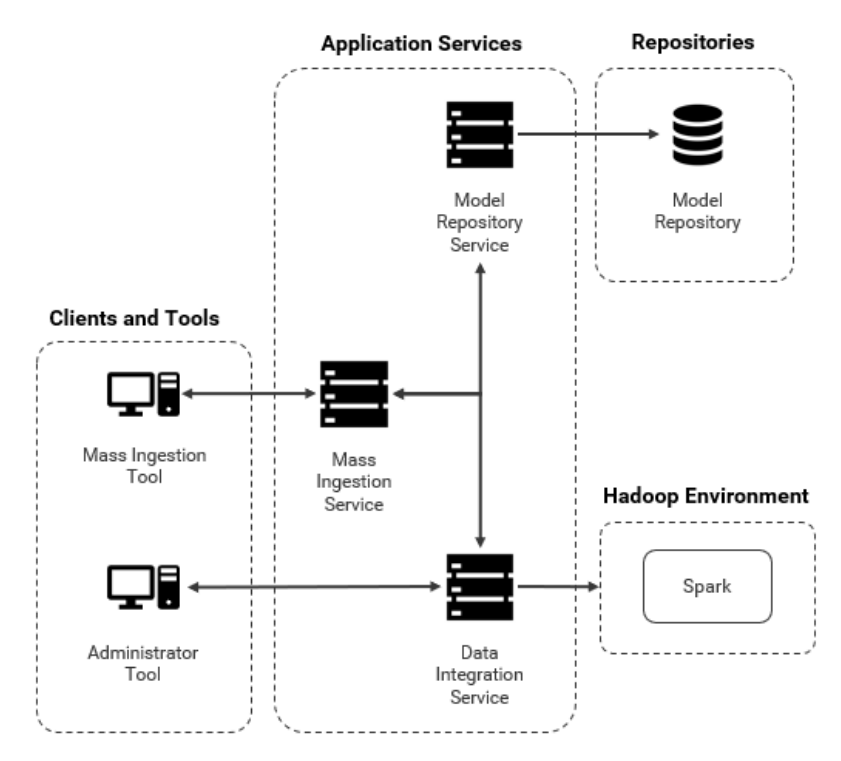

### Clients and Tools

The mass ingestion components include the following clients and tools:

#### **Informatica Administrator**

Administrator tool. The client where you can create and configure a Mass Ingestion Service. You can also use the client to monitor the specific ingestion mapping jobs that the Spark engine runs to ingest the data in a mass ingestion specification.

#### **Informatica Mass Ingestion**

Mass Ingestion tool. The web application where you design and implement mass ingestion specifications. Use the web application to configure, deploy, run, and monitor a mass ingestion specification.

### Application Services

The mass ingestion components include the following application services:

#### **Mass Ingestion Service**

Manages and validates mass ingestion specifications that you create in the Mass Ingestion tool. The Mass Ingestion Service deploys specifications and schedules the specifications to run. When a specification runs, the Mass Ingestion Service generates ingestion job statistics.

#### <span id="page-12-0"></span>**Model Repository Service**

Manages the Model repository. The Model Repository Service stores the mass ingestion specifications that you create in the Model repository.

#### **Data Integration Service**

Manages deployed mass ingestion specifications. The Data Integration Service connects to the Hadoop environment to allow the Spark engine to ingest the data that is configured in a mass ingestion specification.

### **Repositories**

The mass ingestion components include the following repositories:

#### **Model repository**

The repository that stores the metadata for the mass ingestion specifications that you create in the Mass Ingestion tool.

The Model repository stores mass ingestion specifications in the project INFA\_MI\_PROJECT. If a specification is stored in a different project, the Mass Ingestion Service ignores the specification. To allow the Mass Ingestion Service to read all specifications, do not move the specification to a different project.

**Note:** You cannot view the project in the Developer tool, and you cannot view the specifications stored in the project from the Developer tool. To view the list of specifications that are stored in the project, use the command line.

### **Connections**

When you run mass ingestion jobs, the mass ingestion components use the following connections:

#### **JDBC**

A JDBC connection accesses the tables in a relational database in a mass ingestion job.

The source connection that you use for a mass ingestion job must be a JDBC connection. For example, to access an Oracle schema, you must configure a JDBC connection that uses an Oracle driver to connect to an Oracle database. You cannot use an Oracle connection.

#### **Sqoop**

When you configure a JDBC connection with Sqoop arguments, tasks are divided between JDBC and Sqoop. JDBC is used to import metadata from the relational database, while Sqoop reads the data.

If you use an incremental load to ingest data using a Sqoop connection, the Mass Ingestion Service leverages Sqoop's incremental import mode. When the Mass Ingestion Service configures the filter for incremental data, the filter is pushed down to the Sqoop source.

If you use a Sqoop connection, consider the following limitations:

- **•** A source table cannot be ingested using a Sqoop connection if the table contains special characters in the table metadata.
- **•** Blob data types cannot be ingested using a Sqoop connection.

#### **Hadoop**

A Hadoop connection allows the Data Integration Service to push mass ingestion jobs to the Hadoop environment where the jobs run on the Spark engine.

#### <span id="page-13-0"></span>**Hive**

A Hive connection accesses Hive data and allows a mass ingestion job to write Hive data to a Hive target.

#### **HDFS**

An HDFS connection accesses data on the Hadoop cluster to allow a mass ingestion job to write flat-file data to the cluster.

For information about connection properties, see the "Connections" appendix in the *Informatica Big Data Management User Guide*.

## Process

The mass ingestion process incorporates the components within the mass ingestion architecture that create, deploy, run, and monitor a mass ingestion specification.

The mass ingestion process includes the following tasks:

#### **Create**

You create a mass ingestion specification in the Mass Ingestion tool. The Mass Ingestion Service validates and connects to the Model Repository Service to store the specification in a Model repository.

After you create the specification, you can migrate the specification between Model repositories.

#### **Deploy**

You deploy the mass ingestion specification to a Data Integration Service and specify a Hadoop connection. The Mass Ingestion Service processes and deploys the specification to the Data Integration Service.

You can also deploy the mass ingestion specification to an application archive file to save the information about the specification as an application. If you deploy the specification to an application archive file, you can import the application to the Model repository and deploy the application to a Data Integration Service.

#### **Run**

You run the mass ingestion specification to ingest data to a Hive or HDFS target. The Mass Ingestion Service schedules the specification to run, and the Data Integration Service pushes the specification to the Spark engine in the Hadoop environment.

#### **Monitor**

The Mass Ingestion Service generates ingestion job statistics. You can monitor the statistics in the Mass Ingestion tool or in the Administrator tool.

<span id="page-14-0"></span>The following diagram illustrates the detailed mass ingestion process when you create, deploy, run, and monitor a mass ingestion specification:

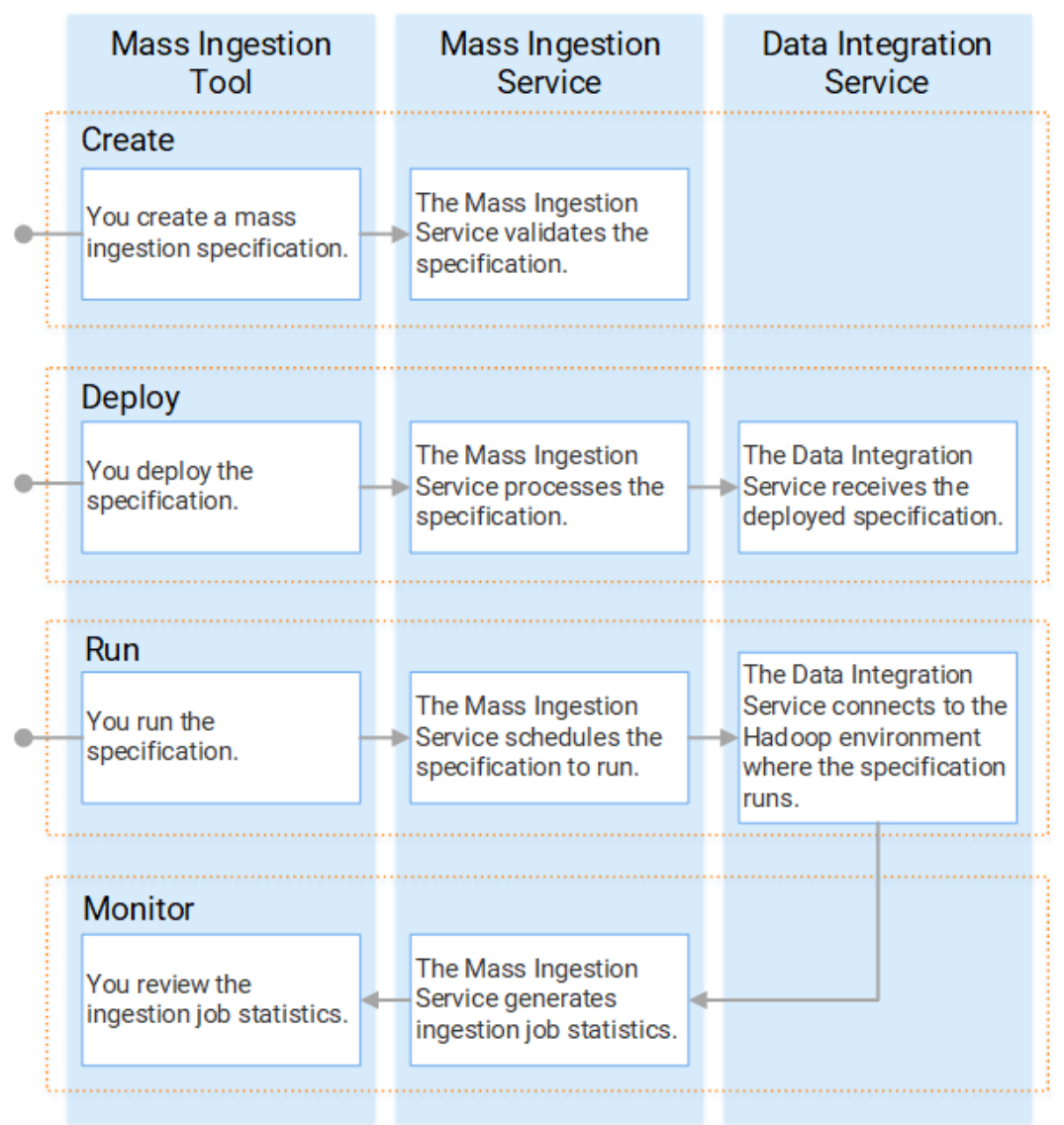

## Roles

A role is a collection of privileges that you can assign to users and groups.

A role includes privileges for the Mass Ingestion Service and the Mass Ingestion tool. You assign roles to users or groups for the Mass Ingestion Service. If a user or group is assigned a role for the Mass Ingestion Service, the user or group can perform additional tasks defined by the role in the Mass Ingestion tool.

For example, you can create an Administrator role that includes privileges for the Mass Ingestion Service. You can assign the Administrator role to a user for the Development Mass Ingestion Service. The user can perform tasks defined by the Administrator role in the Mass Ingestion Service and the Mass Ingestion tool.

<span id="page-15-0"></span>You can revoke the role from the user for the Production Mass Ingestion Service and assign the Administrator role to a different user.

You can assign only the Administrator role to a user or group for the Mass Ingestion Service. You cannot assign custom roles. You cannot assign privileges and permissions.

### Administrator Role

When you assign the Administrator role to a user or group for the Mass Ingestion Service, the user or group can complete tasks that are determined by the Administrator role, not by privileges or permissions.

You can assign a user or group all privileges for the domain and then grant the user or group full permissions on all domain or repository objects. However, this user or group cannot complete the tasks determined by the Administrator role.

For example, a user assigned the Administrator role for the Mass Ingestion Service can configure Mass Ingestion Service properties in the Administrator tool. A user assigned all domain privileges and permissions cannot configure Mass Ingestion Service properties.

The user assigned the Administrator role for the Mass Ingestion Service can perform the following tasks:

- **•** Browse all mass ingestion specifications.
- **•** Edit a mass ingestion specification.
- **•** Run a mass ingestion specification.
- **•** Delete a mass ingestion specification.

A user who is not assigned the Administrator role can perform the same tasks as the user who is assigned the Administrator role, but the user can browse, edit, run, and delete only the mass ingestion specifications that the user creates.

**Note:** You can assign only the Administrator role to a user or group. You cannot assign privileges and permissions for the Mass Ingestion Service.

## Mass Ingestion Tool

The Mass Ingestion tool is a web application that provides the interface to design mass ingestion specifications and run mass ingestion jobs.

When you design a mass ingestion specification in the Mass Ingestion tool, you specify how you want to ingest your source data. You can use the Mass Ingestion tool to deploy and run the mass ingestion specification to perform the ingestion job, and you can monitor the ingestion job to review ingestion statistics.

### Logging In to the Mass Ingestion Tool

After the system administrator configures the Mass Ingestion Service, you can log in to the Mass Ingestion tool. To get the URL for the Mass Ingestion tool, contact your system administrator.

- 1. Open Google Chrome.
- 2. In the Address field, enter the following URL provided by your system administrator:

http://<host>:<port>/mi/login

<span id="page-16-0"></span>3. On the login page for the Mass Ingestion tool, enter your user name and password.

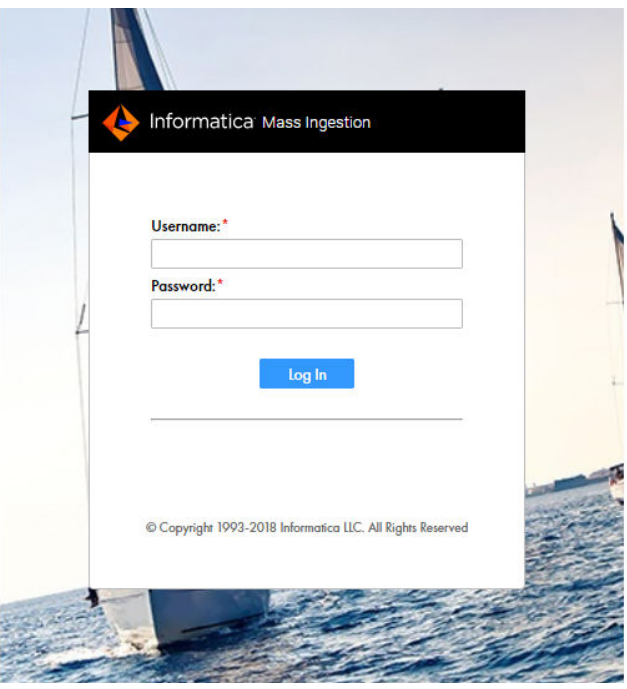

4. Click **Log In**.

The landing page for the Mass Ingestion tool appears.

## Mass Ingestion Tool User Interface

Use the Mass Ingestion tool to design and implement mass ingestion jobs.

You can create multiple mass ingestion specifications in the Mass Ingestion tool, but you can work only on one mass ingestion specification at a time. To work in the Mass Ingestion tool, you access the Mass Ingestion tool workbench.

The following figure shows the Mass Ingestion tool workbench:

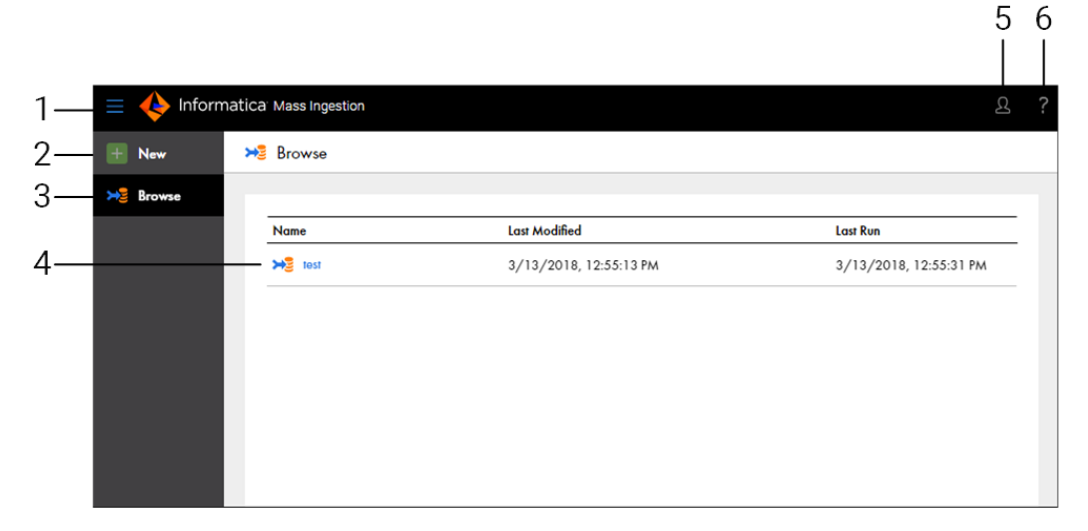

- 1. Menu. View navigation options to create a mass ingestion specification or browse mass ingestion specifications.
- 2. New. Create a mass ingestion specification.
- 3. Browse. Browse created mass ingestion specifications.
- 4. Mass ingestion specification. Review the name of the mass ingestion specification, the time the specification was last modified, and the time the specification was last run.
- 5. User. View the user who is currently signed in, or sign out of the Mass Ingestion tool.
- 6. Help. Access help for the Mass Ingestion tool.

#### Navigation

You can navigate to additional pages from the Mass Ingestion tool workbench.

You can navigate to the following pages:

#### **Browse**

Displays the mass ingestion specifications that you create. To navigate to the Browse page, select Browse from the menu.

#### **Create**

Displays the wizard where you can create a mass ingestion specification. To navigate to the creation wizard, select New from the menu.

#### **Overview**

Displays details on a mass ingestion specification. To navigate to the Overview page, select a mass ingestion specification on the Browse page.

On the Overview page, you can access the following views:

- **•** Summary view. Review general mass ingestion specification properties.
- **•** Deploy view. Deploy, redeploy, and run a mass ingestion specification.
- **•** Execution History view. Browse the run instances for a mass ingestion specification.

#### **Execution Statistics**

Displays detailed information on the ingestion job for a mass ingestion specification. To navigate to the Execution Statistics page, navigate to the Overview page. On the Overview page, select a mass ingestion specification run instance.

On the Execution Statistics page, you can access the following views:

- **•** Job Properties view. Review general mass ingestion specification properties for the run instance.
- **•** Ingestion Objects view. Browse the source tables that are ingested in the mass ingestion specification.
- **•** Ingestion Status view. View a summary of the mass ingestion job configured in the mass ingestion specification.
- **•** Ingestion Statistics view. Review ingestion job statistics for a specific source table.

#### **Help**

Displays the help for the Mass Ingestion tool.

## <span id="page-19-0"></span> $CHAPTER$  2

# Prepare

This chapter includes the following topics:

- **•** Prepare Overview, 20
- **•** Creating a Mass Ingestion Service, 20
- **•** [Configuring](#page-21-0) Monitoring, 22
- **•** Assigning the [Administrator](#page-23-0) Role, 24

## Prepare Overview

Before you can use the Mass Ingestion tool, an administrator must configure the Mass Ingestion Service in the Administrator tool.

The administrator must perform the following configuration tasks:

- **•** Create the Mass Ingestion Service in the Informatica domain.
- **•** Configure monitoring on the Mass Ingestion service.
- **•** Assign the Administrator role to a user or group for the Mass Ingestion Service.

## Creating a Mass Ingestion Service

When you create a Mass Ingestion Service, you must associate a Model Repository Service with the Mass Ingestion Service. A Model Repository Service cannot be associated with more than one Mass Ingestion Service.

**Note:** You must create the Mass Ingestion Service in a domain that uses native authentication. If you create the Mass Ingestion Service in a domain that uses LDAP or Kerberos authentication, you cannot log in to the Mass Ingestion tool.

- 1. In the Administrator tool, click the **Manage** tab.
- 2. Click the **Services and Nodes** view.
- 3. In the Domain Navigator, select the domain.
- 4. Click **Actions** > **New** > **Mass Ingestion Service**.

The **New Mass Ingestion Service** wizard appears.

5. On the **New Mass Ingestion Service - Step 1 of 3** page, enter the following properties:

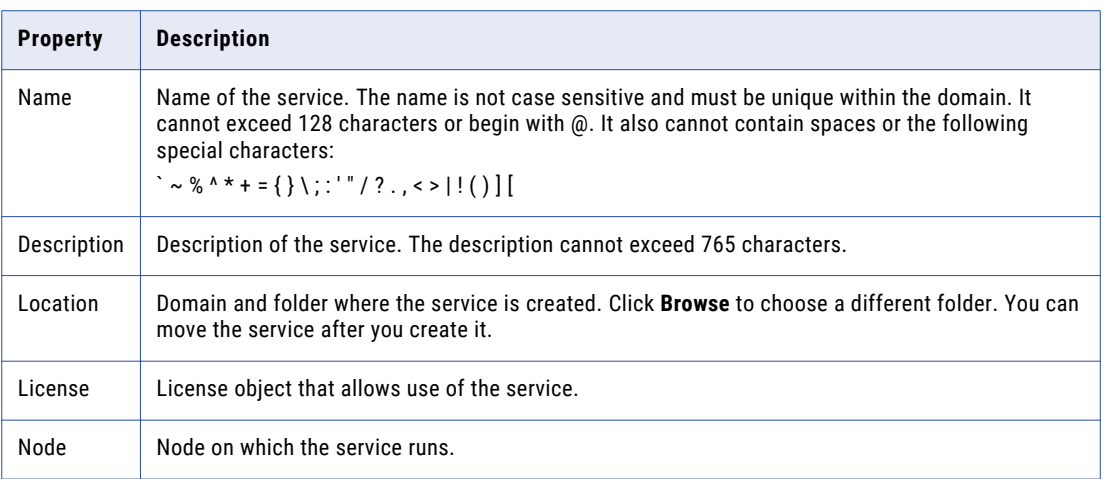

#### 6. Click **Next**.

7. On the **New Mass Ingestion Service - Step 2 of 3** page, enter the following properties:

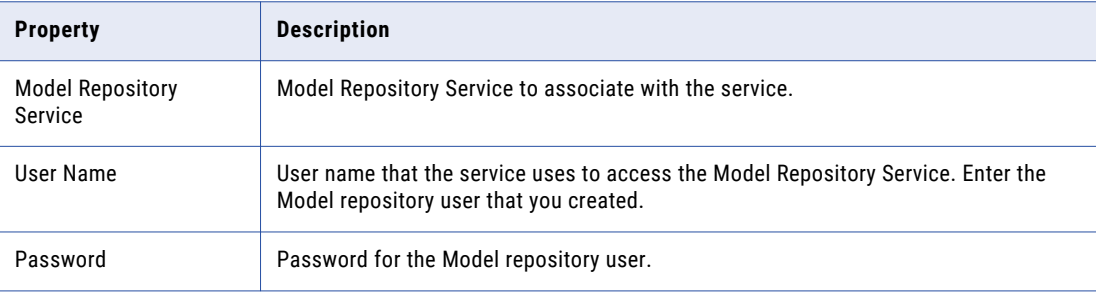

#### 8. Click **Next**.

The **New Mass Ingestion Service - Step 3 of 3** page appears.

9. On the **New Mass Ingestion Service - Step 3 of 3** page, enter the following properties:

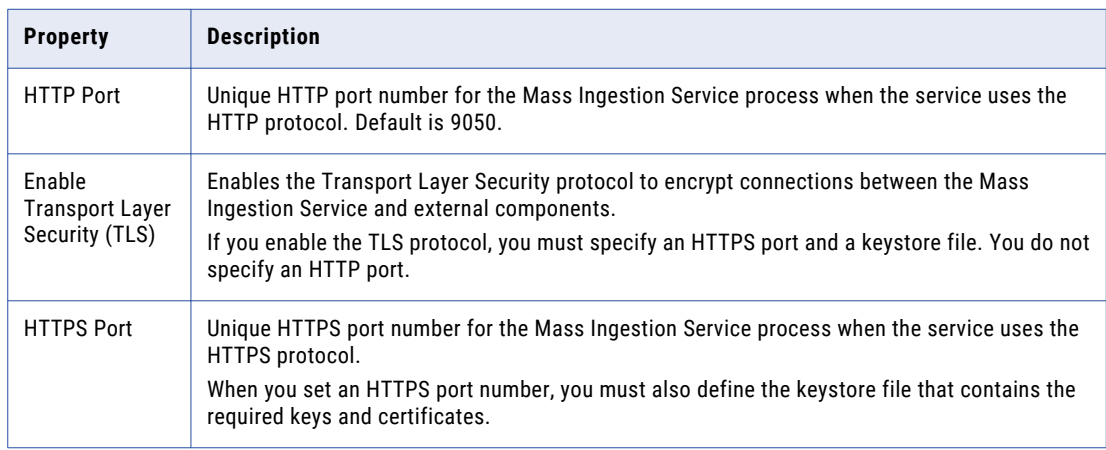

<span id="page-21-0"></span>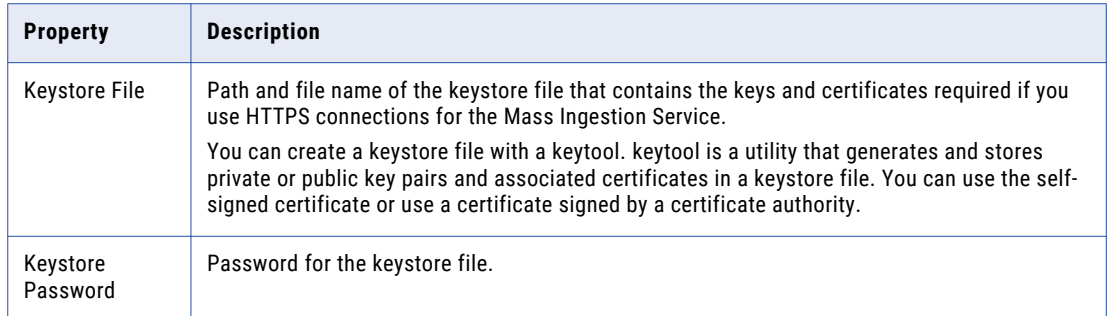

- 10. To enable the Mass Ingestion Service, select **Enable Service**.
- 11. Click **Finish**.

The domain creates the Mass Ingestion Service. If you selected **Enable Service**, the domain enables the Mass Ingestion Service.

- 12. In the **Domain Navigator**, select the Mass Ingestion Service.
- 13. Click the URL to access the Mass Ingestion tool.

## Configuring Monitoring

To monitor a mass ingestion specification, you must configure the domain to display statistics and reports about objects in the domain.

When you configure monitoring in the domain, the Data Integration Services that manage deployed mass ingestion specifications store statistics and reports in a Model repository. The statistics include historical information about the deployed specifications.

If you do not configure monitoring, you cannot monitor the ingestion status in the Mass Ingestion tool. In the Administrator tool, some views on the Manage and Monitor tabs do not have content and you cannot monitor the ingestion mapping jobs. The workflow graph is empty, and notifications disappear when you refresh the page.

To set up monitoring statistics and reports, perform the following tasks:

- 1. Configure monitoring settings. Configure a Model repository to store run-time statistics for objects that the Data Integration Services run.
- 2. Configure reports and statistics views. Choose which statistics appear in the **Statistics** and **Reports**  views.

## Step 1. Configure Monitoring Settings

Configure monitoring settings for the domain. When you configure monitoring settings, you specify a Model repository to store run-time statistics about deployed mass ingestion specification on the Data Integration Service.

Create the Model repository contents before you configure the monitoring settings. If you create the contents after you configure the monitoring settings, then you must recycle the Model Repository Service after the contents are created.

1. In the Administrator tool, click the **Manage** tab > **Services and Nodes** view.

#### 2. Click the **Monitoring Configuration** view.

The current monitoring configuration displays.

- 3. Click **Edit** to change the monitoring configuration.
- 4. Edit the following options:

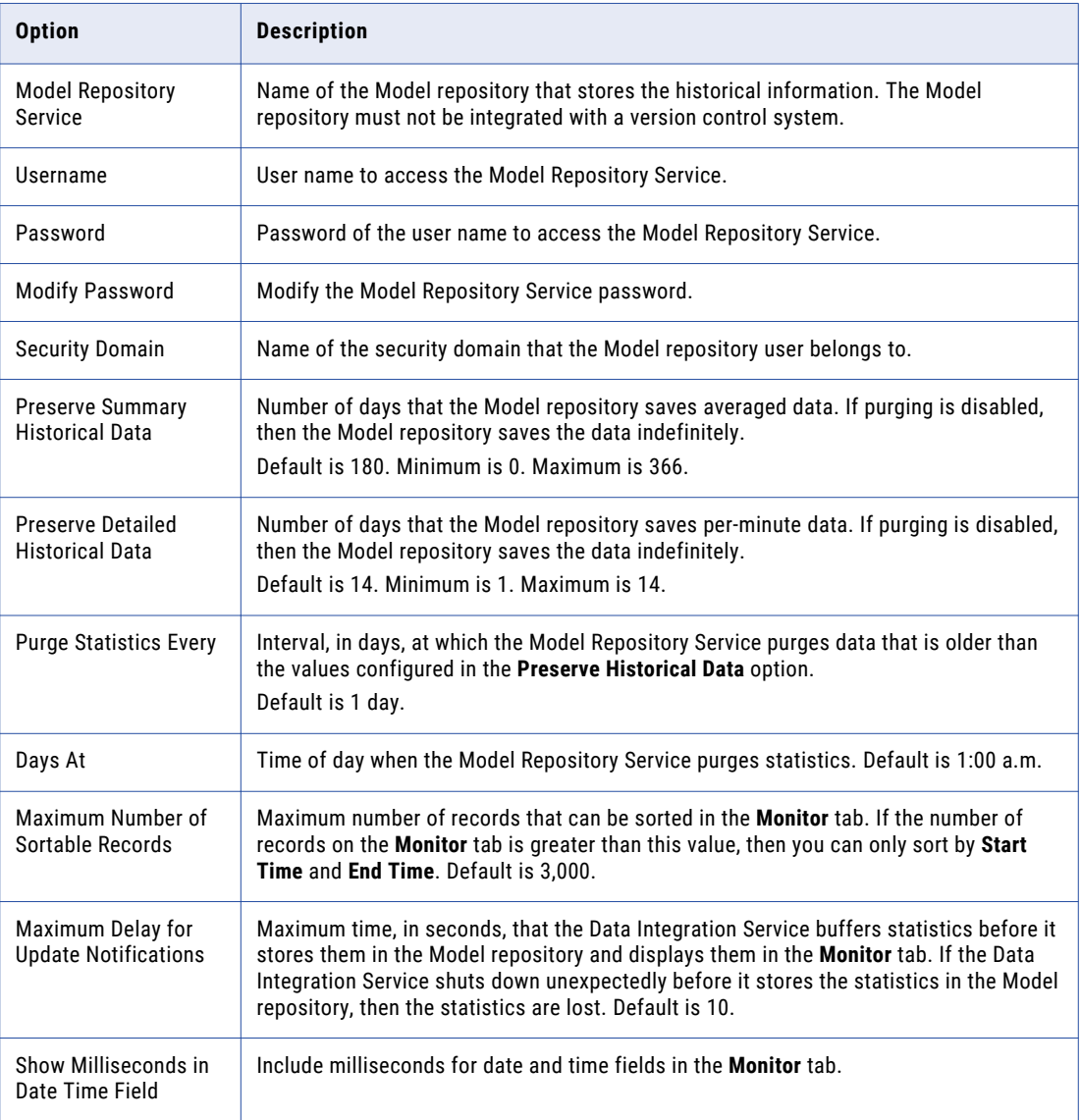

#### 5. Click **OK**.

6. Click **Save**.

To apply the settings, you must restart all of the Data Integration Services.

### <span id="page-23-0"></span>Step 2. Configure Reports and Statistics

By default, the ingestion job statistics for a mass ingestion specification are empty in the Mass Ingestion tool. To view statistics and reports, you must configure the Report and Statistic settings in the domain. These settings apply to all Data Integration Services in the domain.

Before you configure statistics and reports, you must specify a Model Repository Service in the Monitoring Configuration and enable the Model Repository Service.

- 1. In the Administrator tool, click the **Monitor** tab.
- 2. From the **Actions** menu, select **Report and Statistic Settings**.
- 3. On the **Statistics** tab, configure the time ranges that you want to use for statistics, and then select the frequency at which the statistics assigned to each time range should be updated.
- 4. Select a default time range to appear for all statistics.
- 5. Click the **Reports** tab.
- 6. Enable the time ranges that you want to use for reports, and then select the frequency at which the reports assigned to each time range should be updated.
- 7. Select a default time range to appear for all reports, and then click **OK**.
- 8. Click **Select Reports**.
- 9. Add the reports that you want to run to the **Selected Reports** box.
- 10. Organize the reports in the order in which you want to view them on the **Monitor** tab.
- 11. Click **OK** to close the **Select Reports** window.
- 12. Click **OK** to the settings and close the **Report and Statistic Settings** window.

## Assigning the Administrator Role

Assign the Administrator role to a user or group for the Mass Ingestion Service. The Administrator role assigned to the user or group also determines tasks that the user or group can complete in the Mass Ingestion tool.

- 1. In the Administrator tool, click the **Security** tab.
- 2. In the Navigator, select a user or group.
- 3. Click the **Privileges** tab.
- 4. Click Edit.

The **Edit Roles and Privileges** dialog box appears.

- 5. To assign the Administrator role, expand the Mass Ingestion Service on the **Roles** tab.
- 6. To grant the role, select the Administrator role to assign to the user or group for the domain or application service.
- 7. To revoke the role, clear the roles assigned to the user or group.
- 8. Click **OK**.

## <span id="page-24-0"></span> $CHAPTER$  3

# **Create**

This chapter includes the following topics:

- **•** Create Overview, 25
- **•** [Definition,](#page-25-0) 26
- **•** [Source,](#page-26-0) 27
- **•** [Target,](#page-29-0) 30
- **•** Mass [Transformations,](#page-37-0) 38
- **•** [Transformation](#page-42-0) Override, 43
- **•** Creating a Mass Ingestion [Specification,](#page-44-0) 45

## Create Overview

Create a mass ingestion specification in the Mass Ingestion tool.

When you create a mass ingestion specification, you configure the job that ingests data from a relational database to a Hive or HDFS target.

To create the mass ingestion specification, you use a wizard that helps you define the ingestion job. In the wizard, you configure different properties on each of the following pages:

- 1. Definition. The type of specification that you want to create.
- 2. Source. The source data that you want to ingest.
- 3. Target. The Hive or HDFS target where you want to ingest data.
- 4. Mass Transformations. Parameters that apply across all source tables that you ingest.
- 5. Transformation Override. Parameters that apply to specific source tables that you ingest. These parameters override the parameters that you configure as mass transformations.

As you configure the mass ingestion specification, the Mass Ingestion Service validates the inputs. When you save the specification, the specification is stored in the Model repository.

### <span id="page-25-0"></span>Incremental Data

You can configure a mass ingestion specification to ingest incremental data, which is data that has been modified in between runs of the specification.

To ingest incremental data, enable incremental load in the specification and configure the following incremental load options:

- **•** Incremental key. The key that the Spark engine uses to fetch incremental data.
- **•** Incremental mode. The mode that the Spark engine uses to ingest incremental data.

If you ingest data to a Hive target, you can also propagate schema changes to accommodate for schema drift in the relational database.

If you do not enable incremental load, you can use only full loads to ingest the data. A full load ingests all of the data to the target each time that the specification runs.

## Definition

The definition describes the type of mass ingestion specification that you want to create.

In the definition, you specify a name and a description and select the scenario for the specification. The scenario determines whether the specification ingests data from a relational database to a Hive target or from a relational database to an HDFS target. The scenario that you specify defines the properties that you can configure in the rest of the specification.

You can also enable incremental load. If you enable incremental load, you can ingest incremental data when you run the specification. After you enable incremental load, you must configure incremental load options when you configure the relational source and the Hive or HDFS target.

The following image shows the Definition page of the mass ingestion specification:

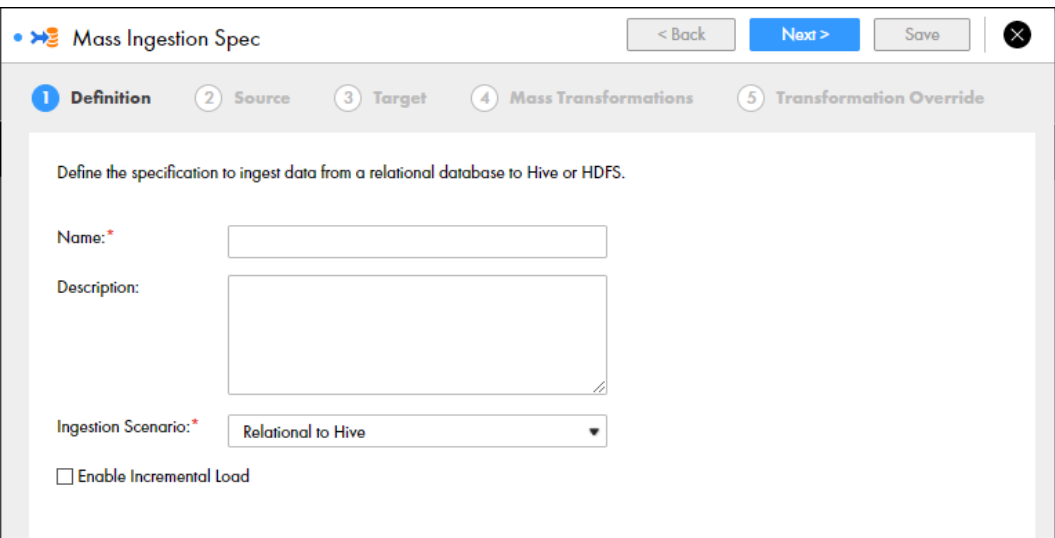

<span id="page-26-0"></span>The following table describes the properties that you can configure in the definition:

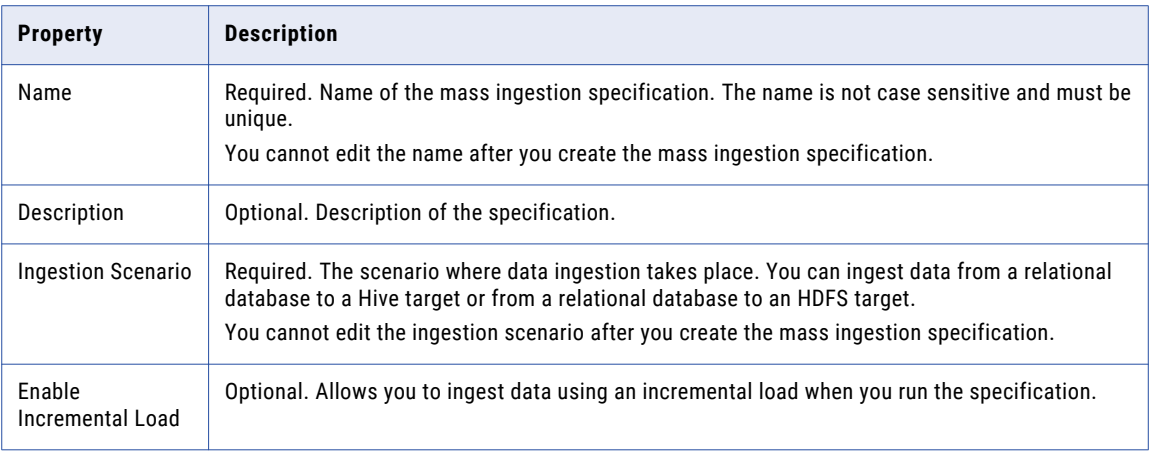

## **Source**

The source describes the source data that you want to ingest from a relational database.

To define the source, select a JDBC connection and a schema to locate the database that you want to use. Then specify the tables that you want to ingest.

If you enable incremental load in the definition of the mass ingestion specification, you must configure the incremental load options for the source to define an incremental key.

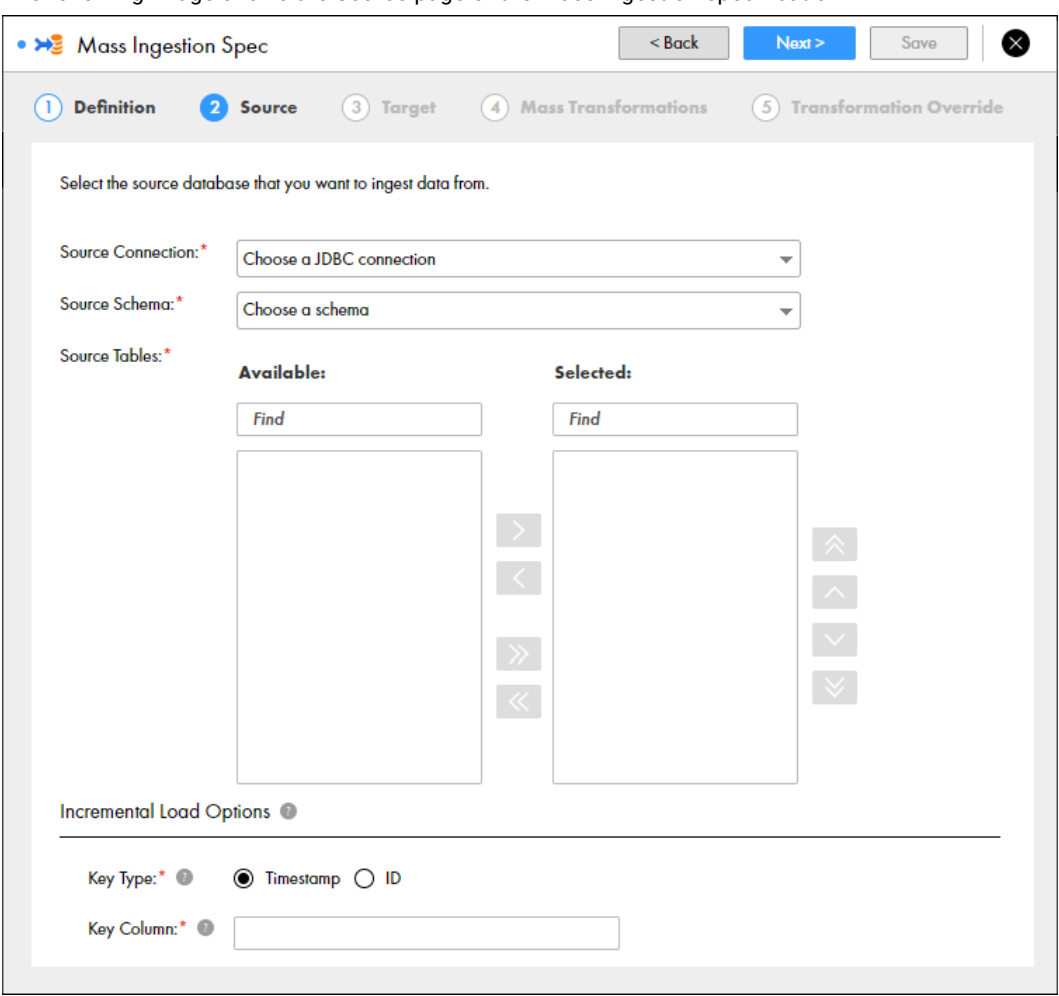

The following image shows the Source page of the mass ingestion specification:

The following table describes the properties that you can configure to define the source:

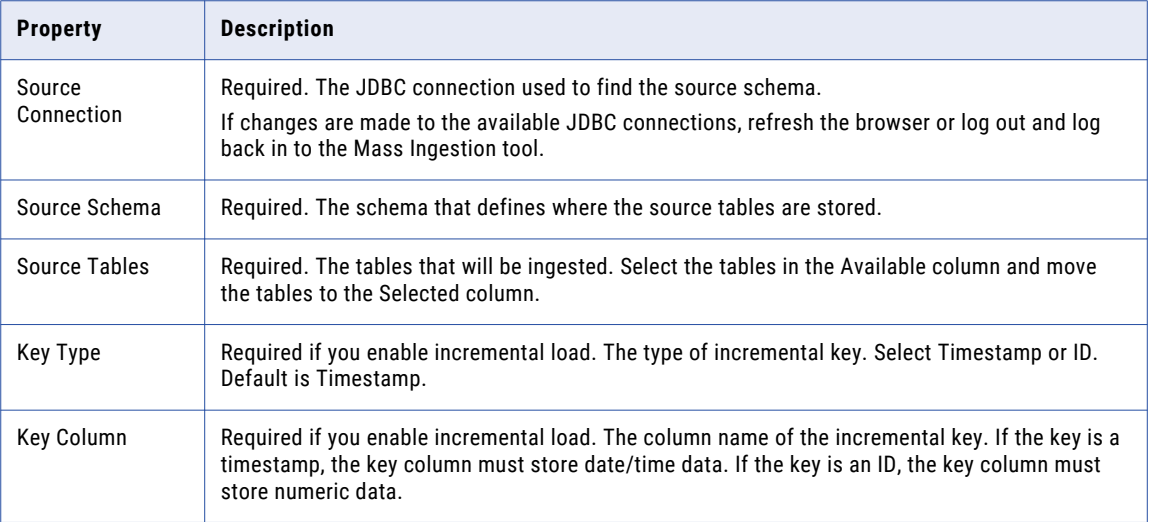

### <span id="page-28-0"></span>Incremental Keys

If you enable incremental load in the definition of the mass ingestion specification, you must configure an incremental key.

An incremental key is a column in a source table that the Spark engine uses to fetch incremental data from the source. The incremental key might be a timestamp or an ID depending on how your organization manages updates to records.

### Timestamp Keys

If the incremental key is a timestamp, the incremental key column must store date/time data, and the timestamp must indicate the last time that the row of data was modified.

When you run the mass ingestion specification, the Spark engine fetches the rows in the source table with a timestamp that is more recent than the oldest timestamp that was previously ingested. If the timestamp for a row in the table is more recent than the oldest timestamp that was ingested, the Spark engine fetches the row associated with the timestamp as incremental data.

For example, you might have ingested the following source table in the previous run of the specification:

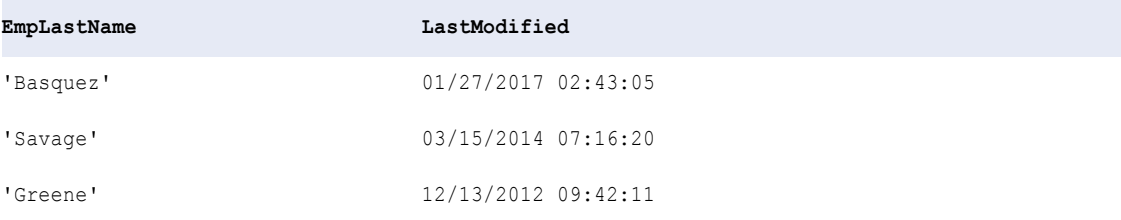

Note that the oldest timestamp is 01/27/2017 02:43:05.

The following table shows the current data in the source table:

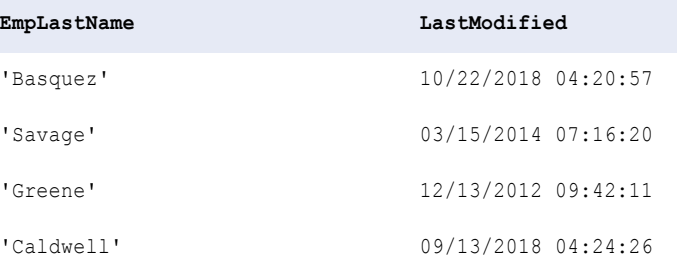

Since the oldest timestamp that was ingested is 01/27/2017 02:43:05, the Spark engine fetches the rows from the source table with a timestamp that is more recent than 01/27/2017 02:43:05.

In the current source table, there are two timestamps that are more recent: 10/22/2018 04:20:57 and  $09/13/2018$   $04:24:26$ , so the rows that are associated with these timestamps are incremental data.

When you run the specification, the Spark engine ingests the following rows of data:

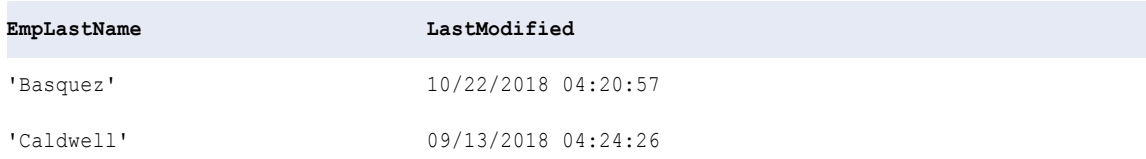

#### <span id="page-29-0"></span>ID Keys

If the incremental key is an ID, the incremental key column must store numeric data, and the ID must indicate that a new row of data has been added to the source table.

When you run the mass ingestion specification, the Spark engine fetches the rows in the source table with an ID that is higher than the maximum ID value of the rows that have been previously ingested. If the ID value for a row in the table is greater than the maximum ID that has been ingested, the Spark engine fetches the row associated with the ID as incremental data.

For example, you might have ingested the following source table in the previous run of the specification:

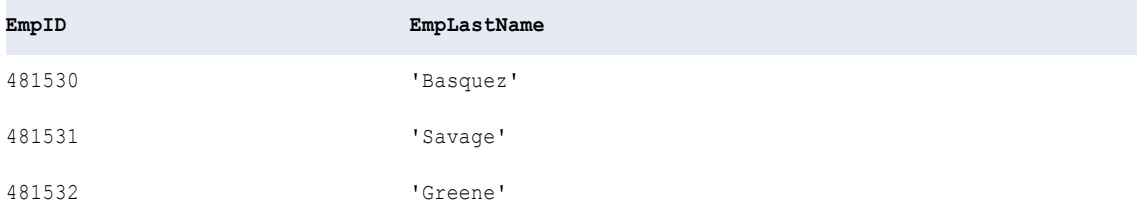

Note that maximum ID value is 481532.

The following table shows the current data in the source table:

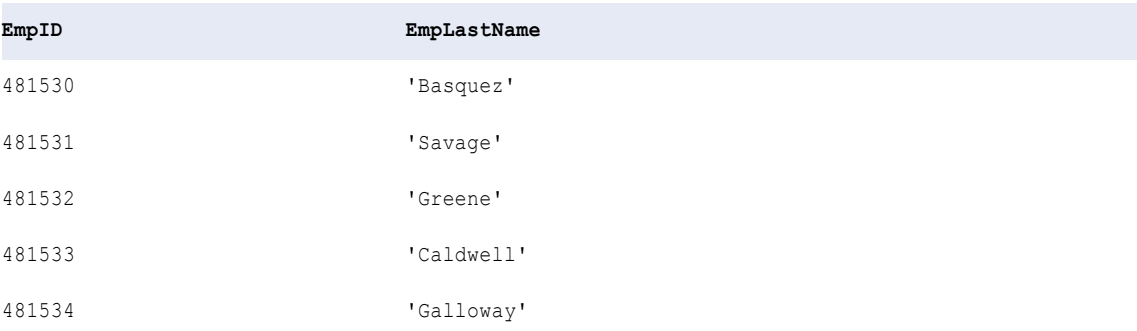

Because the IDs 481533 and 481534 are greater than the maximum ID 481532 that was previously ingested, the rows that are associated with these IDs are incremental data.

When you run the specification, the Spark engine ingests the following rows of data:

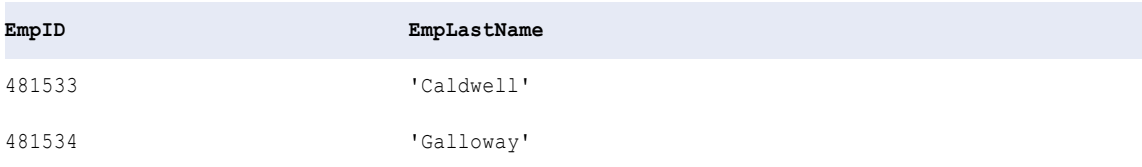

## Target

The target describes the Hive or HDFS target where you want to ingest data in the source tables.

The target is defined by the scenario that you select on the Definition page. Use the Target page to configure the target properties.

<span id="page-30-0"></span>If you enable incremental load in the mass ingestion specification, you must configure incremental load options for the target. Use the incremental load options to specify a mode to ingest data to the target and whether you want to propagate schema changes on the source.

## Hive Target

Configure a Hive target to ingest source data to Hive target tables.

When you configure the mass ingestion specification to ingest data to a Hive target, you configure a Hive connection and Hive properties to define the target.

You can ingest data to an internal or external Hive table. Internal Hive tables are managed by Hive. External Hive tables are unmanaged tables. You can specify an external location for an external Hive table such as Amazon S3, Microsoft Azure Data Lake Store, or HBase.

If you enable incremental load in the definition of the mass ingestion specification, you must configure incremental load options for the Hive target to select a mode to ingest the data. You can also choose to propagate schema changes on the source.

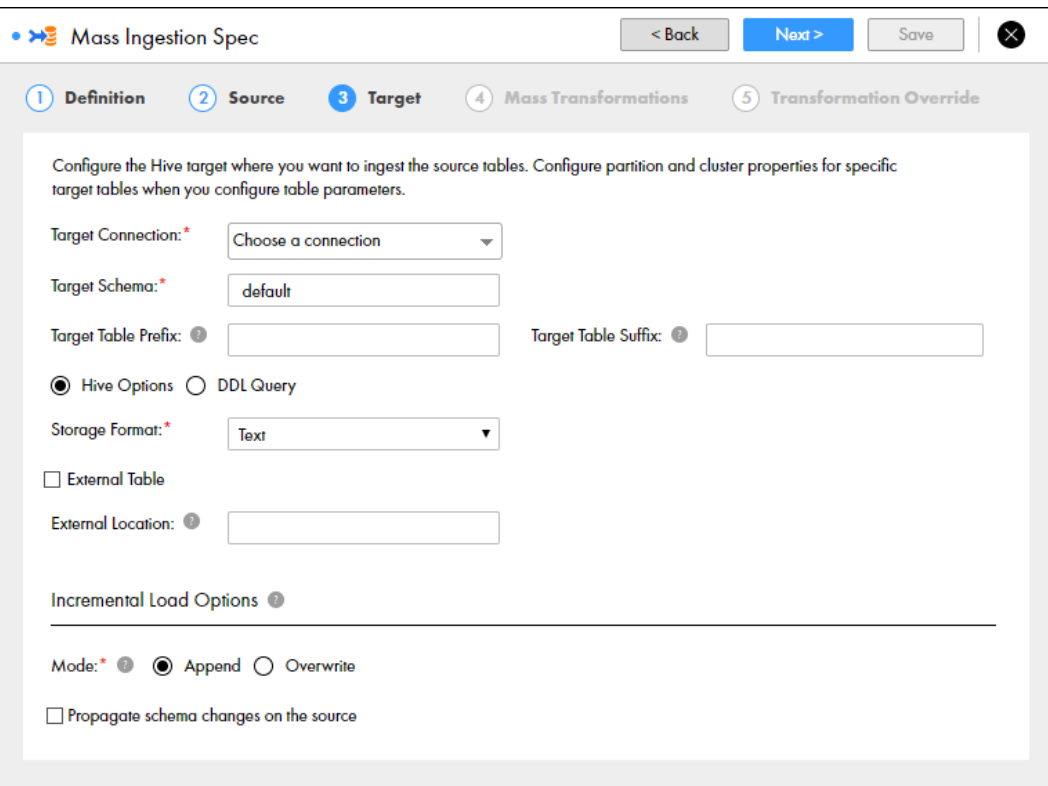

The following image shows the Target page for a Hive target:

The following table describes the properties that you can configure to define the Hive target:

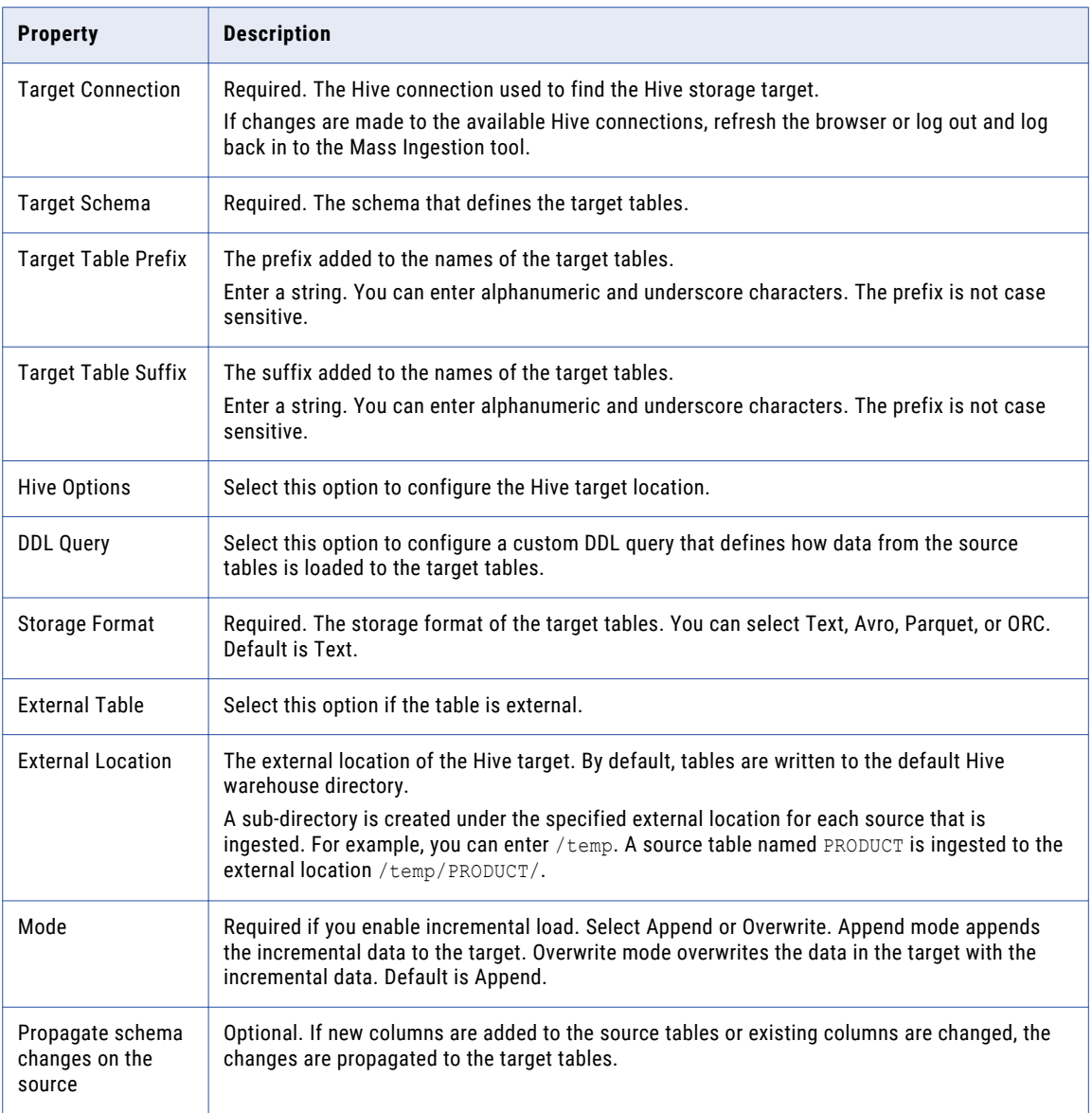

Configure partition and cluster properties for specific target tables when you configure the transformation override.

When you ingest to a Hive target, consider the following guidelines:

- **•** If a source table is ingested to a Hive target and the name of the source table contains a reserved keyword on Hive, the data in the source table is ingested to a target table that has a randomly-generated name.
- **•** A source table cannot be ingested into Hive if the table metadata uses UTF-8 characters. To resolve the issue, configure the Hive metastore for UTF-8 data processing.
- **•** A source table cannot be ingested to an Avro file in a Hive target if the source table contains a column with a timestamp data type or the incremental load is configured with a timestamp key. To ingest timestamp data to an Avro file, the third-party Hive JDBC driver must have a Hive version higher than 1.1.

### DDL Query

When you configure a mass ingestion specification to ingest data to a Hive target, you can configure a custom DDL query to define how data from the source tables is loaded to the target tables.

You can define the DDL query to customize the target table or specify additional parameters. The target table contains the columns that you define in the DDL query.

To define a DDL query, use SQL statements and placeholders. Use the placeholders to fetch the table name, column list, and column names. The Data Integration Service substitutes the placeholders with actual values at run time according to the tables that you ingest. You must enclose the placeholders within curly brackets. For example, {INFA\_TABLE\_NAME}.

You can use the following placeholders: **INFA\_TABLE\_NAME**

Fetches the target table name at run time.

#### **INFA\_COLUMN\_LIST**

Fetches a list of columns in the target table at run time.

For example, you might ingest a table CUSTOMER. To define how you want to ingest the table in the target, you can enter the following DDL query:

```
CREATE TABLE {INFA_TABLE_NAME} ({INFA_COLUMN_LIST}) CLUSTERED BY (LAST_NAME) INTO 10
BUCKETS STORED AS TEXT
```
At run time, the Data Integration Service substitutes {INFA\_TABLE\_NAME} with CUSTOMER, and it substitutes {INFA\_COLUMN\_LIST} with the list of columns that appear in the table CUSTOMER. The Data Integration Service might expand the DDL query to the following query:

CREATE TABLE CUSTOMER (FIRST NAME STRING, LAST NAME STRING, EMAIL STRING, GENDER STRING, CREDIT\_CARD DECIMAL (38,0), CREDIT\_CARD\_TYPE STRING, STATE, STRING, USSTATE STRING, CITY STRING) CLUSTERED BY (LAST NAME) INTO 10 BUCKETS STORED AS TEXT

**Note:** You cannot use a placeholder to specify the partition columns and clustered by columns. When you specify the partition columns and clustered by columns, enter the column name in the DDL query.

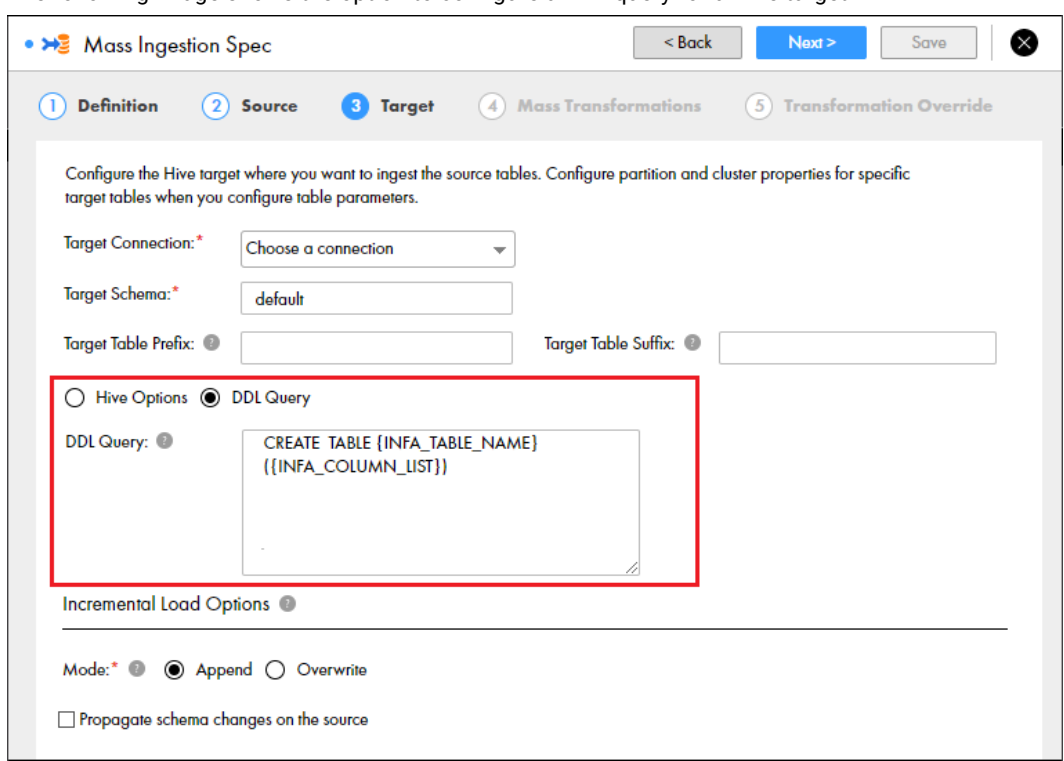

<span id="page-33-0"></span>The following image shows the option to configure a DDL query for a Hive target:

## HDFS Target

Configure an HDFS target to ingest source data to a flat file on HDFS.

When you configure the mass ingestion specification to ingest data to an HDFS target, you configure an HDFS connection and an ingestion directory to define the target.

If you enable incremental load in the definition of the mass ingestion specification, you must configure incremental load options for the HDFS target to select a mode to ingest the data.

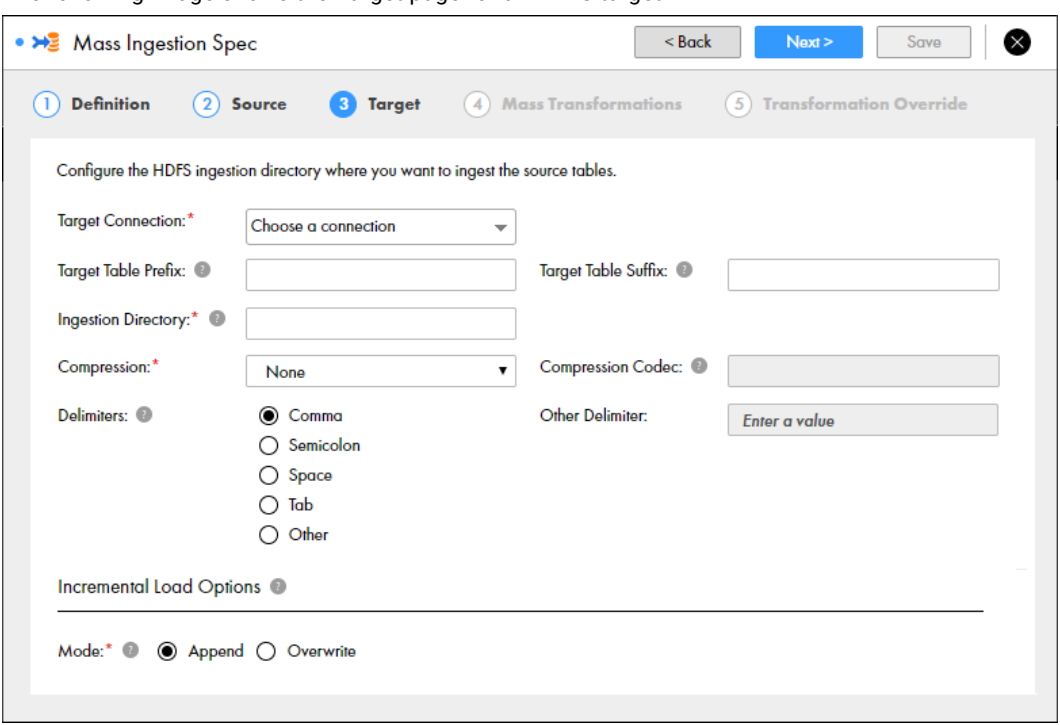

The following image shows the Target page for an HDFS target:

The following table describes the properties that you can configure to define the HDFS target:

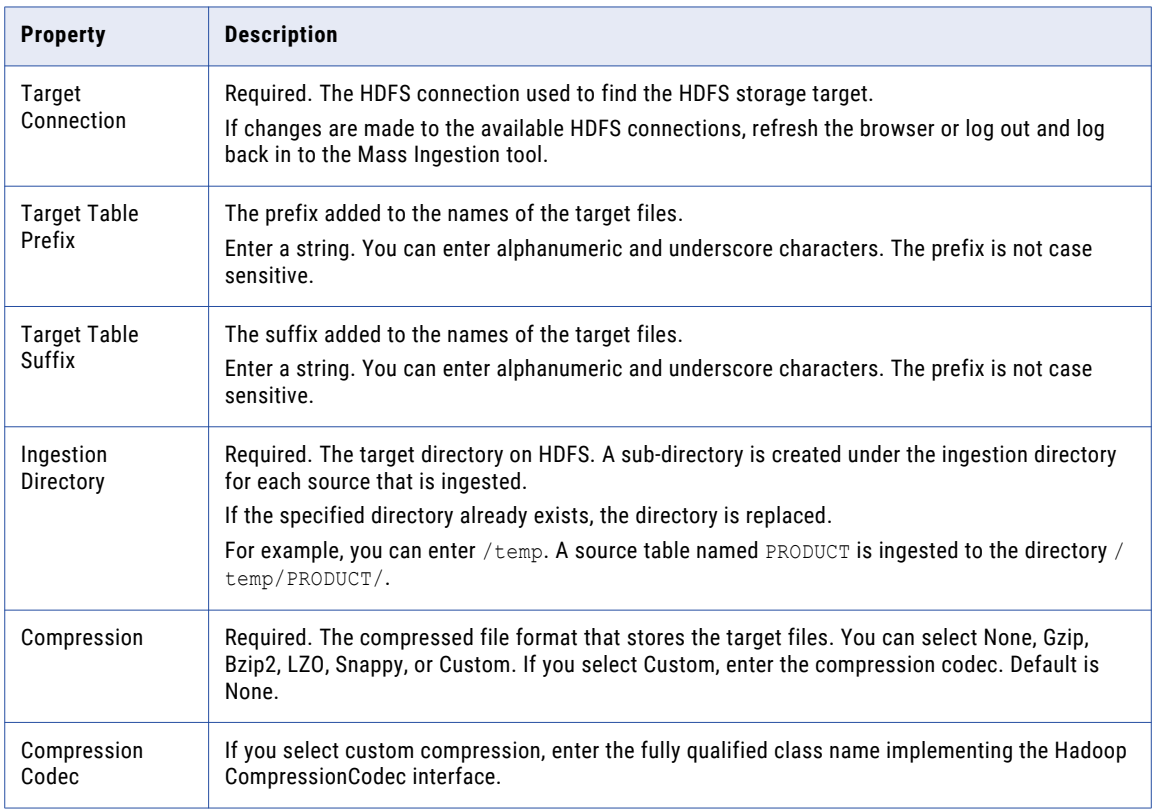

<span id="page-35-0"></span>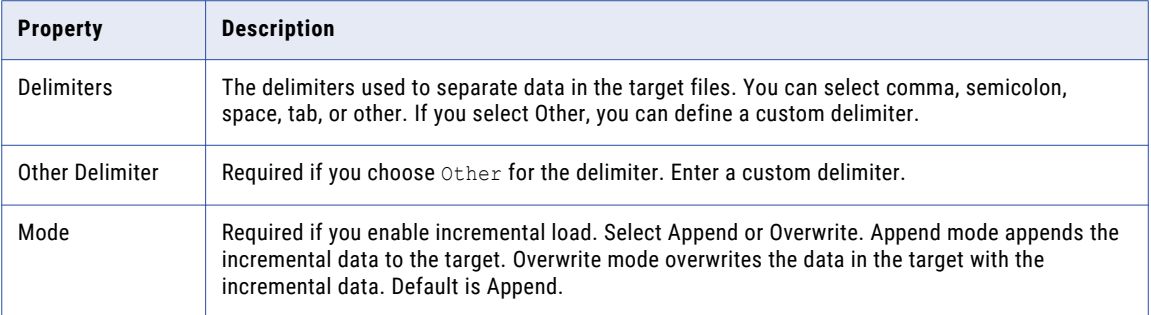

**Note:** When the Data Integration Service stores temporary files that you ingest to an HDFS target, it appends a unique ID to the original file name. The resulting file name can have a maximum length of 255 characters.

#### Compression Codec

When you configure a mass ingestion specification to ingest data to an HDFS target directory, you can configure a compression codec to write the ingested data to a compressed file.

You can select one of the following compression options:

- **•** Gzip
- **•** Bzip2
- **•** LZO
- **•** Snappy
- **•** Custom

If you specify a custom compression codec, you must specify the fully qualified class name implementing the Hadoop CompressionCodec interface.

### Incremental Load Options

If you enable incremental load in the definition of the mass ingestion specification, you must configure incremental load options for the target.

The incremental load options for the target include an incremental mode. The Spark engine uses the incremental mode to determine how to load incremental data to the target.

If you ingest data to a Hive target, you can also configure the incremental load options to propagate schema changes on the source. Propagating schema changes accommodates for schema drift in the relational database, such as new columns that have been added to the source tables.

#### Incremental Modes

If you enable incremental load in a mass ingestion specification, you must select a mode to ingest the data.

You can select append mode or overwrite mode. Append mode appends the incremental data to the data in the target. Overwrite mode overwrites the data in the target with the incremental data. You might use overwrite mode if the target is a staging area and not the final operational data store.
For example, the target might contain the following data from a previous run of the specification:

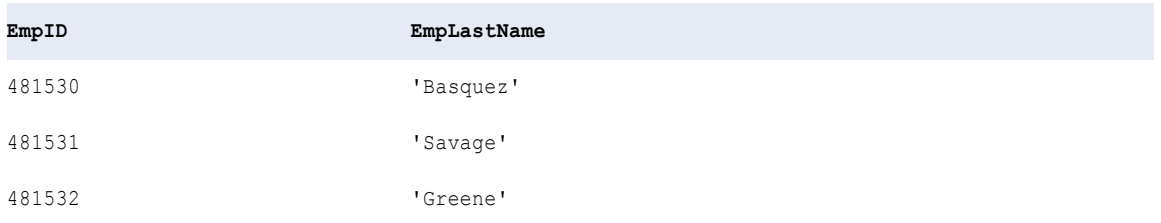

The following table shows the incremental data that the Spark engine ingests in the current run of the specification:

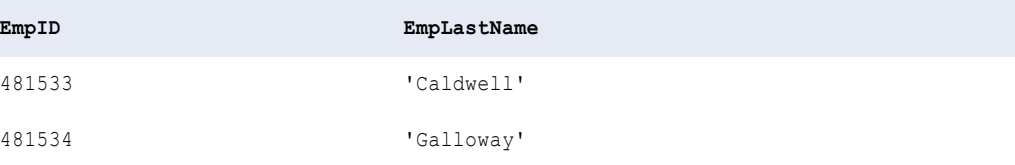

If you use append mode, the incremental data is appended to the target. When the ingestion job is complete, the target contains the following data:

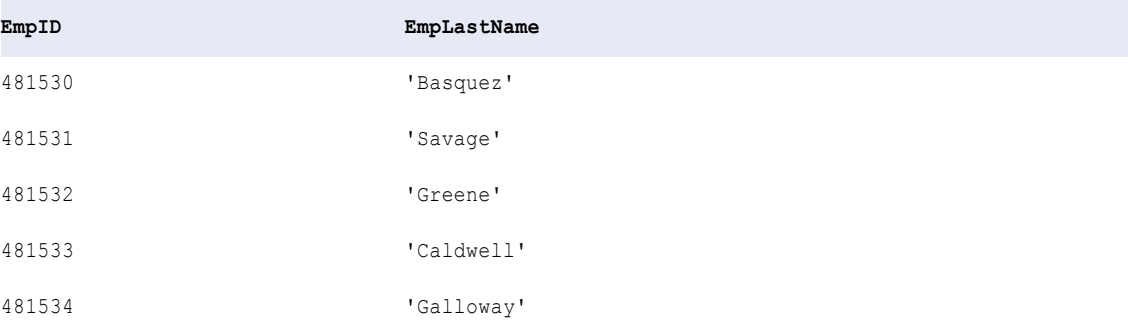

If you use overwrite mode, the incremental data overwrites the target. When the ingestion job is complete, the target contains the following data:

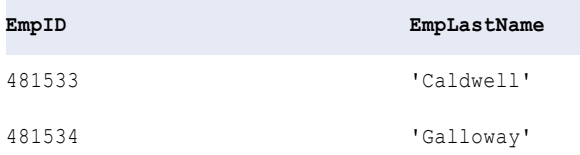

#### Propagate Schema Changes

When you ingest data to a Hive target, you can propagate schema changes on the source to accommodate for schema drift in the relational database.

Schema drift occurs when you change the schema of a source table. For example, you might add new columns or change existing columns in the table. It can be a time-intensive task to revise the schemas of the target tables to match the schemas of the source tables before you perform each load of the data.

To accommodate for potential schema drift in the source tables, you can configure incremental loads to propagate schema changes on the source to the target. If the source tables have new columns or changes to existing columns, this option propagates the changes to the target tables.

The following image shows the property that you can use to propagate schema changes:

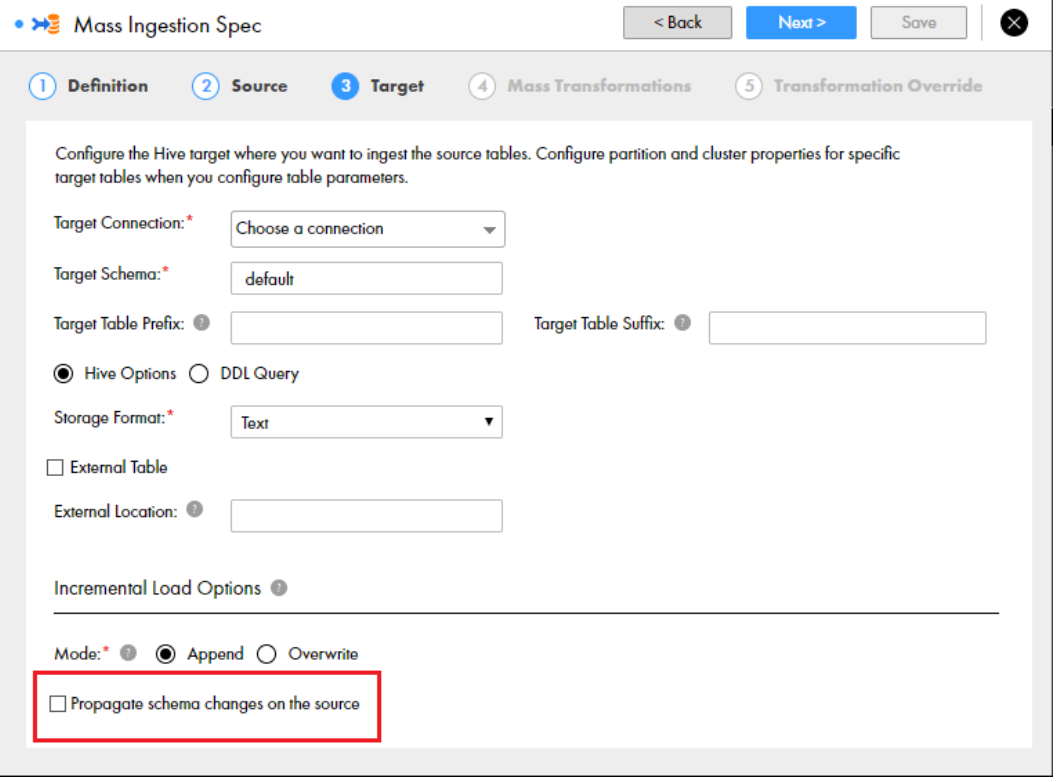

For more information about propagating schema changes, see the *Informatica PowerExchange for Hive User Guide*. Mass ingestion leverages the APPLYNEWSCHEMA target schema strategy.

# Mass Transformations

Configure mass transformations to define any parameters that you want to apply across all source tables that you ingest from a relational database.

To set parameters for specific tables, configure the transformation override.

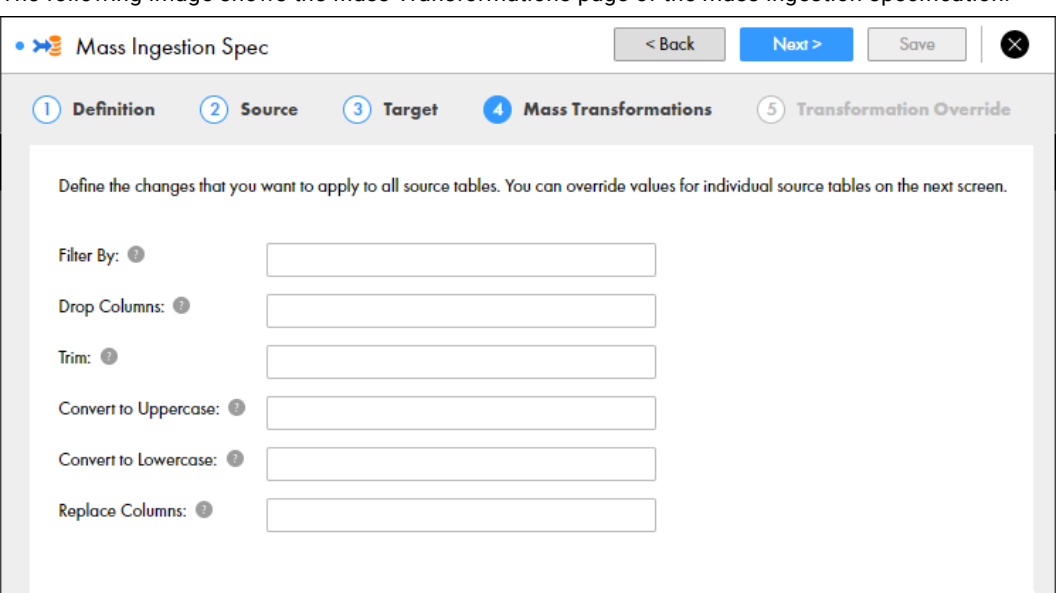

The following image shows the Mass Transformations page of the mass ingestion specification:

The following table describes the parameters that you can configure:

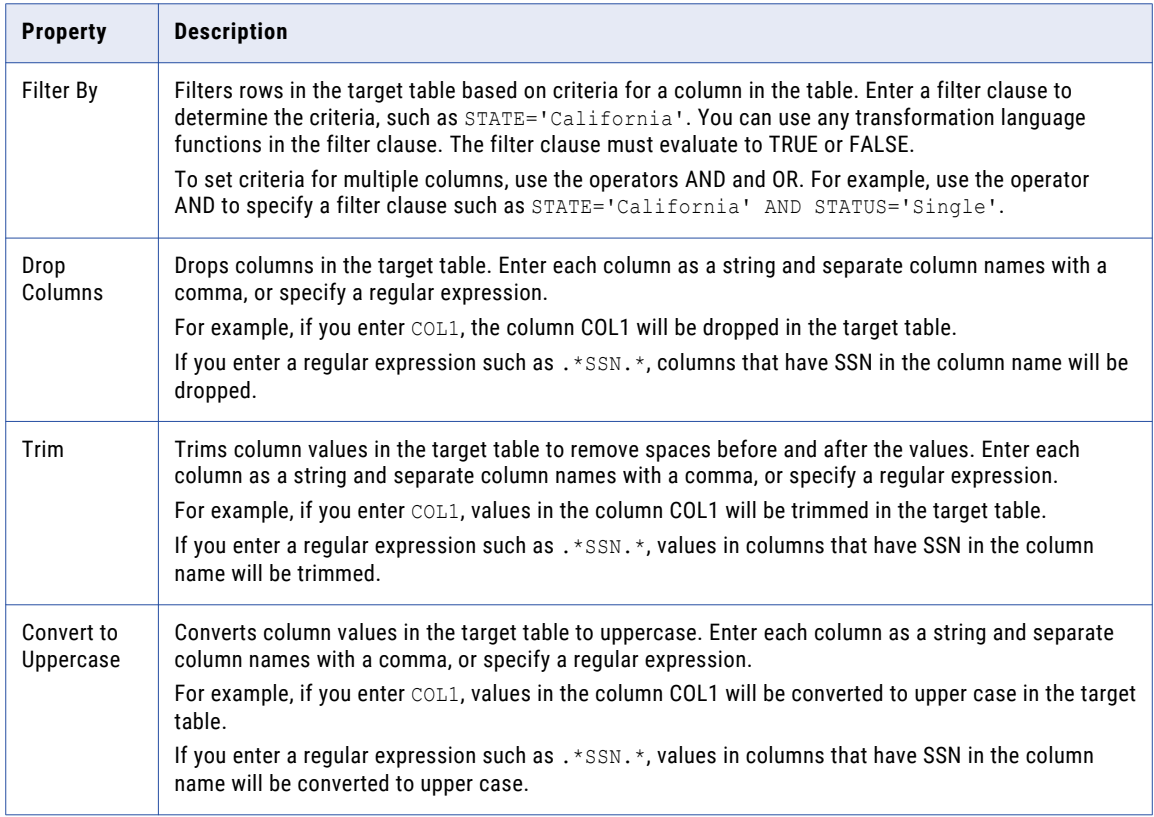

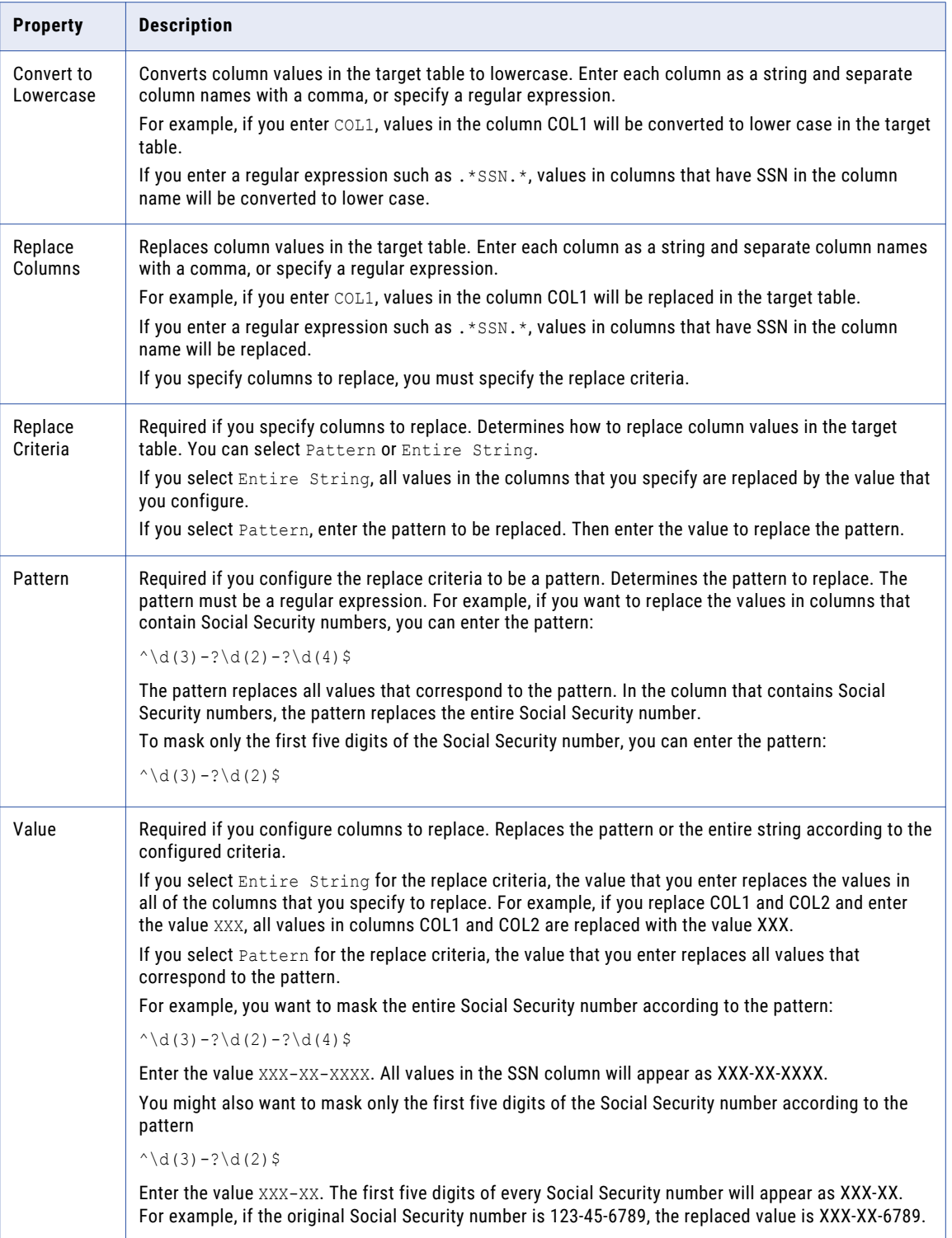

If you configure parameters for a table column that does not exist in all of the tables, the tables where the column does not exist will fail to be ingested. You must reconfigure the parameters for each table where the column does not exist when you configure the transformation override.

## Filter Clauses

The filter clause determines how rows are filtered in the target table based on criteria for a column in the table.

To design a filter clause, you can specify the column names in the target table and any transformation language functions that use the column names as arguments. To set multiple criteria, use the operators AND and OR. The filter clause must evaluate to TRUE or FALSE.

For example, you might ingest the following source table:

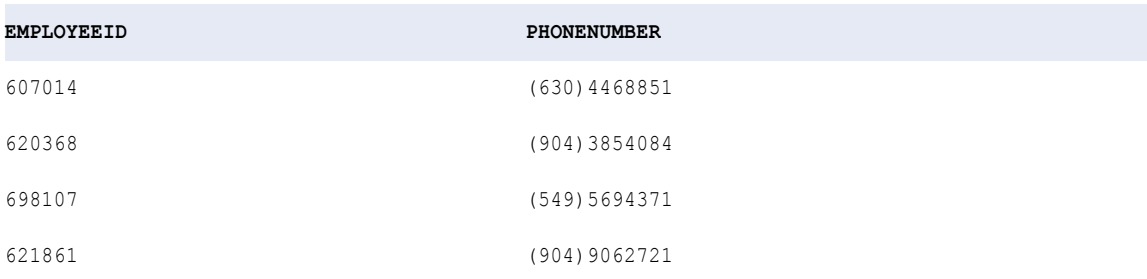

To filter the rows that you ingest to the target, you might use the following filter clause to filter the rows by area code (904):

RTRIM(PHONENUMBER, REG\_EXTRACT(PHONENUMBER, '.\*( $[0-9]{7})$ \$')) = '(904)'

The rows in the table are filtered by area code (904). The following table is ingested to the target:

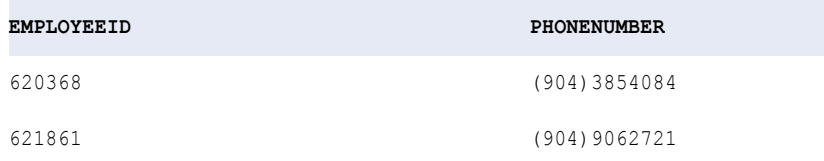

For more information about transformation language functions, see the "Functions" chapter in the *Informatica Transformation Language Reference*.

## Regular Expressions

A regular expression describes a range or pattern of values.

You can use a regular expression specify the columns that you want to parameterize in a mass ingestion specification. Use a regular expression when the columns in different source tables have varying names but contain the same information. If you choose to replace columns, you also use a regular expression to specify the pattern in the replace criteria.

For example, you might want to drop the columns that contain Social Security numbers. All of the column names contain SSN, but the column names have different prefixes depending on the source table where a column appears. To specify all variations in the column names, you can use a regular expression such as .\*SSN.

## Replace Criteria

The replace criteria determines how to replace column values in the target table.

Configure the replace criteria to replace values in columns according to the entire string or a pattern.

#### Replacing an Entire String

If you configure the replace criteria to replace an entire string, all values in the columns that you specify are replaced according to the new value that you configure. For example, you configure the criteria to replace values in columns COL1 and COL2 and configure the new value to be XXX. All values in columns COL1 and COL2 are replaced with the value XXX.

The following image shows the options to configure the replace criteria based on an entire string:

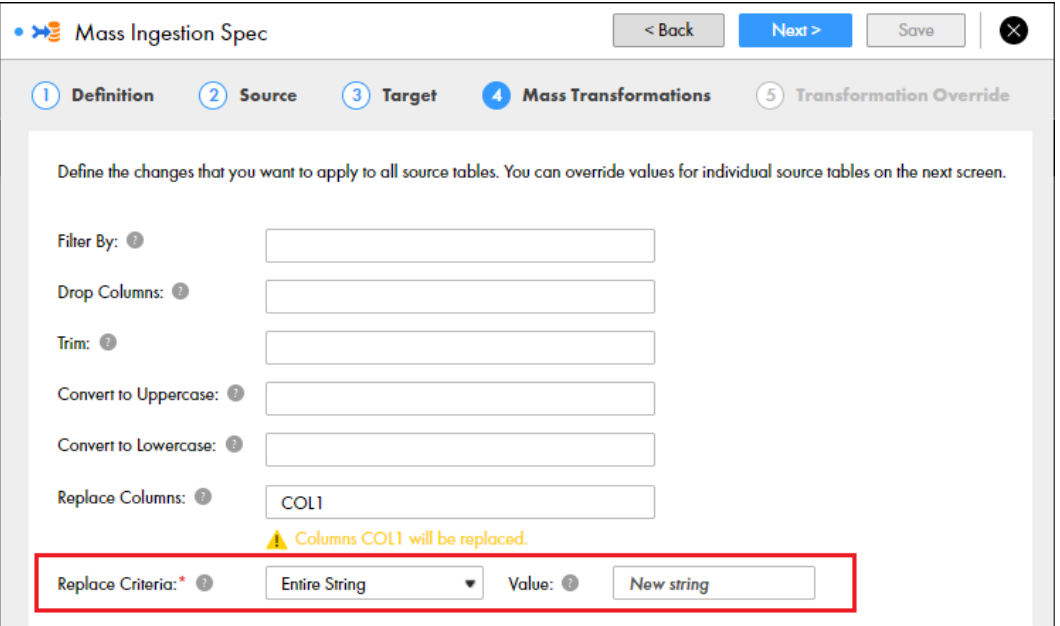

#### Replacing a Pattern

If you configure the replace criteria to replace a pattern, you enter a pattern and a new value to replace values that match the pattern. The pattern that you enter must be a regular expression.

For example, you want to mask all values in a column that contains IP addresses. To match an IP address, you can enter the following pattern:

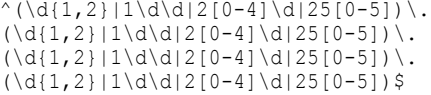

All values that match the pattern are replaced according to the new value that you configure. If you configure the new value XXX, all values that match the pattern are replaced with XXX.

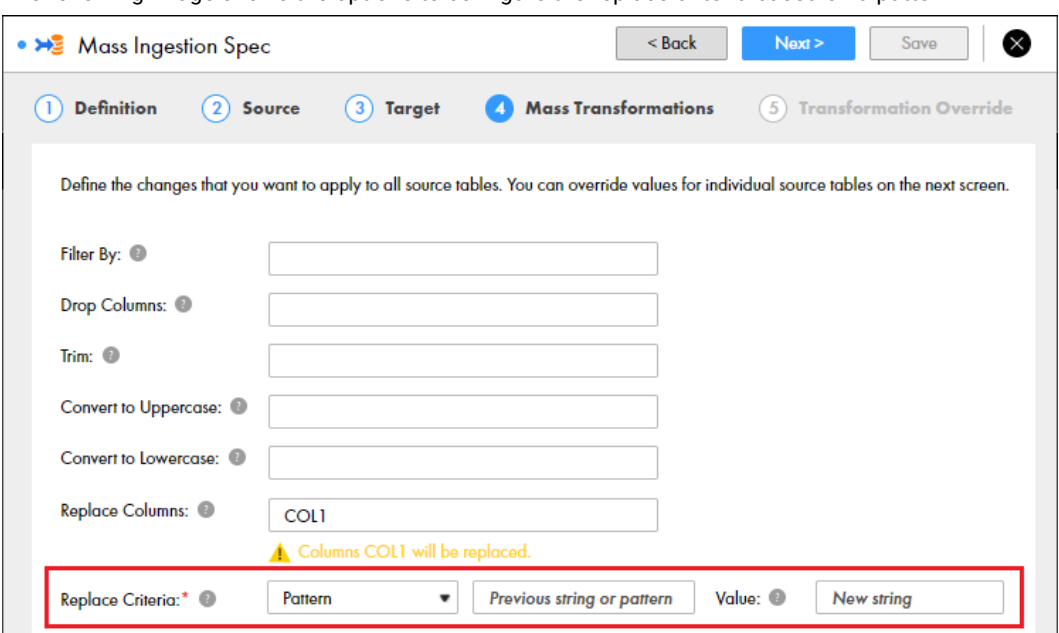

The following image shows the options to configure the replace criteria based on a pattern:

# Transformation Override

Configure the transformation override to override the mass transformations that are applied to all source tables in a mass ingestion specification. When you configure the override, you can configure parameters to apply to specific tables that you ingest from the relational database.

You can configure the transformation override in one of the following ways:

- **•** Before you configure the transformation override, configure mass transformations to apply parameters to all source tables. Then, navigate to each table and edit the applied parameter.
- **•** Clear the mass transformations, and configure specific parameters for each table.

The following image shows the Transformation Override page for an HDFS target:

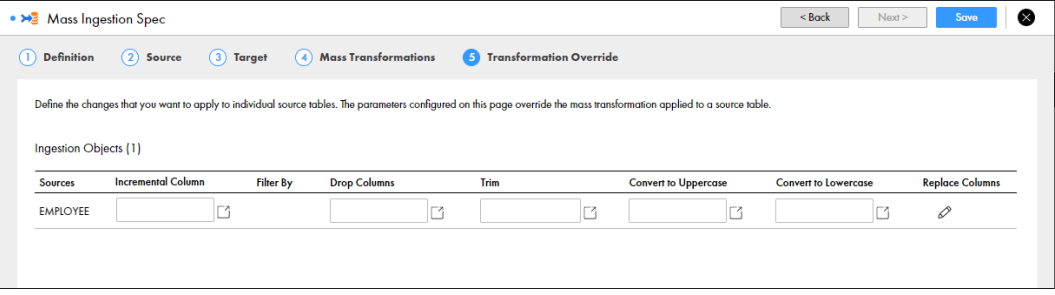

You can edit the following parameters for each source table:

- **•** Incremental Column. If incremental load is enabled, edit the column that determines incremental data in the source tables.
- **•** Filter By. Filter the columns in the source tables.
- **•** Drop Columns. Drop columns from the source tables.
- **•** Replace Columns. Replace values in the source table columns.
- **•** Trim. Trim spaces from the beginning and end of values in source table columns.
- **•** Convert to Uppercase. Convert values in source table columns to uppercase.
- **•** Convert to Lowercase. Convert values in source table columns to lowercase.
- **•** Hive. If the specification ingests data to a Hive target, specify Hive properties for the target tables.

When you configure parameters for a source table, you cannot configure different parameters for different columns in the table. If you configure parameters for a column that does not exist in the table, the table fails to be ingested.

## Hive Options

When you configure a transformation override for a Hive target, you can configure additional parameters to specify how the data is loaded to the Hive target tables.

The following image shows the dialog box that appears when you edit the properties for the Hive target table:

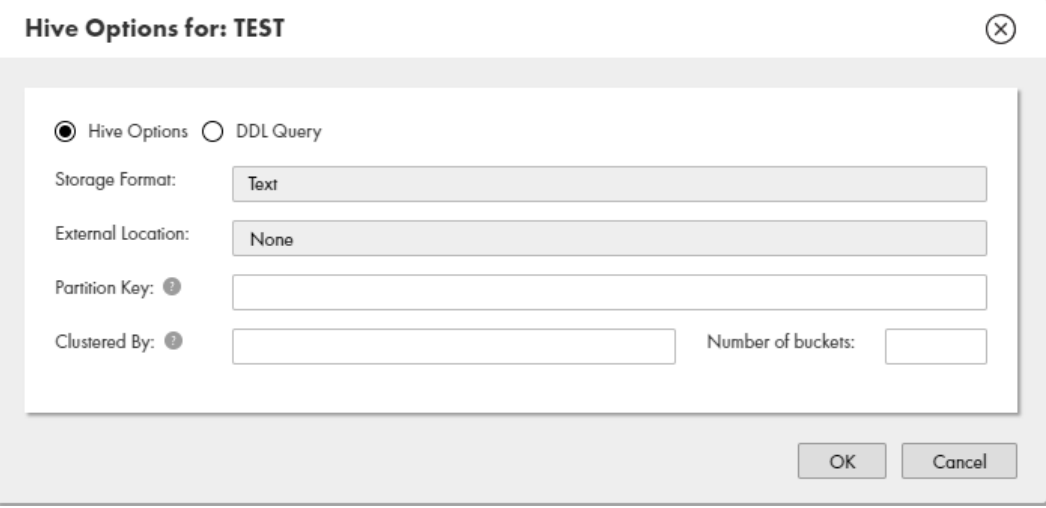

The following table describes the Hive target table properties:

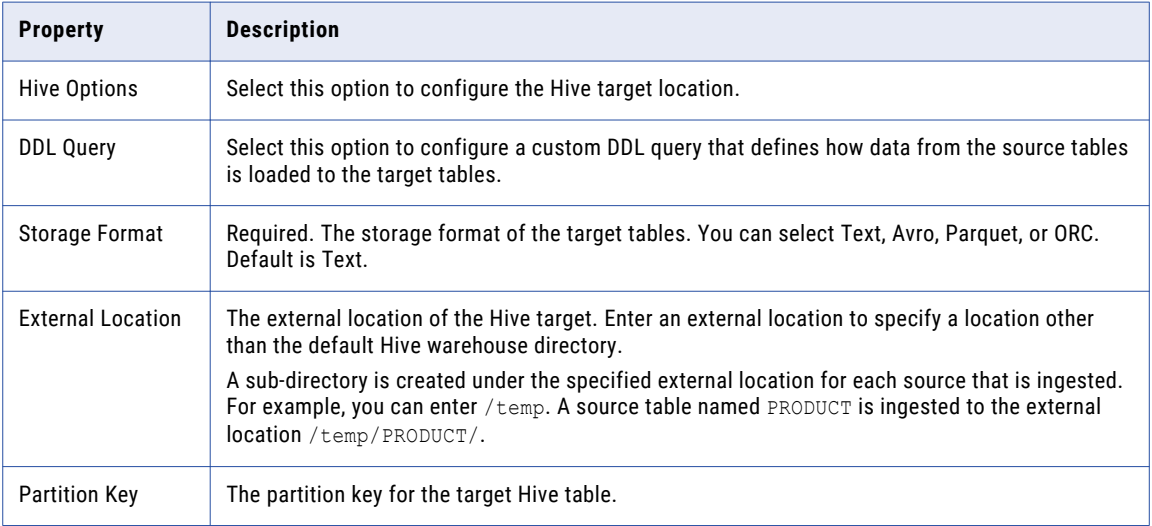

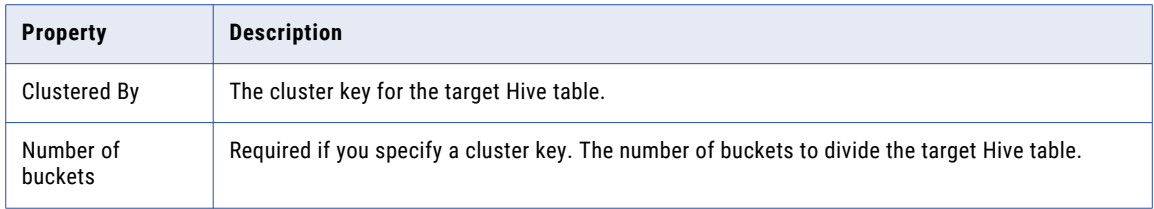

The following image shows the dialog box that appears when you edit the DDL query in the properties for the Hive target table:

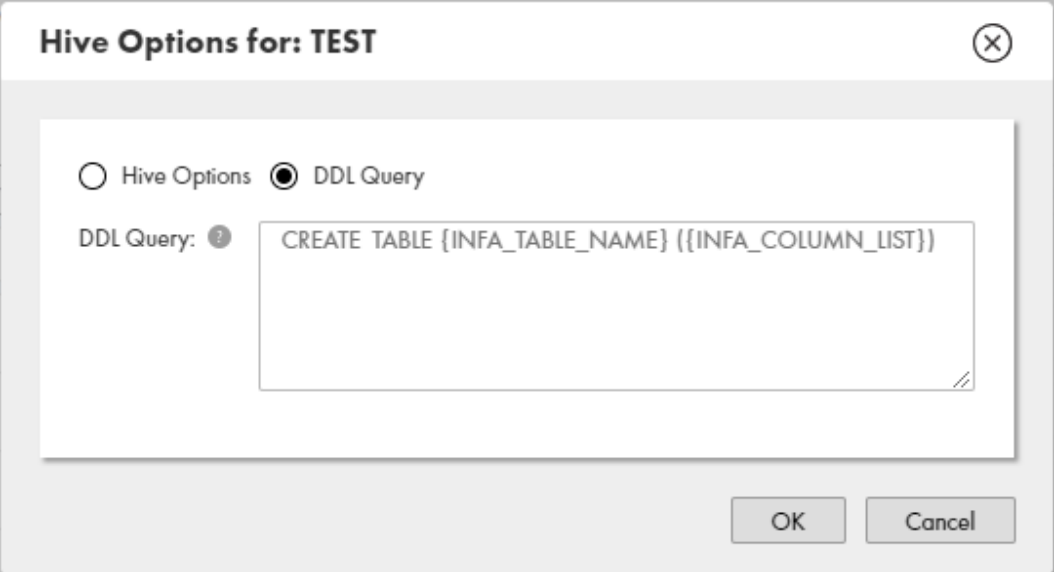

To edit the DDL query, use SQL statements and the following placeholders: **INFA\_TABLE\_NAME**

Fetches the target table name at run time.

#### **INFA\_COLUMN\_LIST**

Fetches a list of columns in the target table at run time.

# Creating a Mass Ingestion Specification

Create a mass ingestion specification in the Mass Ingestion tool.

- 1. In the Mass Ingestion tool, click **New** to create a new mass ingestion specification. The **Definition** page for a new mass ingestion specification appears.
- 2. Design the mass ingestion specification by configuring the properties on each page in the wizard.
- 3. Click **Save**.

The **Overview** page for the mass ingestion specification appears.

## Configuring the Definition

Configure the definition to determine the type of mass ingestion specification that you want to create.

- 1. On the **Definition** page, enter the name and description for the mass ingestion specification.
- 2. Choose one of the following ingestion scenarios:
	- **•** Relational to Hive. Select this scenario to ingest data from a relational database to a Hive target.
	- **•** Relational to HDFS. Select this scenario to ingest data from a relational database to an HDFS target.
- 3. Optionally, select **Enable Incremental Load** if you expect to run incremental loads on the data. If you do not enable incremental load, you can use only full loads to ingest the data.

## Configuring the Source

Configure the source to specify the relational database and the relational source tables that you want to ingest.

1. On the **Source** page, select the source connection and the source schema.

The source tables that are available in the schema appear under the **Selected** column.

- 2. To add source tables to the mass ingestion specification, drag the source tables from the **Available**  column to the **Selected** column.
- 3. If you enabled incremental load in the definition of the mass ingestion specification, configure the incremental key using the following properties:
	- a. Key type. Select **Timestamp** or **ID**. Default is Timestamp.
	- b. Key column. Enter the name of the column that stores the incremental key. If the key is a timestamp, the column must store date/time data. If the key is an ID, the column must store numeric data.

## Configuring a Hive Target

If the mass ingestion specification ingests data to a Hive target, configure the Hive target to specify how you want to ingest data to the target tables.

- 1. Select the target connection.
- 2. Enter the target schema.
- 3. Optionally, enter the prefix and suffix to add to the target tables.
- 4. Choose one of the following options:
	- **•** Select **Hive Options**.
		- 1. Select the storage format. Default is Text.
		- 2. If the target is an external Hive target, select **External Table** and enter the external location.
	- **•** Select **DDL Query** and enter a custom DDL query.
- 5. If you enabled incremental load in the definition of the mass ingestion specification, configure the following incremental load options:
	- **•** Mode. Select **Append** or **Overwrite**. Default is Append.
	- **•** Propagate schema changes on the source. Select this option if you expect to update the columns in the source tables or add new columns to the source tables.

## Configuring an HDFS Target

If the mass ingestion specification ingests data to an HDFS target, configure the HDFS target to specify how you want to ingest data to flat files on HDFS.

- 1. Select the target connection.
- 2. Optionally, enter the prefix and suffix to add to the target files.
- 3. Enter the ingestion directory.
- 4. Select the compression format. If you select to use custom compression, enter the compression codec.
- 5. Select the delimiter. If you select **Other**, enter a custom delimiter.
- 6. If you enabled incremental load in the definition of the mass ingestion specification, configure the following incremental load option:
	- **•** Mode. Select **Append** or **Overwrite**. Default is Append.

## Configuring Mass Transformations

Optionally, configure mass transformation to apply parameters across all of the source tables that you ingest.

- 1. For **Filter By**, enter a filter clause.
- 2. For **Drop Columns**, list the columns to drop or enter a regular expression.
- 3. For **Trim**, list the columns to trim or enter a regular expression.
- 4. For **Convert to Uppercase**, list the columns to convert to uppercase or enter a regular expression.
- 5. For **Convert to Lowercase**, list the columns to convert to lowercase or enter a regular expression.
- 6. For **Replace Columns**, list the columns to replace or enter a regular expression.
	- a. For **Replace Criteria**, select **Entire String** or **Pattern**. Default is Entire String.
	- b. If you select Entire String, enter the new string.
	- c. If you select Pattern, enter the previous string or pattern. Then, enter the new string.

## Configuring the Transformation Override

Optionally, configure the transformation override to override the parameters that are applied to specific source tables.

**Note:** For some parameters, you can click the arrow next to the text box to select columns from a list of columns that exist in the table.

- 1. If you enabled incremental load in the definition of the mass ingestion specification, edit the incremental key column for a source table in the **Incremental Column** column.
- 2. In the **Filter By** column, edit the filter clause.
- 3. In the **Drop Columns** column, edit the list of columns or the regular expression.
- 4. In the **Trim** column, edit the list of columns or the regular expression.
- 5. In the **Convert to Uppercase** column, edit the list of columns or the regular expression.
- 6. In the **Convert to Lowercase** column, edit the list of columns or the regular expression.
- 7. In the **Replace Columns** column, click the pencil.
	- a. For **Replace**, edit the list of columns or the regular expression.
	- b. For **Replace Criteria**, select **Entire String** or **Pattern**.
	- c. If you select Entire String, edit the new string.
	- d. If you select Pattern, edit the previous string or pattern, or edit the new string.
- 8. If the target is a Hive target, click the pencil in the **Hive** column and choose one of the following options:
	- **•** Select **Hive Options** and enter the partition key, the cluster key, and the number of buckets.
	- **•** Select **DDL Query** and edit the custom DDL query.

# $CHAPTER$  4

# Deploy

This chapter includes the following topics:

- **•** Deploy Overview, 49
- **•** Deploying a Mass Ingestion [Specification,](#page-49-0) 50
- **•** Redeploying a Mass Ingestion [Specification,](#page-50-0) 51
- **•** Deploy to an [Application](#page-50-0) Archive File, 51
- **•** Migrate a Mass Ingestion [Specification,](#page-51-0) 52

# Deploy Overview

Deploy a mass ingestion specification to a Data Integration Service to prepare to run the specification and ingest data to the target.

Before you deploy a specification, you must specify a Data Integration Service and a Hadoop connection. The Data Integration Service uses the Hadoop connection to connect to the Hadoop environment when you run the deployed specification. After you deploy the mass ingestion specification, you can redeploy the specification using a different Hadoop connection or you can redeploy the specification to a different Data Integration Service.

When you deploy the mass ingestion specification, you isolate the specification from changes in the Mass Ingestion tool. For example, you deploy the mass ingestion specification to a Data Integration Service. After testing the ingestion output, you edit the mass ingestion specification. The changes that you make to the mass ingestion specification do not affect the deployed specification.

# <span id="page-49-0"></span>Deploying a Mass Ingestion Specification

Deploy a mass ingestion specification in the Mass Ingestion tool.

**Note:** If you make changes to the available Data Integration Services or Hadoop connections, refresh your browser or log out and log back in to the Mass Ingestion tool.

1. Browse to a mass ingestion specification in the Mass Ingestion tool.

The **Overview** page for the mass ingestion specification appears. The following image shows the **Deploy** view:

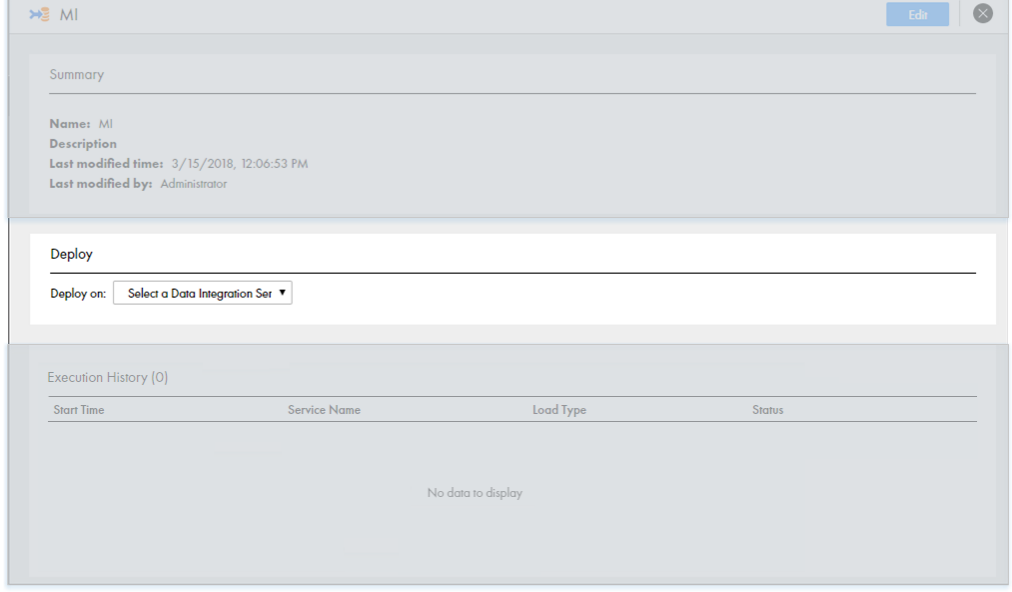

- 2. In the **Deploy** view, select a Data Integration Service.
	- The option to select a Hadoop connection appears.
- 3. Select a Hadoop connection.

The following image shows the option to select a Hadoop connection in the **Deploy** view:

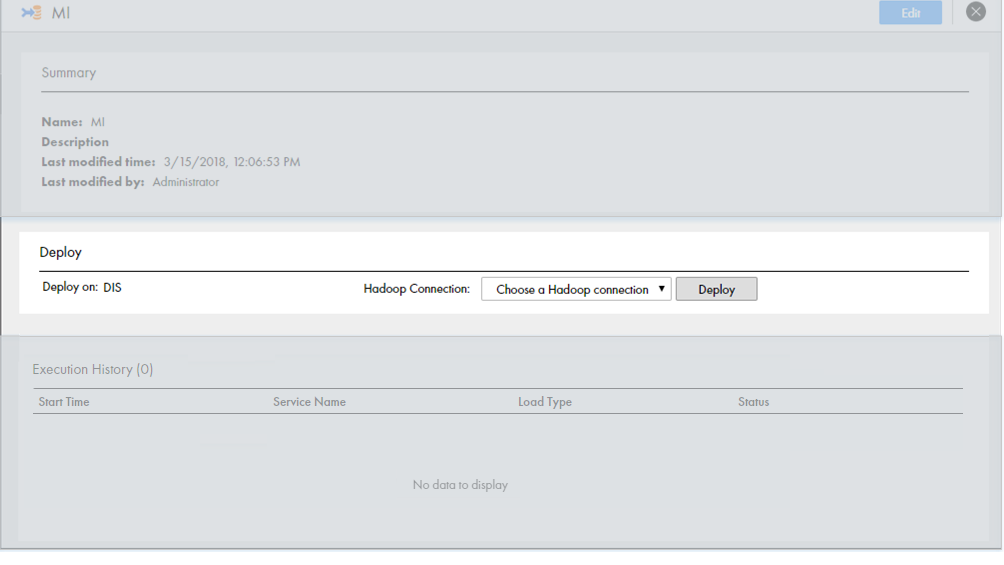

4. Click **Deploy** to deploy the mass ingestion specification.

# <span id="page-50-0"></span>Redeploying a Mass Ingestion Specification

Redeploy a mass ingestion specification to a different Data Integration Service or a different Hadoop connection.

**Note:** If you make changes to the available Data Integration Services or Hadoop connections, refresh your browser or log out and log back in to the Mass Ingestion tool.

1. Browse to a mass ingestion specification in the Mass Ingestion tool.

The **Overview** page for the mass ingestion specification appears.

2. To redeploy the mass ingestion specification to a different Hadoop connection, select a Data Integration Service in the **Deploy** view.

The following image shows the **Deploy** view on the **Overview** page where you can redeploy the specification:

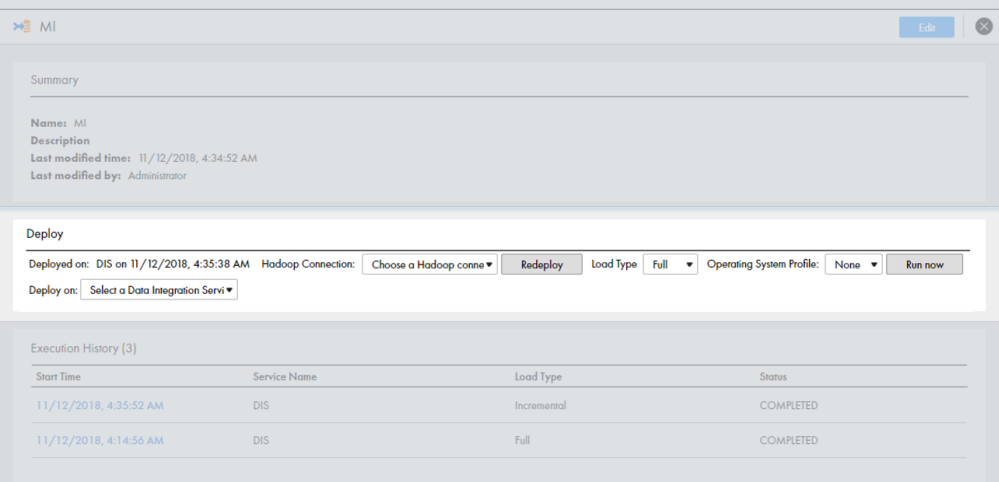

**Note:** If you do not select a Data Integration Service, the mass ingestion specification is redeployed to the same Data Integration Service on a different Hadoop connection.

- 3. Select a Hadoop connection.
- 4. Click **Redeploy** to redeploy the mass ingestion specification.

## Deploy to an Application Archive File

An application archive file contains the objects and metadata of an application in XML format. When you deploy a mass ingestion specification to an application archive file, you save all the information about the specification as an application in the XML file.

The file has an .iar extension. You can deploy a mass ingestion specification to an application archive file only through the command line.

You might want to create an application archive file for any of the following reasons:

**•** Deploy the application. If your organization restricts the ability to deploy applications to a Data Integration Service to administrators, an administrator can deploy an application from an archive file to a Data Integration Service. The administrator can use the Administrator tool or infacmd dis deployApplication.

- <span id="page-51-0"></span>**•** Import the application to a Model repository. You can use the Developer tool to import the application to a Model repository, or an administrator can import the application to a Model repository using infacmd tools importObjects.
- **•** Archive the application archive file in another system. For example, if the Model repository is not integrated with a version control system, an administrator can check the archive file into a version control system.
- **•** Back up the specification. You might want to back up the mass ingestion specification to prevent data loss due to hardware or software problems. If you need to recover the specification, you can import the application archive file to a Model repository.

For more information about infacmd, see the *Informatica Command Reference*.

For more information about application archive files, see the *Informatica Developer Tool Guide*.

# Migrate a Mass Ingestion Specification

Migrate a mass ingestion specification to move the mass ingestion specification to a Model repository in a different environment. For example, you might want to migrate a mass ingestion specification between development, test, and production environments.

When you migrate a mass ingestion specification, the source and target connection names and IDs must be the same across the environments.

You use a different method to migrate a mass ingestion specification depending on the state of the source and target repositories. The source repository is the Model repository that contains the mass ingestion specifications that you want to migrate. The target repository is the Model repository where you want to migrate mass ingestion specifications.

Choose a method to migrate a mass ingestion specification depending on one of the following repository states:

- **•** The target repository is empty and you want to migrate all Model repository contents. To migrate the contents, back up the contents in the source repository and restore the contents in the target repository.
- **•** The target repository is empty and you want to migrate only the mass ingestion specifications. Before you migrate the mass ingestion specifications, create a Mass Ingestion Service and associate the Mass Ingestion Service with the target repository. The Mass Ingestion Service creates a project INFA\_MI\_PROJECT in the target repository where you can import the mass ingestion specifications. To migrate a mass ingestion specification, export the mass ingestion specification from the project INFA\_MI\_PROJECT in the source repository using infacmd tools exportObjects. Import the mass ingestion specification to the project INFA\_MI\_PROJECT in the target repository using infacmd tools importObjects.
- **•** The target repository contains mass ingestion contents and you want to update the mass ingestion specifications in the target repository. To migrate a mass ingestion specification, export the mass ingestion specification from the project INFA\_MI\_PROJECT in the source repository using infacmd tools exportObjects. Import the mass ingestion specification to the project INFA\_MI\_PROJECT in the target repository using infacmd tools importObjects with the option [<-ConflictResolution|-cr>] to replace or rename the specifications in the target repository.

After you migrate a mass ingestion specification to a different environment, deploy the mass ingestion specification to a Data Integration Service.

For more information on infacmd tools, see the "infacmd tools" chapter in the *Informatica Command Reference*.

For more information on exporting and importing Model repository contents, see the "Object Import and Export" chapter in the *Informatica Developer Tool Guide*.

# CHAPTER 5

# Run

This chapter includes the following topics:

- **•** Run Overview, 54
- **•** Load Types, 54
- **•** Viewing Run [Instances,](#page-55-0) 56
- **•** Running a Mass Ingestion [Specification,](#page-56-0) 57

## Run Overview

After you deploy a mass ingestion specification, you can run the specification to ingest the data.

When you run the specification, you can select one of the following load types:

- **•** Full load. A full load ingests all of the data to the target. When you use a full load, the Spark engine deletes the existing data in the Hive or HDFS target and replaces the data with the data that is configured in the specification.
- **•** Incremental load. An incremental load ingests only the incremental data to the target. The Spark engine appends the incremental data to the target or overwrites the target with the incremental data depending on the mode that you configure in the specification.

Each time that you run the specification, the Mass Ingestion Service generates a new run instance for the specification. The Data Integration Service processes the instance and connects to the Hadoop environment. In the Hadoop environment, the Spark engine runs the individual ingestion mappings jobs that ingest the data in the source tables to the target.

If the ingestion job stops responding or takes an excessive amount of time to complete, you can cancel the job in the Monitor tool.

For information on canceling ingestion jobs, see ["Canceling](#page-71-0) Ingestion Jobs" on page 72 in the "Monitor" chapter.

# Load Types

Run a mass ingestion specification using a full load or an incremental load. You can decide whether you want to use a full load or an incremental load depending on the state of the data in the relational database and in the target.

## Full Load

Use a full load to ingest all of the data in the mass ingestion specification to the target. When you use a full load, the existing data in the Hive or HDFS target is deleted and replaced with the data in the source tables.

You might want to run a full load for any of the following reasons: **As a prerequisite for running incremental loads.**

When you create a mass ingestion specification, run an initial full load before you begin running incremental loads on the data. The initial full load allows the Spark engine to create a basis to fetch incremental data in subsequent runs.

An initial full load can also help administrators maintain self-documented records. For example, it is possible to run an incremental load using overwrite mode as the first run of the specification, but the Spark engine does not have a basis to fetch incremental data. As a result, the Spark engine ingests all of the data from the source and effectively runs a full load. The records would indicate that a user ran an incremental load, but it might be unclear whether all data or only incremental data was ingested to the target.

If you run a initial full load followed by subsequent incremental loads, the administrator can distinguish whether the Spark engine ingested all data or only incremental data for each run of the specification.

#### **To update the basis for incremental loads.**

Run a full load to update the target based on UPSERT and DELETE statements that have been run against the relational database.

If you run an incremental load, the Spark engine fetches the rows that have been added to a relational table using INSERT statements. The Spark engine cannot fetch the rows that have been changed by UPSERT and DELETE statements, so an incremental load from the relational database might not provide an accurate representation of the source data.

### Incremental Load

Use an incremental load to ingest only incremental data to the target. Before you can use an incremental load, you must enable incremental load and configure incremental load options in the mass ingestion specification.

You might want to use an incremental load since a full load can be time- and resource-intensive, especially if the data is largely unchanged between runs of a specification. For a more cost-efficient solution, you can use an incremental load to ingest only the incremental data each time that the specification runs.

Before you begin running incremental loads on a specification, run an initial full load. An initial full load allows the Spark engine to internally persist the original source data and use the persisted values as a basis to fetch incremental data in an incremental load. After the Spark engine persists the original source data, you can ingest incremental data based on the original source data to any target.

**Note:** If you run an incremental load using append mode, the target must contain existing tables or files so that the Spark engine can append incremental data to the existing data. To create the tables or files, run a full load.

# <span id="page-55-0"></span>Viewing Run Instances

Each time that you run a mass ingestion specification, the Mass Ingestion Service generates a new run instance of the specification. You can view the run instances in the Execution History view on the Overview page in the Mass Ingestion tool.

The following image shows run instances in the Execution History view:

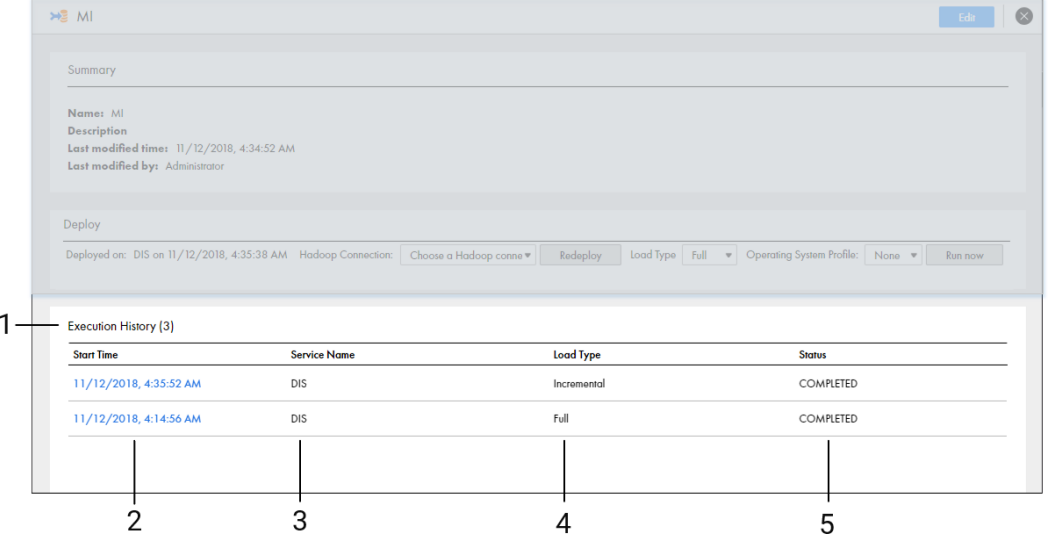

1. Execution History view. Displays the run instances of the mass ingestion specification.

2. Start Time. Displays the start time for the run instance.

3. Service Name. Displays the Data Integration Service where the mass ingestion specification is deployed.

4. Load Type. Displays the type of load that the Spark engine used to ingest the data.

5. Status. Displays the status of the run instance.

You can also list the run instances for a mass ingestion specification from the command line.

For more information, see ["listSpecRuns"](#page-82-0) on page 83 in the "infacmd mi Command Reference" appendix.

### Run Instance Status

The run instance status might display Completed, Failed, Running, Aborted, Canceled, Queued, or Unknown.

The following table describes the status that might be displayed for each run instance:

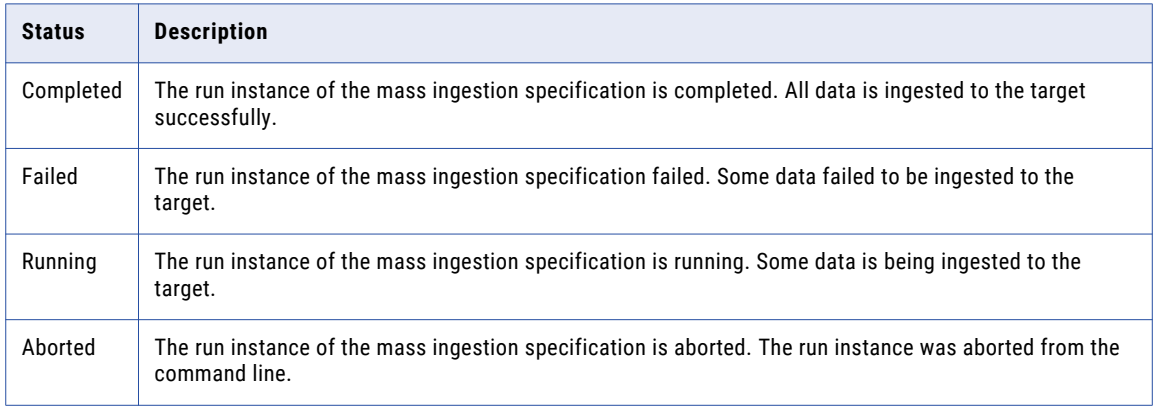

<span id="page-56-0"></span>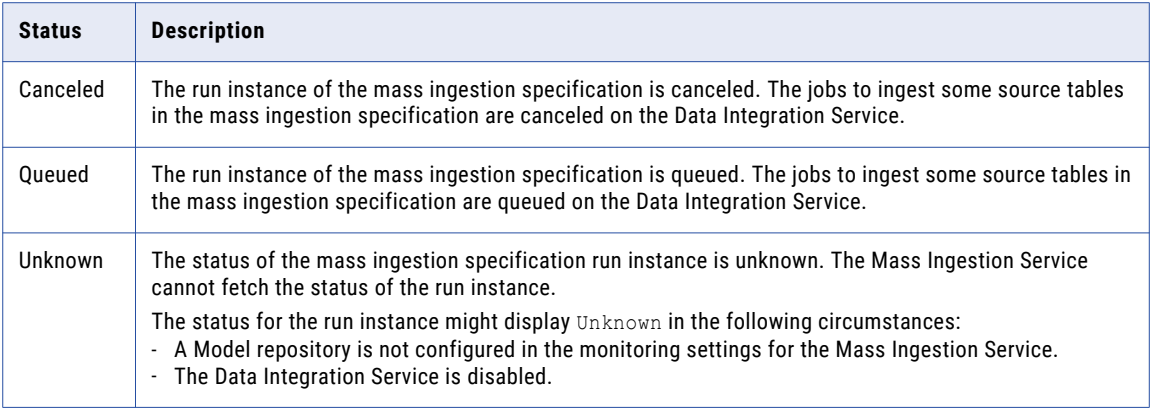

# Running a Mass Ingestion Specification

Run a mass ingestion specification to ingest the data from the source tables to the Hive or HDFS target.

1. In the Mass Ingestion tool, browse to a mass ingestion specification.

#### The **Overview** page appears.

The following image shows the run configuration in the **Deploy** view on the **Overview** page:

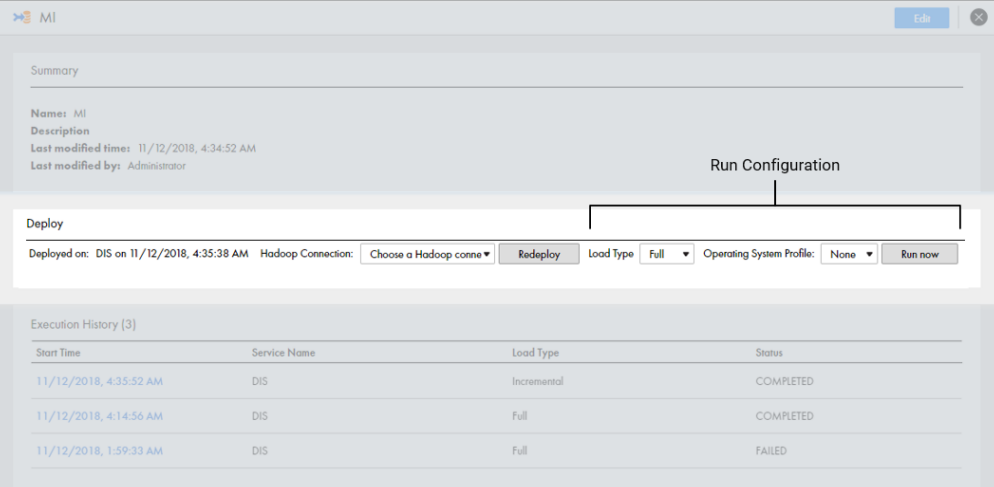

2. In the **Deploy** view, select the load type. You can select **Full** or **Incremental**. Default is **Full**.

**Note:** If incremental load is not enabled in the specification, you cannot use an incremental load. To use an incremental load, edit the specification. In the specification, enable incremental load and configure the incremental load options.

- 3. Select an operating system profile. Default is None.
- 4. Click **Run** to run the mass ingestion specification.

A run instance for the mass ingestion specification appears in the **Execution History** view.

# CHAPTER 6

# Monitor

This chapter includes the following topics:

- **•** Monitor Overview, 58
- **•** Monitoring in the Mass Ingestion Tool, 58
- **•** Monitoring in the [Administrator](#page-69-0) Tool, 70

## Monitor Overview

When you run the mass ingestion specification, you can begin monitoring the job statistics. Monitor the job statistics in the Mass Ingestion tool or in the Administrator tool.

# Monitoring in the Mass Ingestion Tool

You can monitor a mass ingestion specification in the Mass Ingestion tool. Monitor the mass ingestion specification details and specification history on the Overview page, and monitor ingestion job statistics on the Execution Statistics page.

The Overview page provides general details on the specification, the deployment history, and the execution history. The Execution Statistics page provides detailed statistics on the ingestion job for a specification run instance.

## Overview Page

On the Overview page, review details on a mass ingestion specification, the deployment and run options, and the execution history.

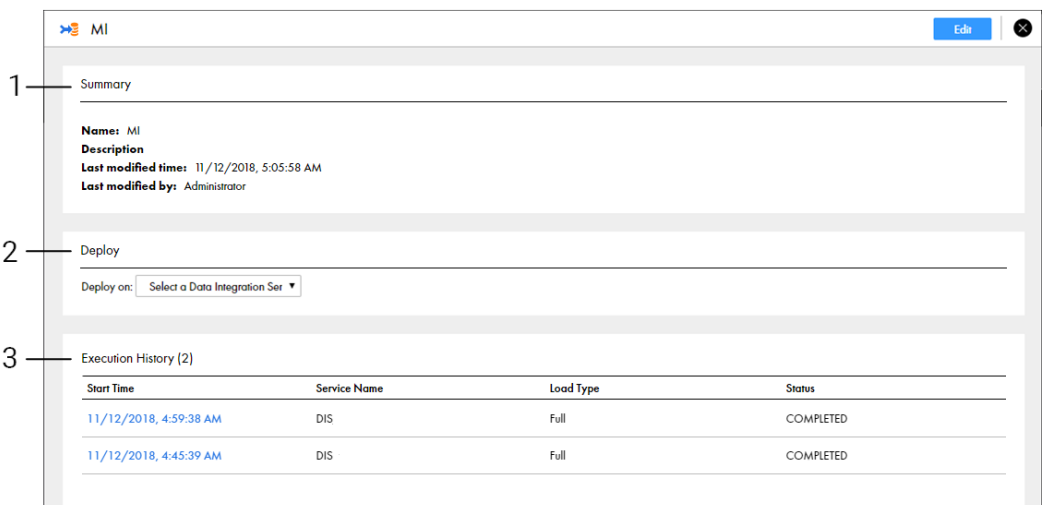

The following image shows the Overview page:

- 1. Summary. Displays general mass ingestion specification properties.
- 2. Deploy. Displays options to deploy the mass ingestion specification.
- 3. Execution History. Displays the run instances of the mass ingestion specification.

#### Summary View

The Summary view displays general mass ingestion specification properties.

The following table describes the specification properties that you can review:

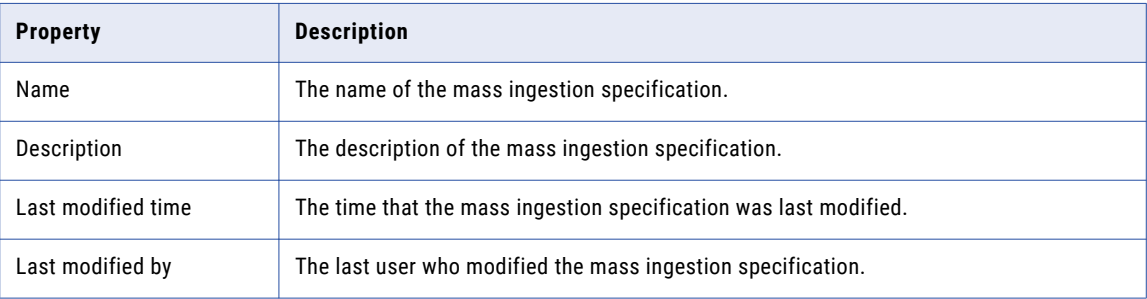

#### Deploy View

The Deploy view displays options to deploy and run the mass ingestion specification.

To deploy the specification, you can specify a Data Integration Service and a Hadoop connection. After the mass ingestion specification is deployed, you can redeploy the specification using a different Hadoop connection or to a different Data Integration Service.

The Data Integration Service uses the Hadoop connection to connect to the Hadoop environment. When the mass ingestion specification is deployed, you can run the specification from the Deploy view using options to select a load type and an operating system profile.

#### The following image shows the Deploy view after the mass ingestion specification has been deployed:

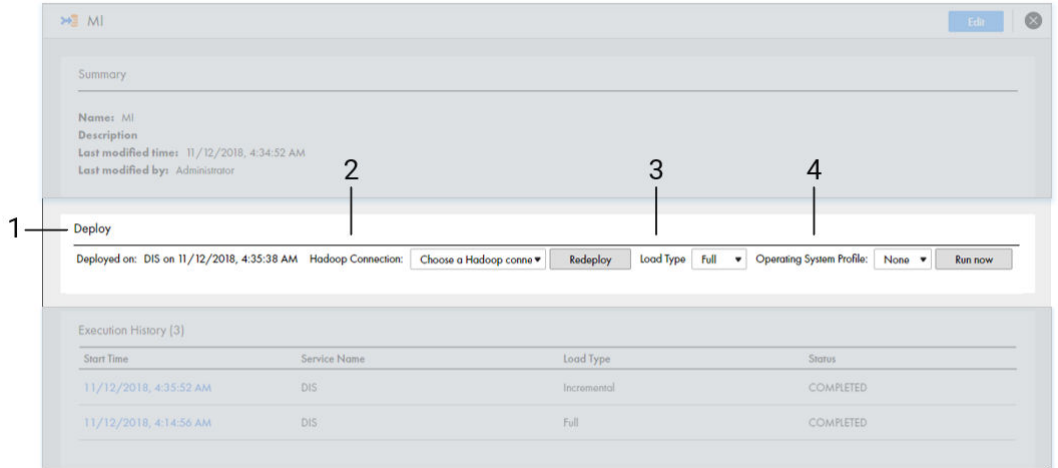

- 1. Deployed on. Displays the name of the Data Integration Service where the specification was deployed and the time that the specification was deployed.
- 2. Hadoop Connection. Option to select a Hadoop connection to redeploy the specification.
- 3. Load Type. Option to select a load type to define how the Spark engine ingests the source data when you run the specification. Default is Full.
- 4. Operating System Profile. Option to select an operating system profile when you run the specification. Default is None.

#### Execution History View

The Execution History view displays the run instances of the mass ingestion specification and information about each run instance.

The following table describes the run instance information that you can view in the Execution History view:

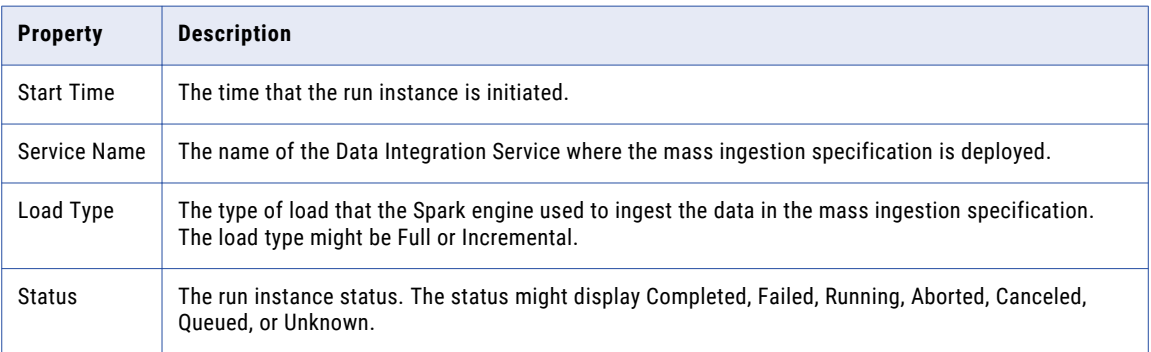

The following table describes the status that might be displayed for each run instance:

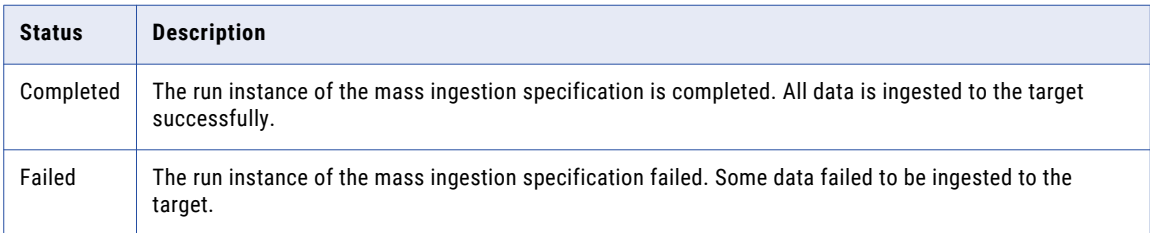

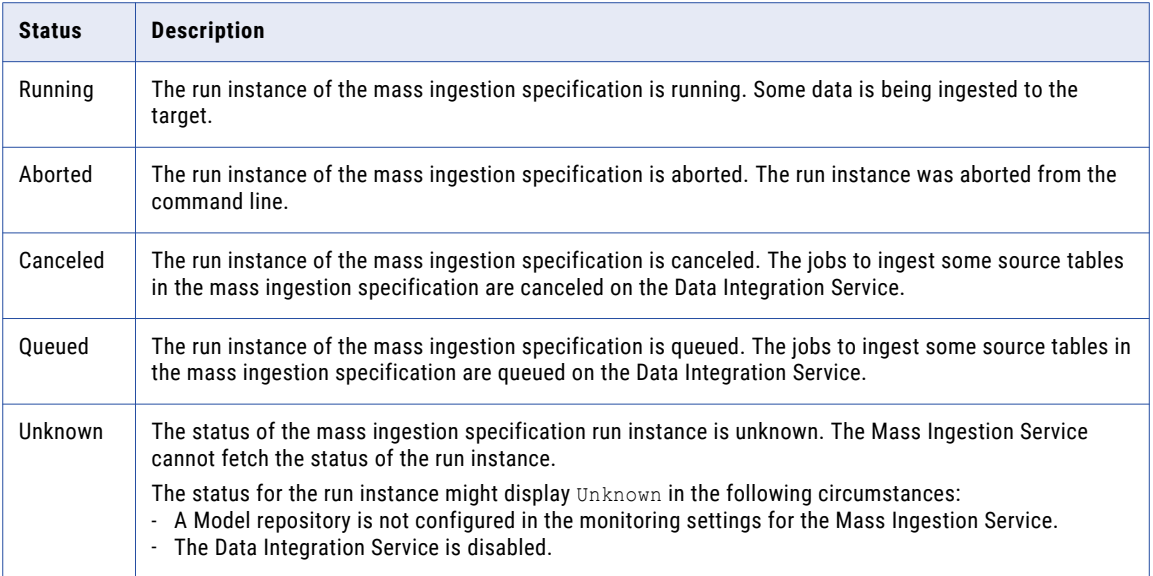

When you click the start time for a run instance in the Execution History view, you can see the Execution Statistics page for the specification run. On the Execution Statistics page, you can monitor the ingestion job statistics.

## Execution Statistics Page

On the Execution Statistics page, view detailed information on the ingestion job for a run instance of the mass ingestion specification.

The following image shows the Execution Statistics page:

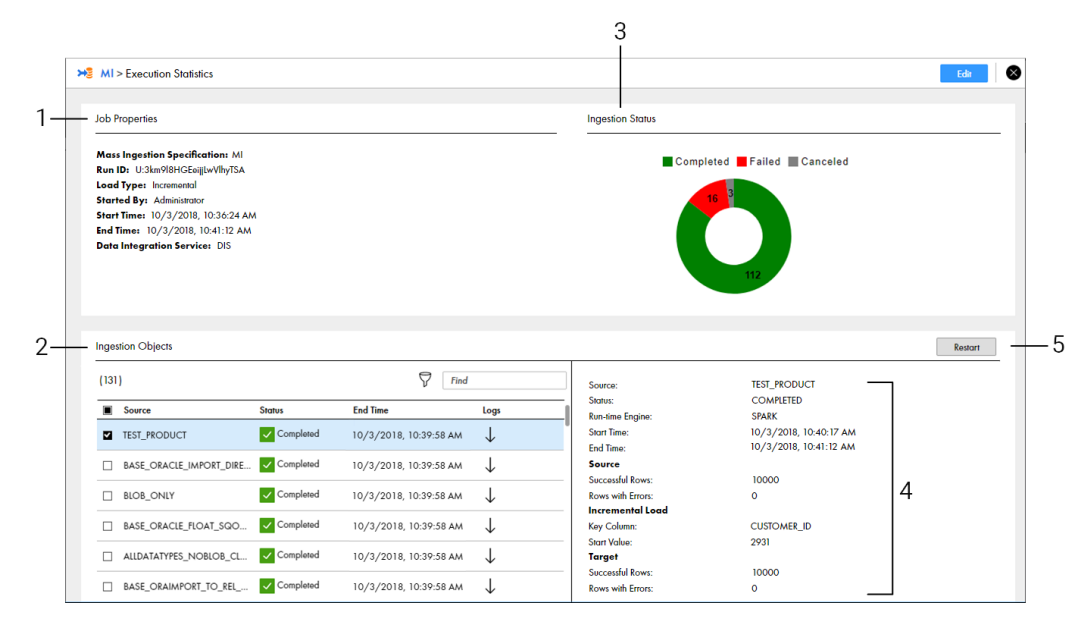

- 1. Job Properties. Displays general properties for the ingestion job.
- 2. Ingestion Objects. Lists the source tables that the job ingests to the target.
- 3. Ingestion Status. Displays a graphical representation of the ingestion job.
- 4. Ingestion Statistics. Lists the ingestion job statistics for a specific source table.
- 5. Restart. Restarts the ingestion job for ingestion objects.

#### Job Properties View

The Job Properties view lists general properties to describe the run instance of the mass ingestion specification.

The following table describes the properties that you can view in the Job Properties view:

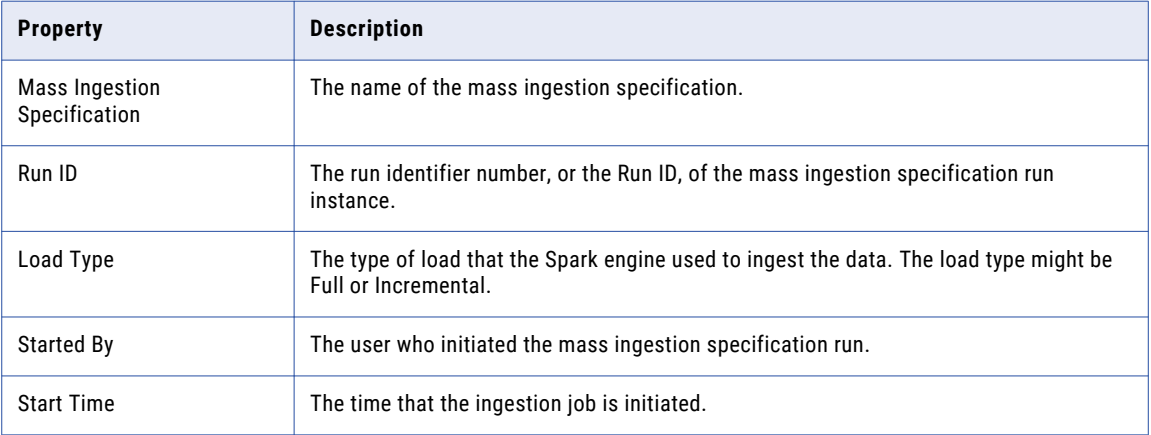

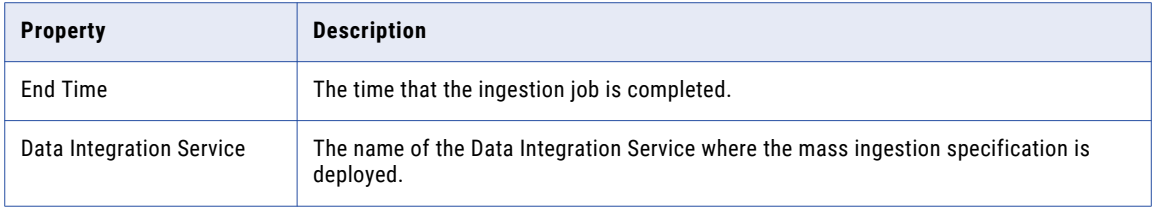

#### Ingestion Objects View

The Ingestion Objects view lists the source tables that are part of the ingestion job.

Use the Ingestion Objects view to monitor the tables that are ingested successfully and the tables that fail. If certain source tables fail to be ingested, restart the ingestion process for the failed tables.

The following table describes the properties that you can view in the Ingestion Objects view:

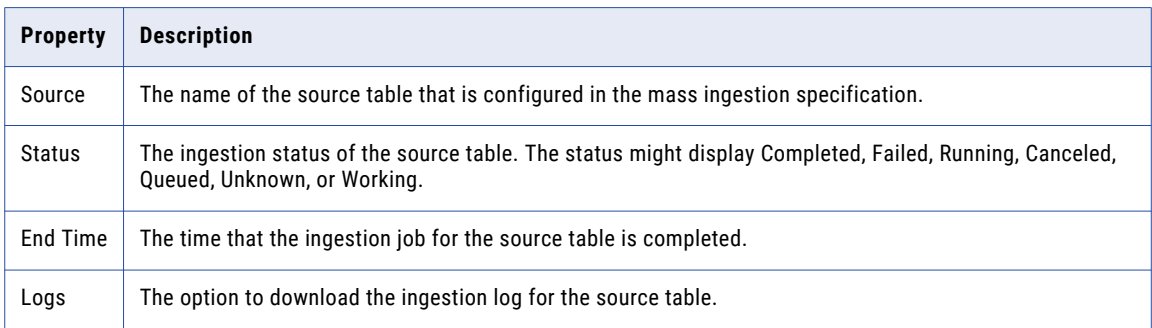

The following table describes the status that might be displayed for each source table:

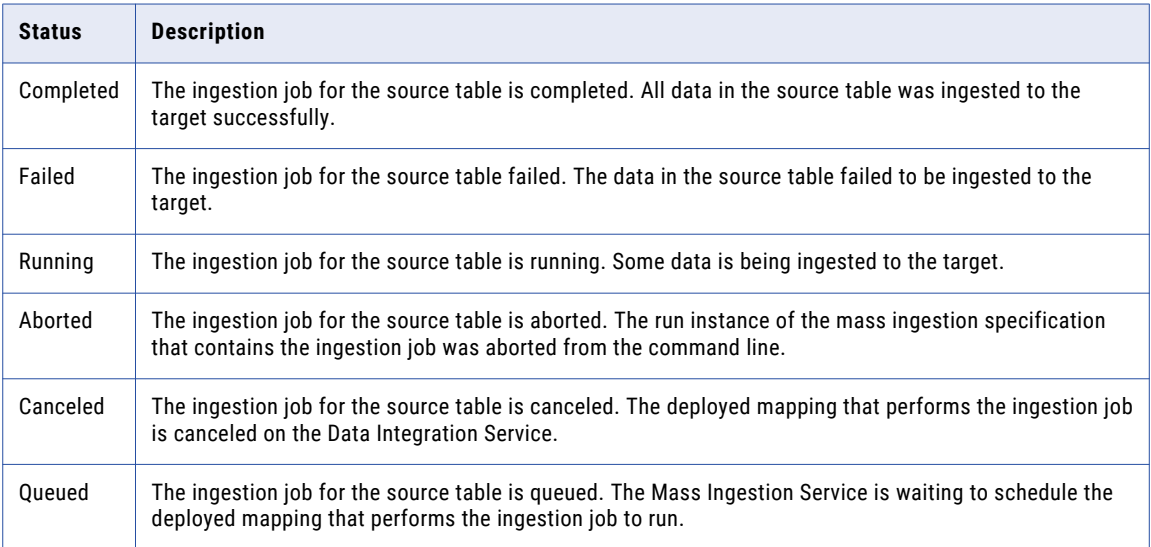

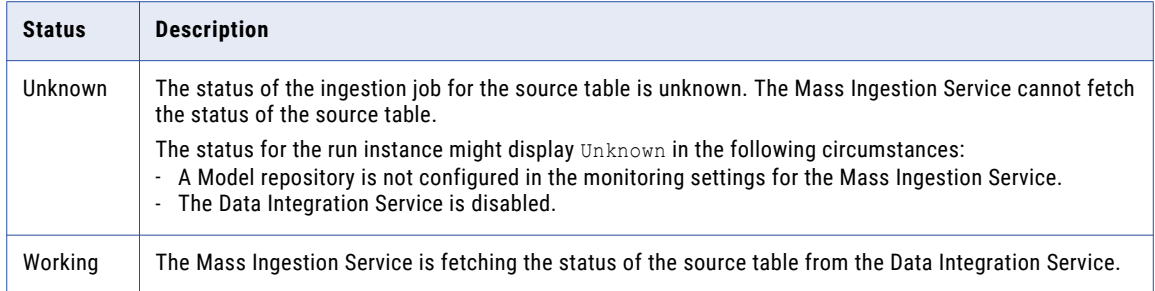

#### Ingestion Status View

The Ingestion Status view displays a graphical representation of the mass ingestion job.

The graphic summarizes the ingestion status listed in the Ingestion Objects view. The status for each source table might be Completed, Failed, Running, Canceled, Queued, Unknown, or Working.

Based on the ingestion status, you might decide to modify the mass ingestion specification. If you modify the specification and run the specification again, review the statistics on a unique Execution Statistics page for the generated run instance.

#### Ingestion Statistics View

The Ingestion Statistics view lists the ingestion job statistics for a specific source table.

The following table describes the properties that you can view in the Ingestion Statistics view:

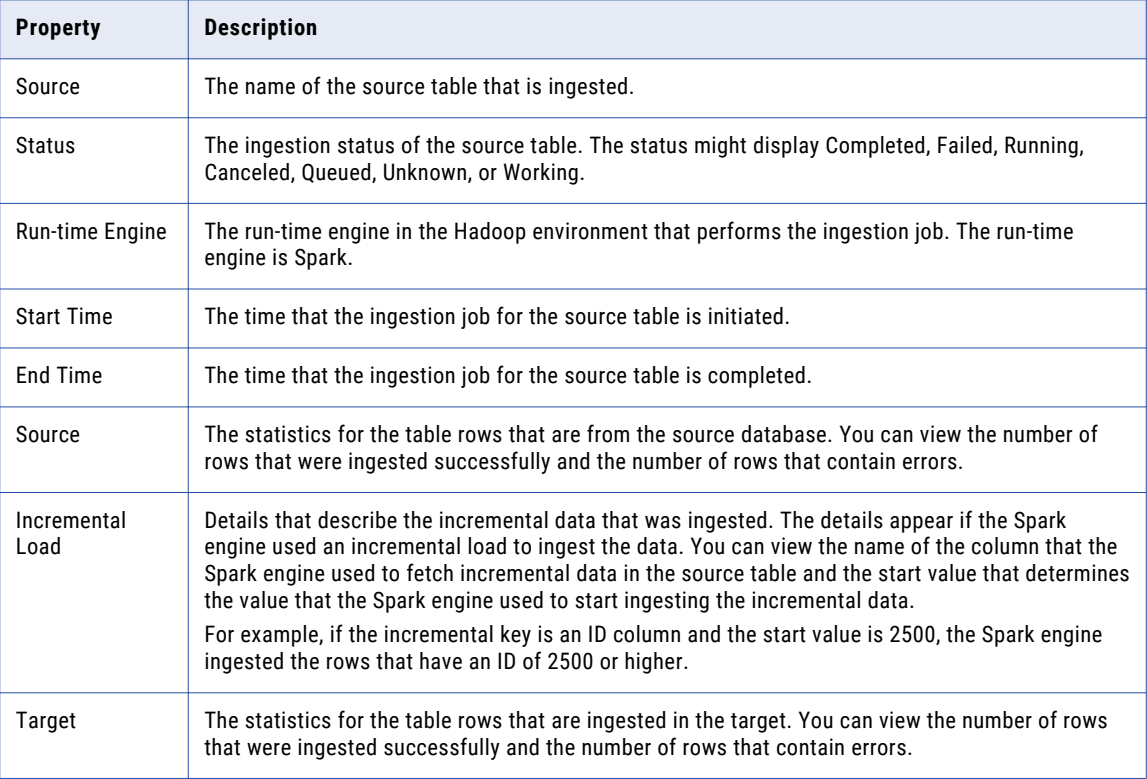

**Note:** To view certain statistics, you must enable Spark monitoring. Spark monitoring might impact performance.

## Monitoring Execution Statistics

Monitor the execution statistics for a mass ingestion specification run instance on the Execution Statistics page.

1. Browse to a mass ingestion specification in the Mass Ingestion tool.

The **Overview** page appears.

2. Select a run instance in the Execution History view to view the ingestion job statistics.

The **Execution Statistics** page appears for the run instance that you select.

3. On the **Execution Statistics** page, select a source table in the Ingestion Objects view to view statistics for the job that ingests the source table.

The statistics appear in the Ingestion Statistics view. You can view ingestion statistics for one table at a time.

For example, the following image shows the different source tables that might appear in the Ingestion Objects view:

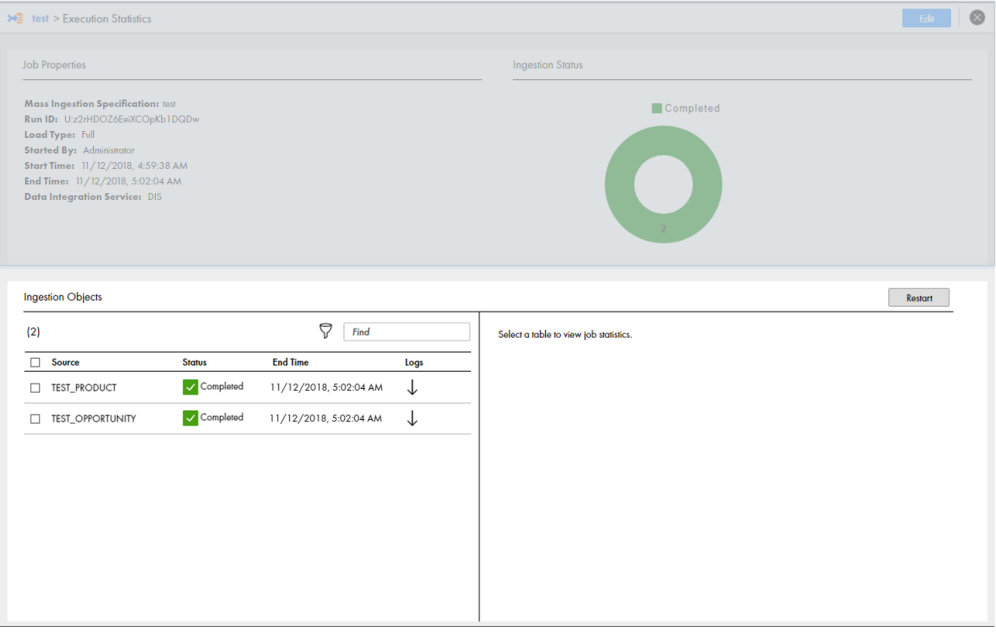

The following image shows the statistics that might appear in the Ingestion Statistics view for the first source table in the Ingestion Objects view:

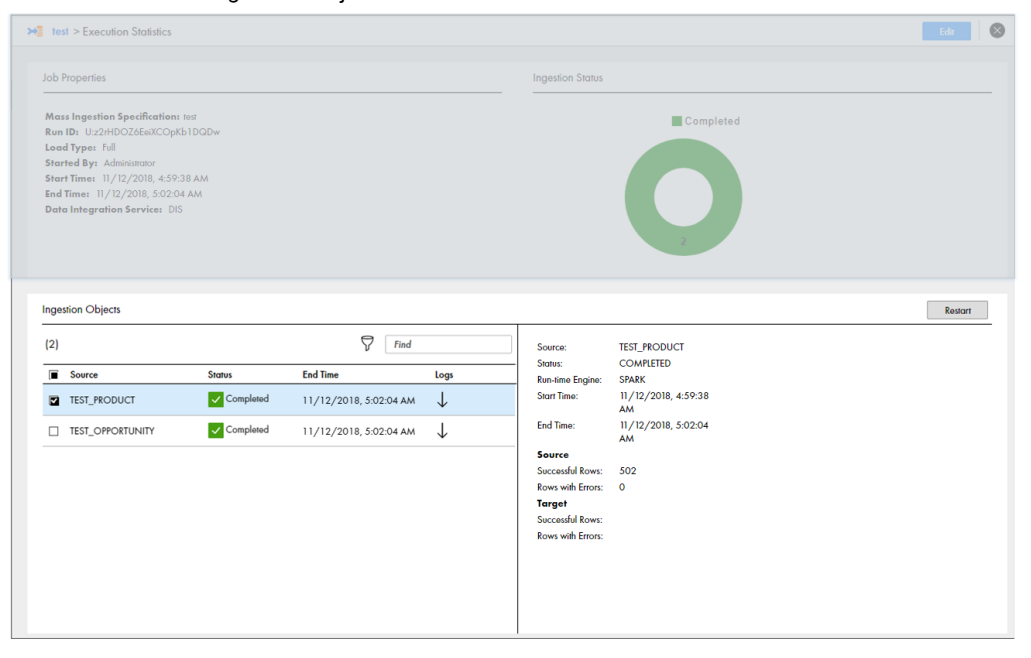

## Filtering Ingestion Objects by Status

Filter ingestion objects on the Execution Statistics page to find the specific tables that you want to monitor. You can filter the ingestion objects by the ingestion status.

1. In the Ingestion Objects view on the Execution Statistics page, select the **Filter** icon.

The following image shows the **Filter** icon in the Ingestion Objects view:

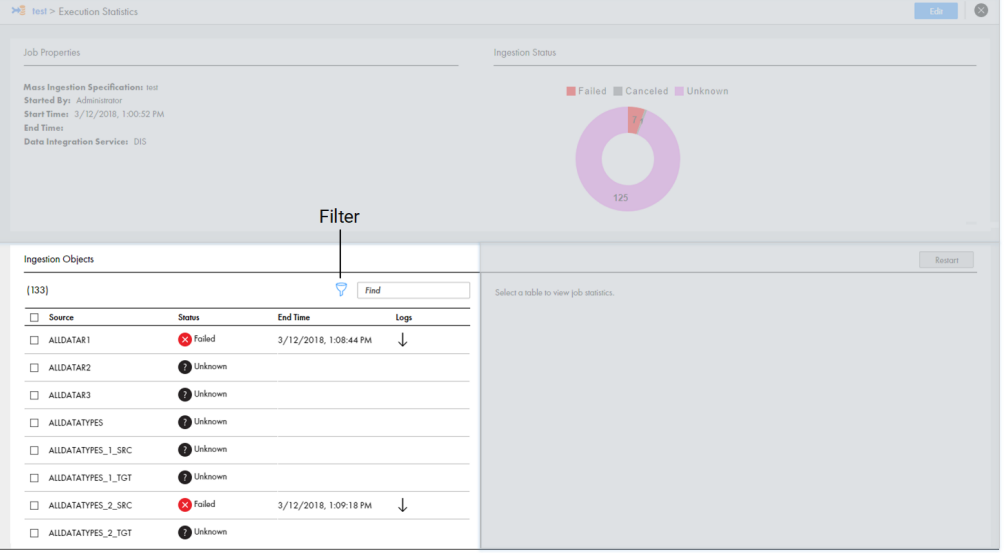

2. Select **Status** to filter the ingestion objects by the ingestion status.

The following image shows the **Status** option in the Ingestion Objects view:

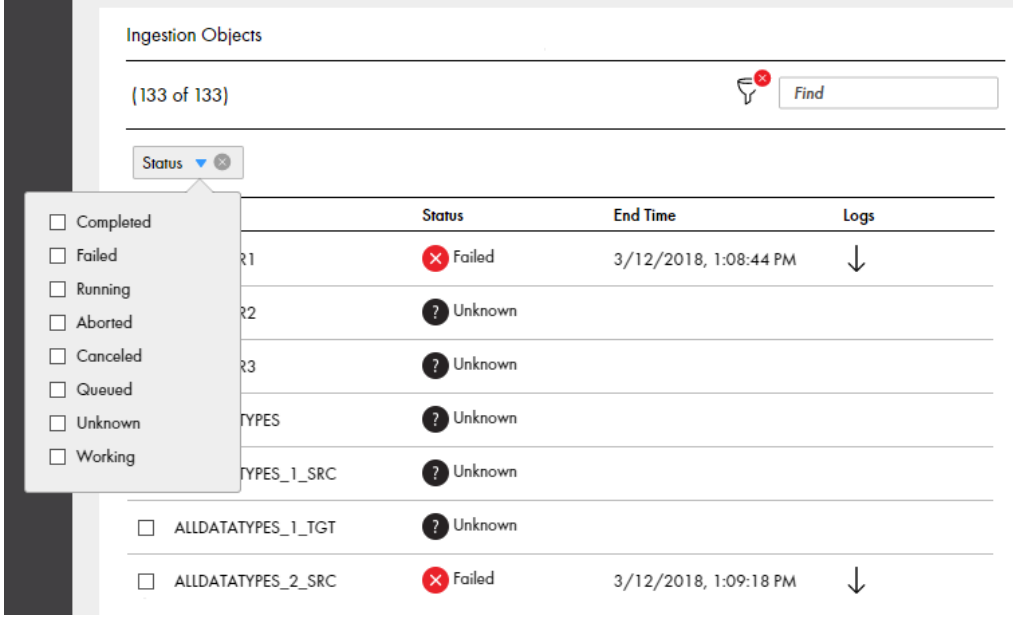

3. Select the status that you want to use to filter the ingestion objects.

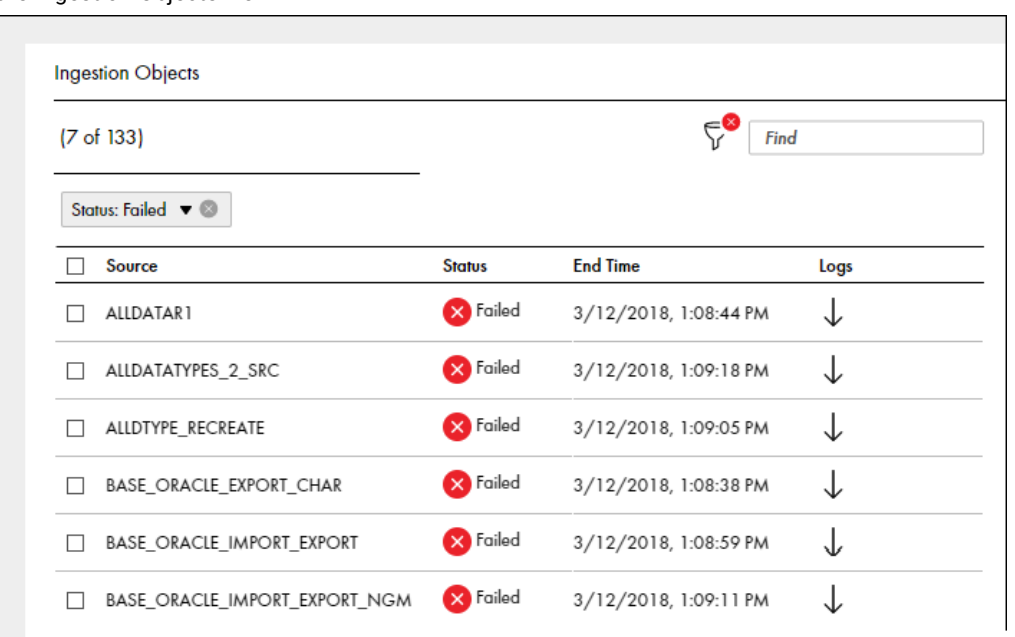

For example, you can select **Failed**. The following image shows the ingested objects filtered by Failed in the Ingestion Objects view:

## Restart Ingestion Jobs

After the mass ingestion specification runs, you can restart the ingestion jobs for specific source tables.

For example, you might want to restart the ingestion job for a source table that failed to be ingested. Source tables might fail to be ingested due to a Hadoop configuration that is not compatible with the ingestion job, or they might fail if the ingestion target does not have enough space to consume the ingested tables. You might verify the Hadoop configuration or reconfigure the ingestion target. Then, you can restart the ingestion jobs for the tables that failed to be ingested.

To restart the ingestion jobs, perform one of the following tasks:

- **•** Restart Selected Objects. Restart the ingestion job only for the source tables that you select.
- **•** Restart Failed Objects. Restart the ingestion jobs for all source tables that failed to be ingested and all of the ingestion jobs that are canceled.

When you restart the ingestion jobs, you do not redeploy or rerun the entire mass ingestion specification. The ingestion status for the job refreshes and the status displays Working. The status continues to display Working until the Mass Ingestion Service fetches the ingestion status from the Data Integration Service.

#### Restarting Selected Ingestion Objects

Restart selected ingestion objects in the mass ingestion specification to restart the job to ingest the objects.

1. In the Ingestion Objects view on the Execution Statistics page, select the ingestion objects that you want to restart.

The following image shows several objects that are selected:

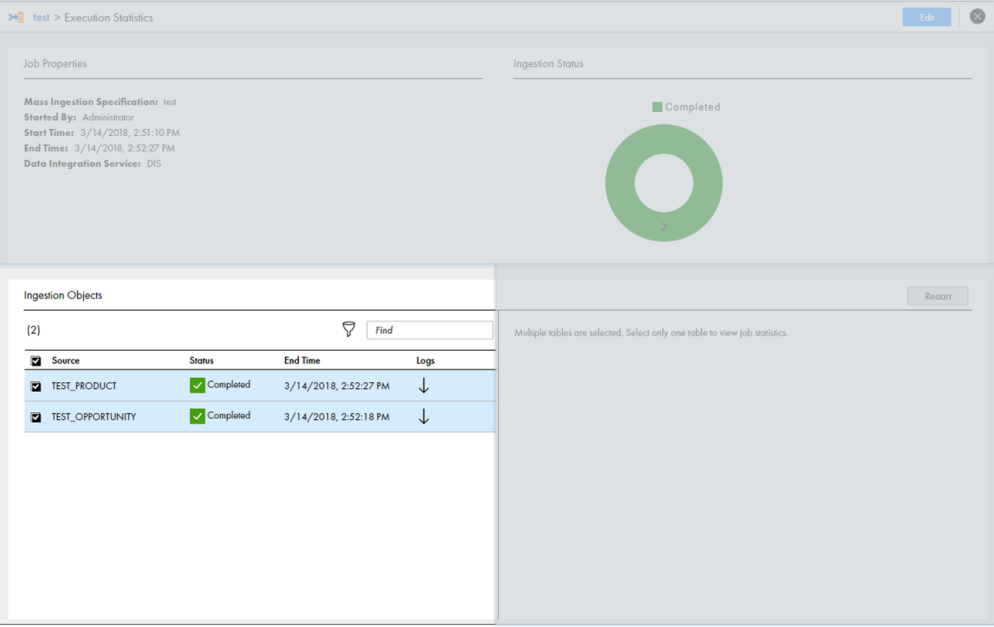

2. In the Ingestion Statistics view, select **Restart**.

The following image shows the **Restart** option:

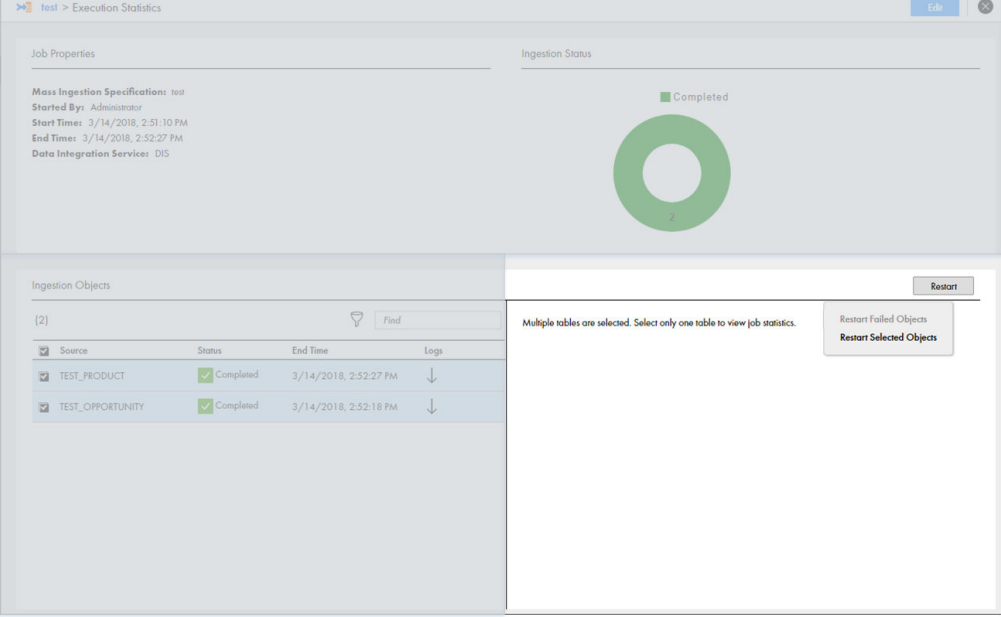

3. Select **Restart Selected Objects**.

The ingestion job restarts for the selected objects.

#### <span id="page-69-0"></span>Restarting Failed Ingestion Objects

You can choose to restart the ingestion objects to restart the job to ingest only the source tables that failed or were canceled.

**Note:** The option to restart failed ingestion objects does not restart the jobs that are aborted.

1. In the Ingestion Statistics view on the Execution Statistics page, select **Restart**.

#### The following image shows the **Restart** option:

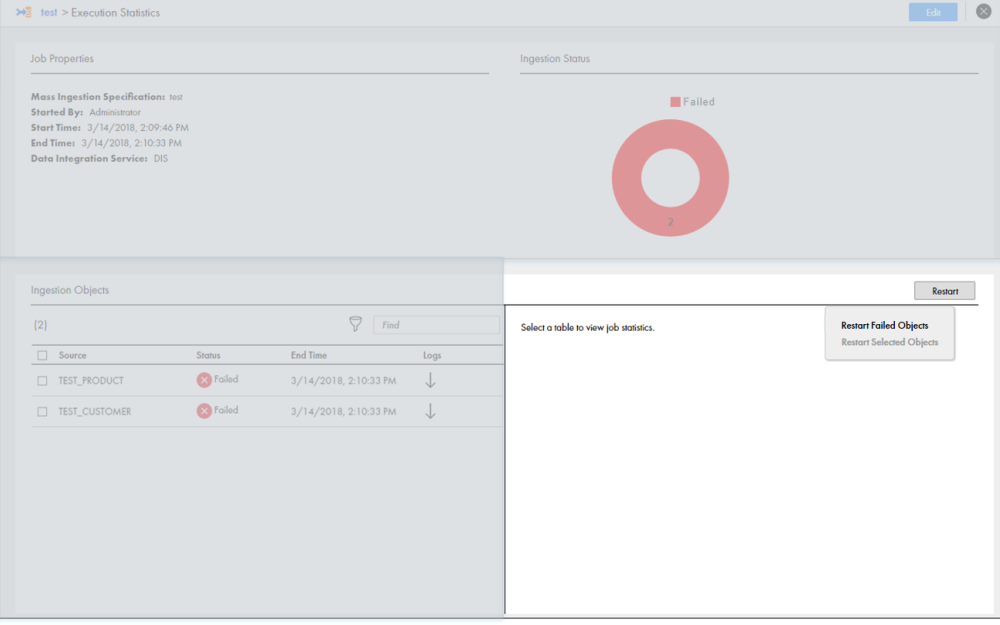

2. Select **Restart Failed Objects**.

The ingestion job restarts for all failed and canceled objects.

# Monitoring in the Administrator Tool

You can monitor a mass ingestion specification in the Administrator tool. Monitor the application and the ingestion mapping jobs that ingest the source tables that you configure in a mass ingestion specification.

## Monitor the Application and Ingestion Mapping Jobs

Monitor the application and ingestion mapping jobs on the Monitor tab. You can view statistics on the Summary Statistics tab or the Execution Statistics tab.

#### Summary Statistics

On the Summary Statistics tab, you can view summaries of multiple applications and ingestion mapping jobs. The summaries provide details on object distribution, object state, and Data Integration Service resource usage for a specified time range.

You can choose one of the following options to view a summary:

- **•** Graphical distribution. Displays visual data on the application and mapping job distributions.
- **•** Tabular distribution. Displays the total completed, running, canceled, aborted, and failed jobs.
- **•** Details. Displays a list of the application or mapping jobs, requests, or connections that are involved
- **•** Export data. Exports the detail data for a specific application or mapping job to a .csv file.

For more information, see the *Informatica Administrator Guide*.

#### Execution Statistics

On the Execution Statistics tab, you can monitor the application and the ingestion mapping jobs that are deployed to a Data Integration Service.

You can select an application in the Navigator. The contents panel shows the following views:

- **•** Properties view. Shows the general properties and run-time statistics. Use the properties view to view additional information about the application and mapping jobs in the application.
- **•** Reports view. Shows monitoring reports. Use the Reports view to monitor reports about the application and mapping jobs.

You can browse to the deployed mapping jobs in the application to view information about the ingestion mapping jobs that ingest the source tables in a mass ingestion specification.

ics<sup>1</sup>  $\Lambda$  $\mathbf{1}$ **91 Deployed Mapping Job** 88801 Started By St  $\overline{2}$  $\sqrt{2}$  m test hdfs 04/13/2018 14:11:21 TEST CHET **JED AN NA** 00:00:14 04/13/2018 14:11:35  $67n$  $\bullet$   $\odot$  m\_test\_hdfs **TEST CUST** MQofIXuyyug Ar O Pre 04/13/2018 14:14:14 04/13/2018 14:14:25  $Q = 1.1$ 3 m test hdfs - TEST CUSTOMER test hdfs The Deployed Mapping job has completed 5  $\overline{\phantom{a}}$  General m\_test\_hdfs 6 Native **Start Time** 04/13/2018 14:14:1 00:00:14 **End Time** 04/13/2018 14:14:2

The following image shows the Execution Statistics tab for a deployed mapping job:

- 1. Data Integration Service. The Data Integration Service where the mass ingestion specification is deployed.
- 2. Application. The application that contains the mapping jobs in a deployed mass ingestion specification.
- 3. Deployed mapping jobs. The mappings that perform the ingestion jobs configured in the mass ingestion specification.
- 4. Contents panel. The properties that describe the mapping jobs.
- 5. General properties. The properties that summarize a mapping job.
- 6. Execution plan. The Spark execution plan that summarizes the job statistics on Hadoop.

<span id="page-71-0"></span>The following table describes the information that you can view in the contents panel for a deployed mapping job:

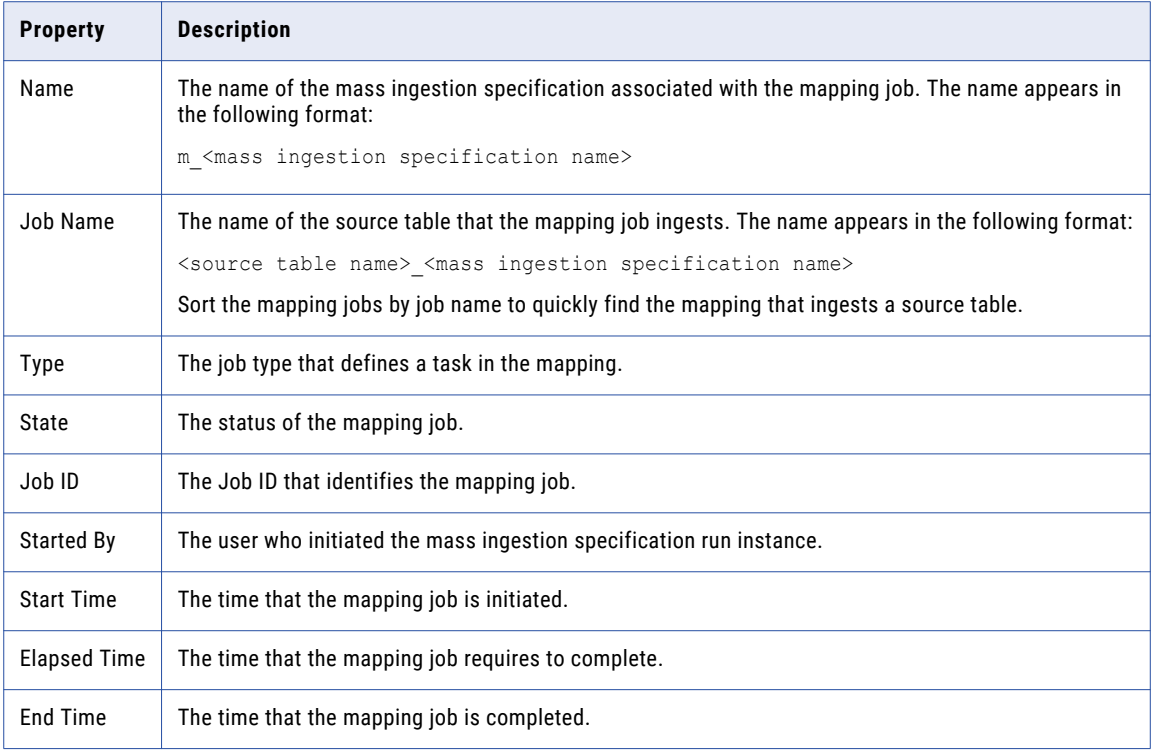

For more information about execution statistics, see the *Informatica Administrator Guide*.

For information about Spark execution plans, see the *Informatica Big Data Management Administrator Guide*.

### Canceling Ingestion Jobs

You can cancel a running ingestion mapping job. You might want to cancel a job that stops responding or that is taking an excessive amount of time to complete.

When you cancel an ingestion mapping job, you cancel the mapping that performs the ingestion job for a source table in a run instance of a mass ingestion specification. If you monitor the mass ingestion specification from the Mass Ingestion tool, the source table status displays Canceled. After a job is canceled, none of the data for the corresponding source table is loaded to the target.

After you cancel an ingestion mapping job, you can reissue the mapping to restart the ingestion mapping job for the source table. You can also restart the ingestion mapping job from the Mass Ingestion tool.

- 1. Click the **Execution Statistics** view.
- 2. In the Domain Navigator, expand a Data Integration Service.
- 3. Expand the application that contains the information for a deployed mass ingestion specification and select **Deployed Mapping Jobs**.

A list of jobs appears in the contents panel.

- 4. In the contents panel, select the ingestion mapping job.
- 5. From the **Actions** menu, select **Cancel Selected Object**.
- 6. To restart the ingestion mapping job, select **Reissue Selected Object**.
# <span id="page-72-0"></span>Aborting Ingestion Jobs

If a large number of jobs in the mass ingestion specification stop responding, you can abort all of the jobs from the command line.

After you abort the jobs in a mass ingestion specification, the status of the jobs that were running changes to Aborted. None of the data in the aborted jobs is loaded to the target.

For more information, see ["abortRun"](#page-73-0) on page 74 in the "infacmd mi Command Reference" appendix.

# <span id="page-73-0"></span>A P P E N D I X A

# infacmd mi Command Reference

This appendix includes the following topics:

- **•** abortRun, 74
- **•** [createService,](#page-74-0) 75
- **•** [deploySpec,](#page-77-0) 78
- **•** [exportSpec,](#page-78-0) 79
- **•** [extendedRunStats,](#page-80-0) 81
- **•** [getSpecRunStats,](#page-81-0) 82
- **•** [listSpecRuns,](#page-82-0) 83
- **•** [listSpecs,](#page-83-0) 84
- **•** [restartMapping,](#page-84-0) 85
- **•** [runSpec,](#page-85-0) 86

# abortRun

Aborts the ingestion mapping jobs in a run instance of a mass ingestion specification. When you abort the ingestion mapping jobs, the command aborts the mappings that perform the ingestion jobs for all source tables that are running or queued. The command does not abort mappings for the ingestion jobs that are completed.

To abort the ingestion mapping jobs, you must specify a RunID. To find the RunID for a run instance, list the specification run instances using infacmd mi listSpecRuns.

The infacmd mi abortRun command uses the following syntax:

```
abortRun
<-DomainName|-dn> domain_name
<-UserName|-un> user_name
<-Password|-pd> password
[<-SecurityDomain|-sdn> security_domain]
<-ServiceName|-sn> service_name
<-runID|-rid> run_id
```
<span id="page-74-0"></span>The following table describes infacmd mi abortRun options and arguments:

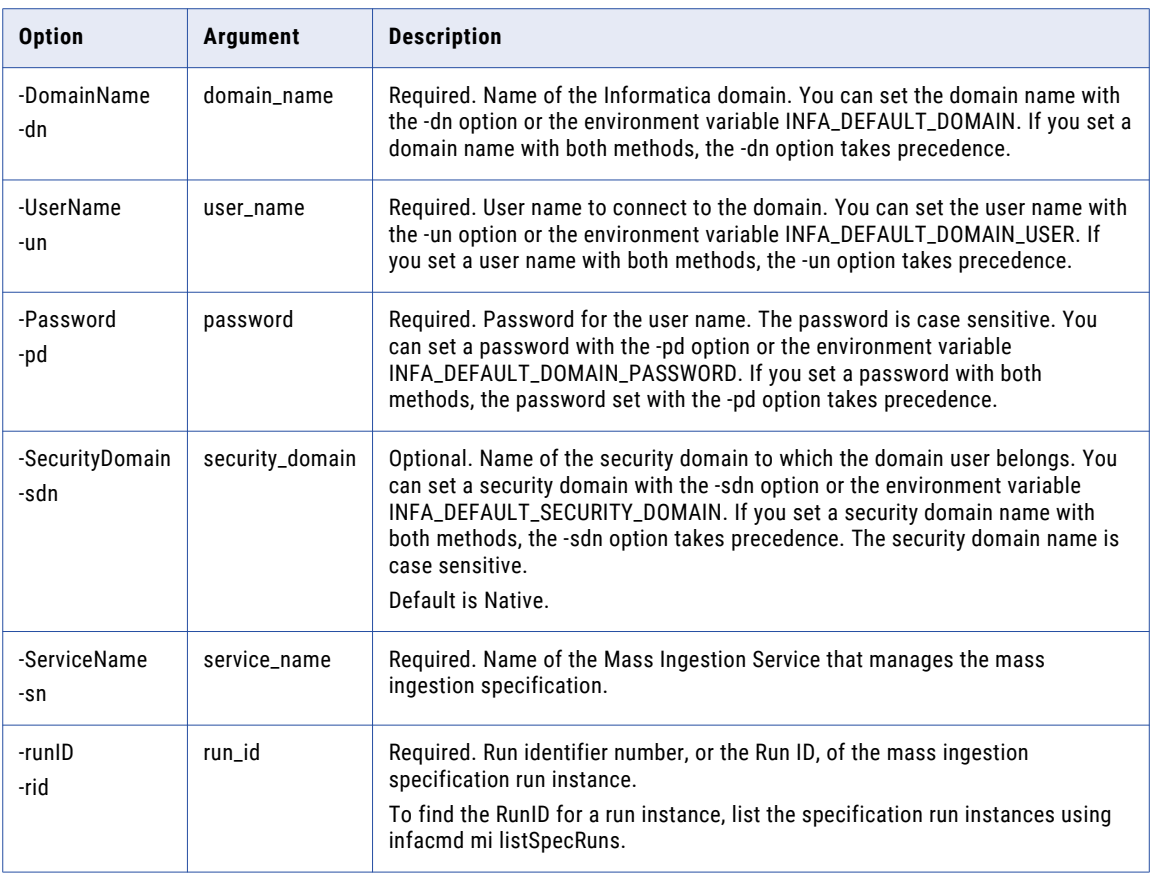

# createService

Creates a Mass Ingestion Service. When you create the Mass Ingestion Service, you must specify a Model Repository Service. The Mass Ingestion Service is disabled by default. To enable the Mass Ingestion Service, use infacmd isp enableService.

The infacmd mi createService command uses the following syntax:

```
createService
<-DomainName|-dn> domain_name
<-UserName|-un> user_name
<-Password|-pd> password
[<-SecurityDomain|-sdn> security_domain]
[<-Gateway|-hp> gateway_host1:port gateway_host2:port...]
[<-ResilienceTimeout|-re> timeout_period_in_seconds]
<-ServiceName|-sn> service_name
<-HttpPort|-http> http_port
```
[<-HttpsPort|-https> https\_port]

[<-KeystoreFile|-kf> keystore\_file\_location]

[<-KeystorePassword|-kp> keystore\_password]

<-LicenseName|-ln> license\_name

[<-FolderPath|-fp> full\_folder\_path]

<-NodeName|-nn> node\_name

<-RepositoryService|-rs> repository\_service\_name

[<-RepositoryUser|-ru> repository\_user]

[<-RepositoryPassword|-rp> repository\_password]

[<-RepositoryUserSecurityDomain|-rsdn> repository\_user\_security\_domain]

## The following table describes infacmd mi createService options and arguments:

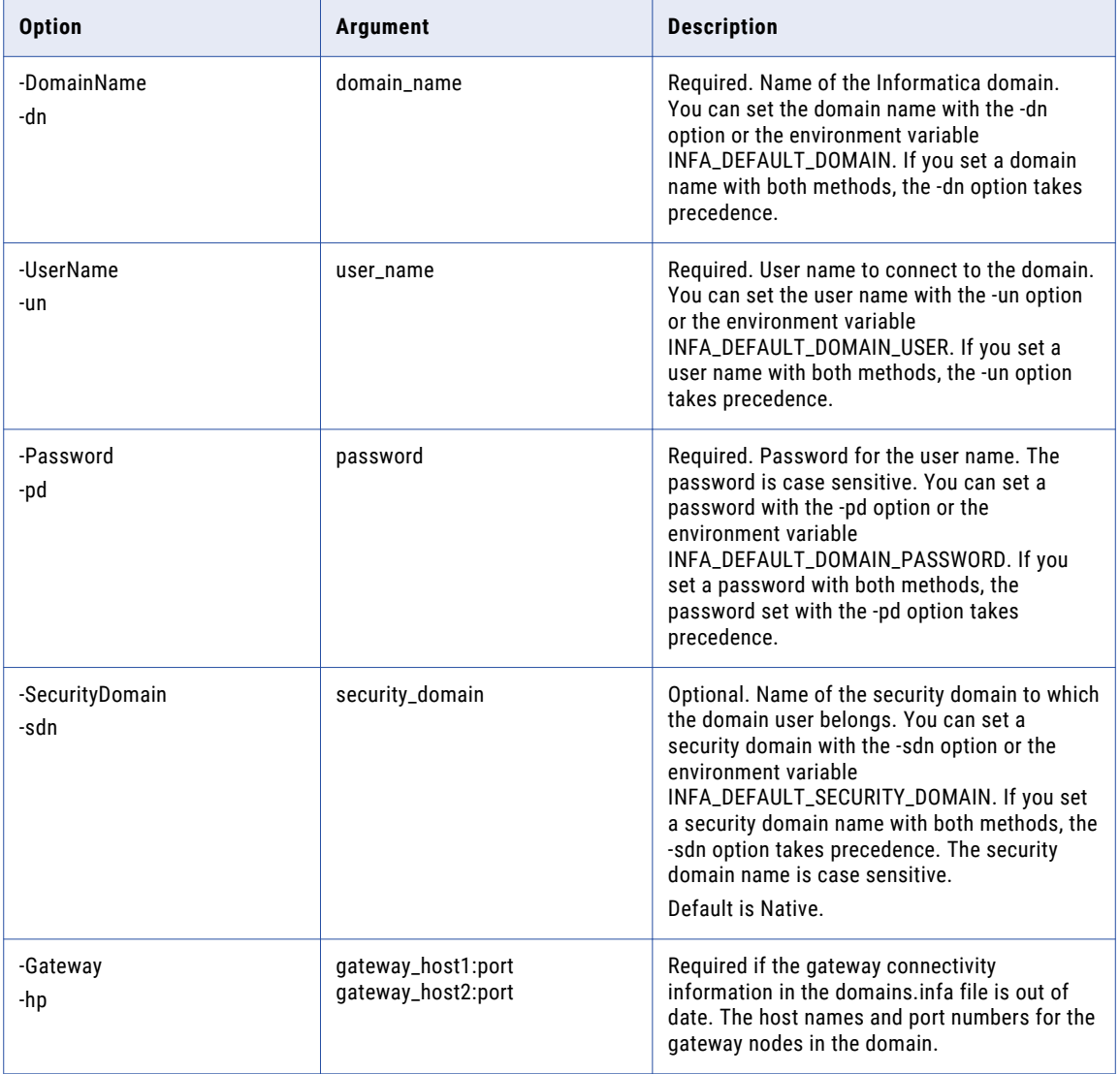

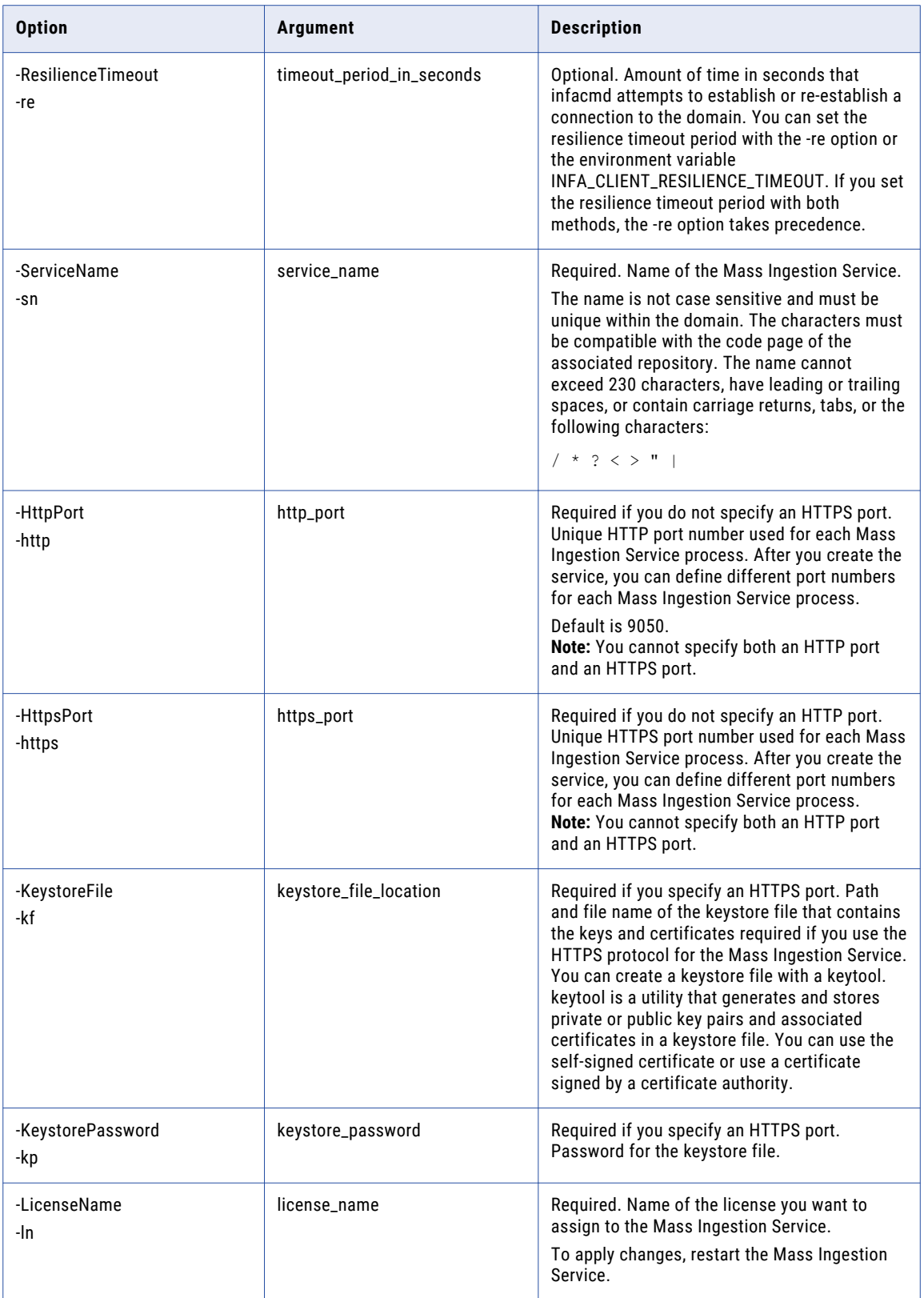

<span id="page-77-0"></span>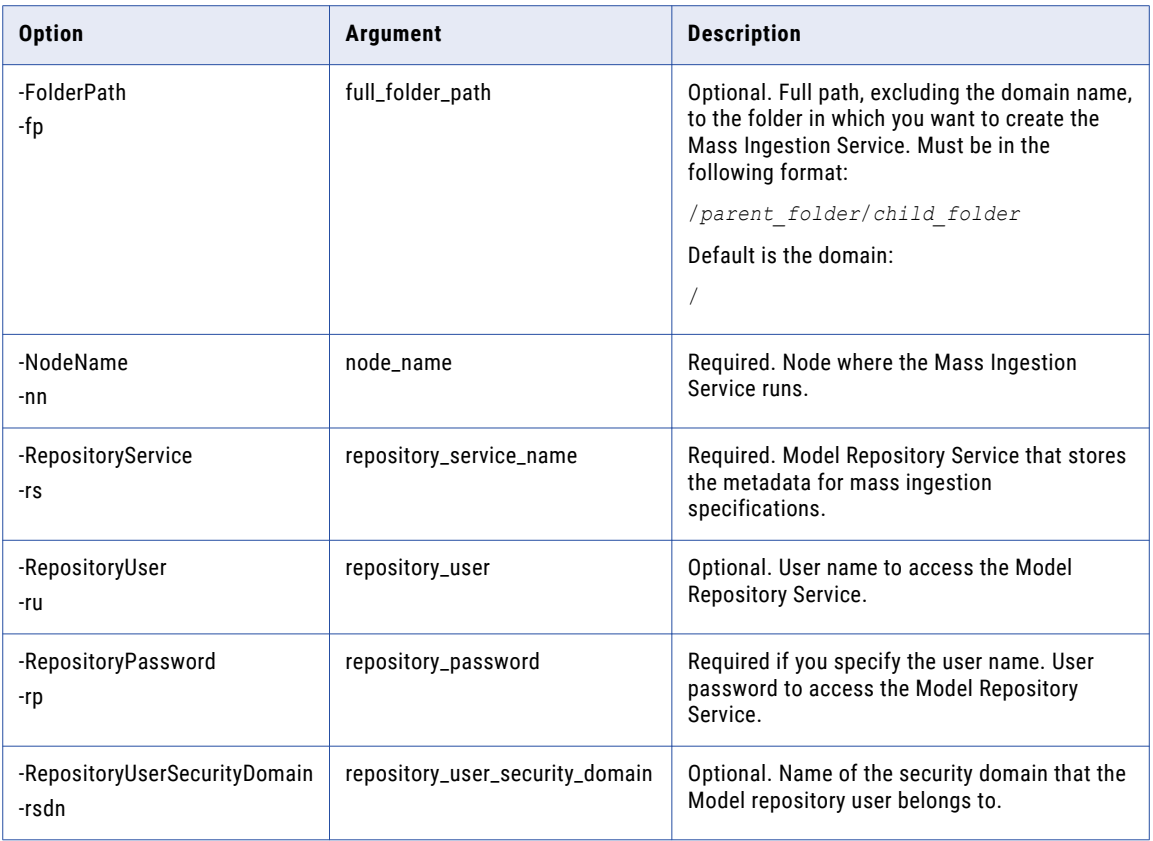

# deploySpec

Deploys a mass ingestion specification. When you deploy the specification, you must specify the Data Integration Service and the Hadoop connection. You must deploy a mass ingestion specification before you can run it. After you deploy the specification, run the specification using infacmd mi runSpec.

The infacmd mi deploySpec command uses the following syntax:

```
deploySpec
<-DomainName|-dn> domain_name
<-UserName|-un> user_name
<-Password|-pd> password
[<-SecurityDomain|-sdn> security_domain]
<-ServiceName|-sn> service_name
<-DISServiceName|-dsn> dis_service_name
<-MISpecName|-spec> mi_spec_name
<-HadoopConnection|-hc> hadoop_connection
```
<span id="page-78-0"></span>The following table describes infacmd mi deploySpec options and arguments:

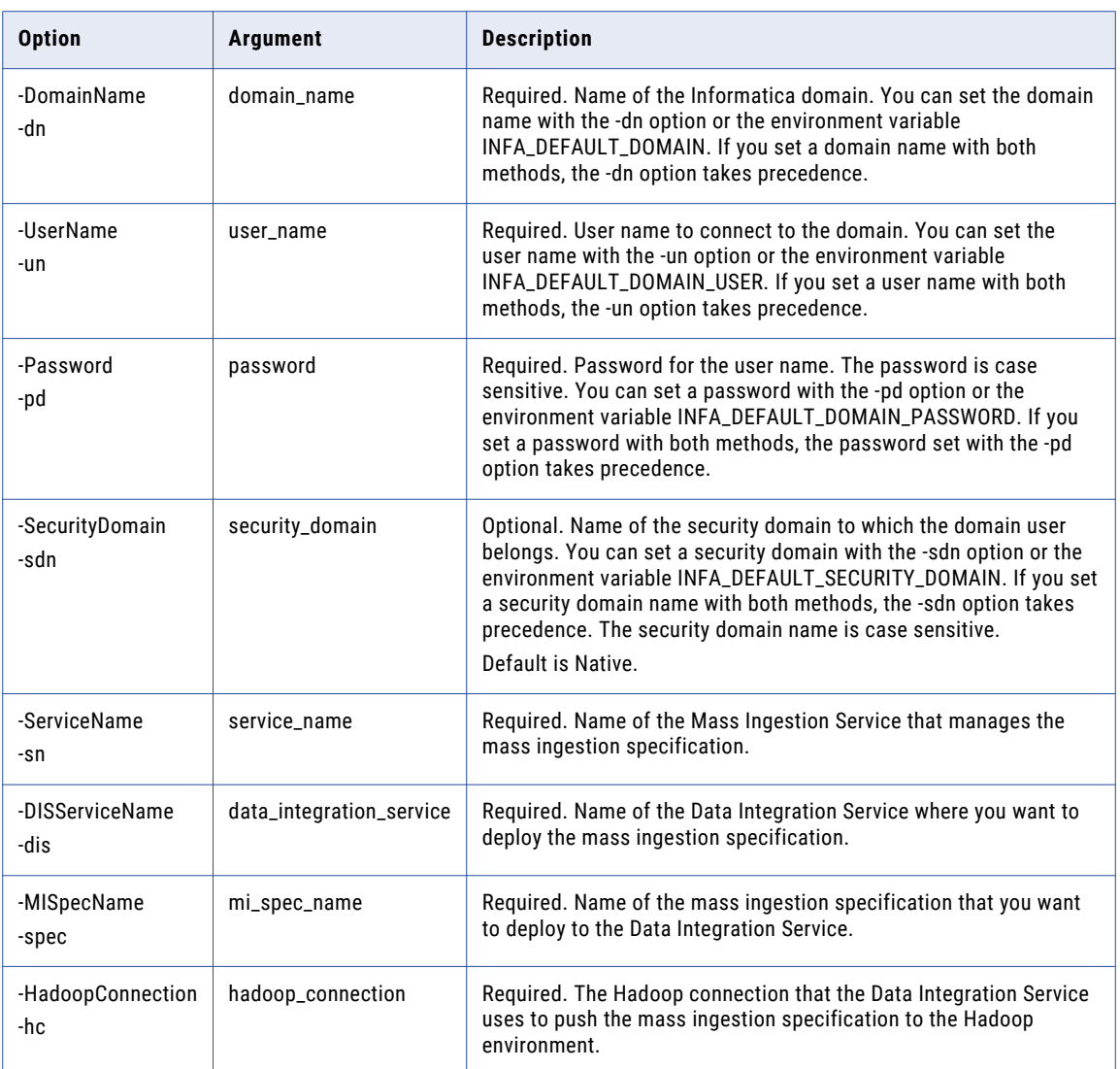

# exportSpec

Exports the mass ingestion specification to an application archive file. When you export the specification, you must specify the directory where you want to save the file. You can deploy the application archive file to a Data Integration Service using infacmd dis DeployApplication.

The infacmd mi exportSpec command uses the following syntax:

exportSpec <-DomainName|-dn> domain\_name <-UserName|-un> user\_name <-Password|-pd> password

[<-SecurityDomain|-sdn> security\_domain]

<-ServiceName|-sn> service\_name

<-MISpecName|-spec> mi\_spec\_name

<-Directory|-dir> dir\_path

<-HadoopConnection|-hc> hadoop\_connection

The following table describes infacmd mi exportSpec options and arguments:

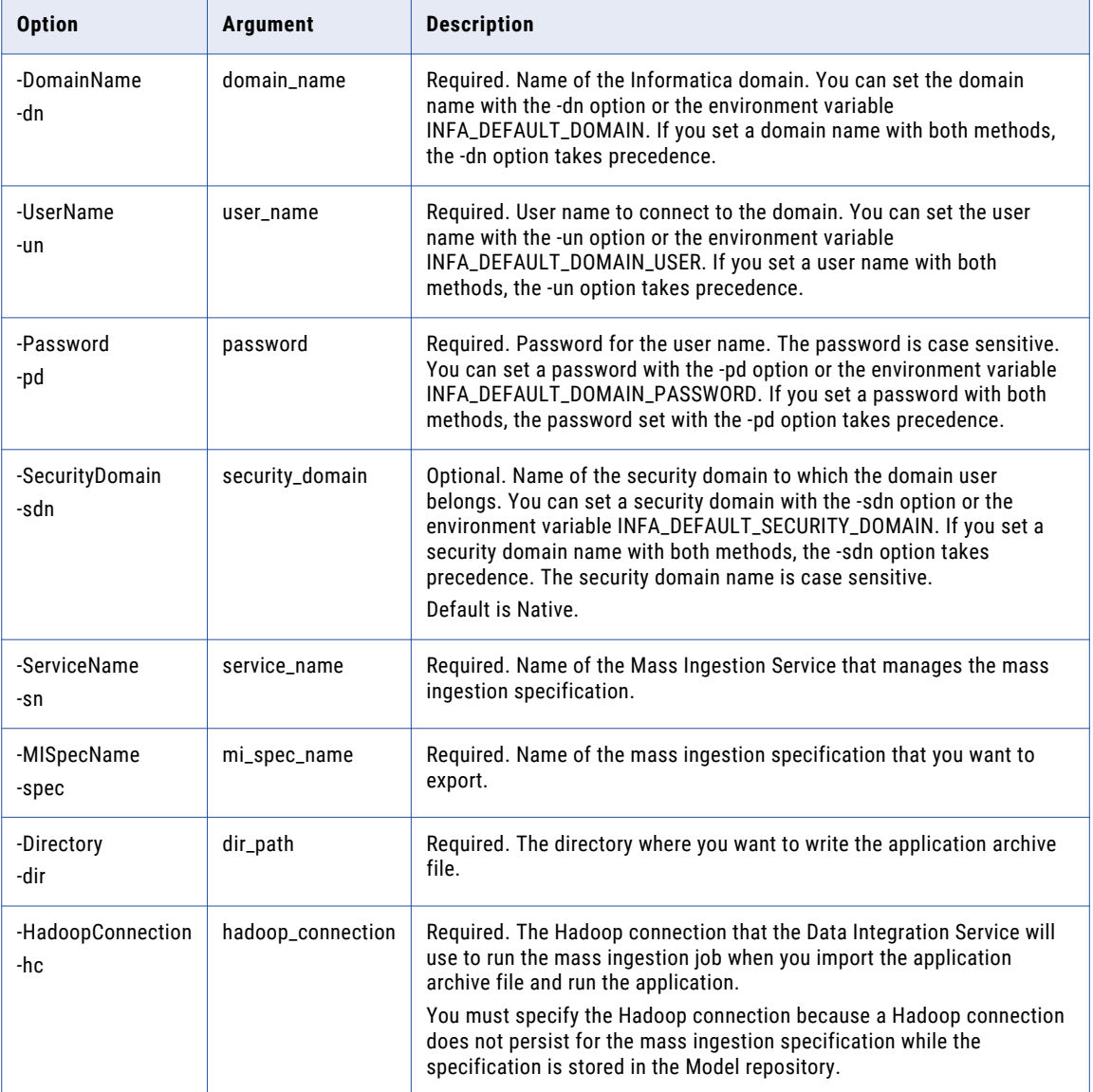

# <span id="page-80-0"></span>extendedRunStats

Gets the extended ingestion statistics for a specific source table in a deployed mass ingestion specification. To get the extended statistics, you must specify the RunID of the mass ingestion specification, the name of the source table, and the mapping type.

The extended statistics report the ingestion statistics for table rows ingested from the source and the ingestion statistics for table rows ingested in the target. The statistics list the number of rows that were ingested successfully and the number of rows that contain errors.

If the run instance uses an incremental load, the extended statistics also report the incremental key and the start value. The incremental key is the name of the column that the Spark engine used to fetch incremental data in the source table. The start value is the value that the Spark engine used to start ingesting incremental data.

The infacmd mi extendedRunStats command uses the following syntax:

```
extendedRunStats
<-DomainName|-dn> domain_name
<-UserName|-un> user_name
<-Password|-pd> password
[<-SecurityDomain|-sdn> security_domain]
<-ServiceName|-sn> service_name
<-RunID|-rid> run_id
<-SourceName|-srcName> source_name
```
<-MappingTp|-mtp> mapping\_type

The following table describes infacmd mi extendedRunStats options and arguments:

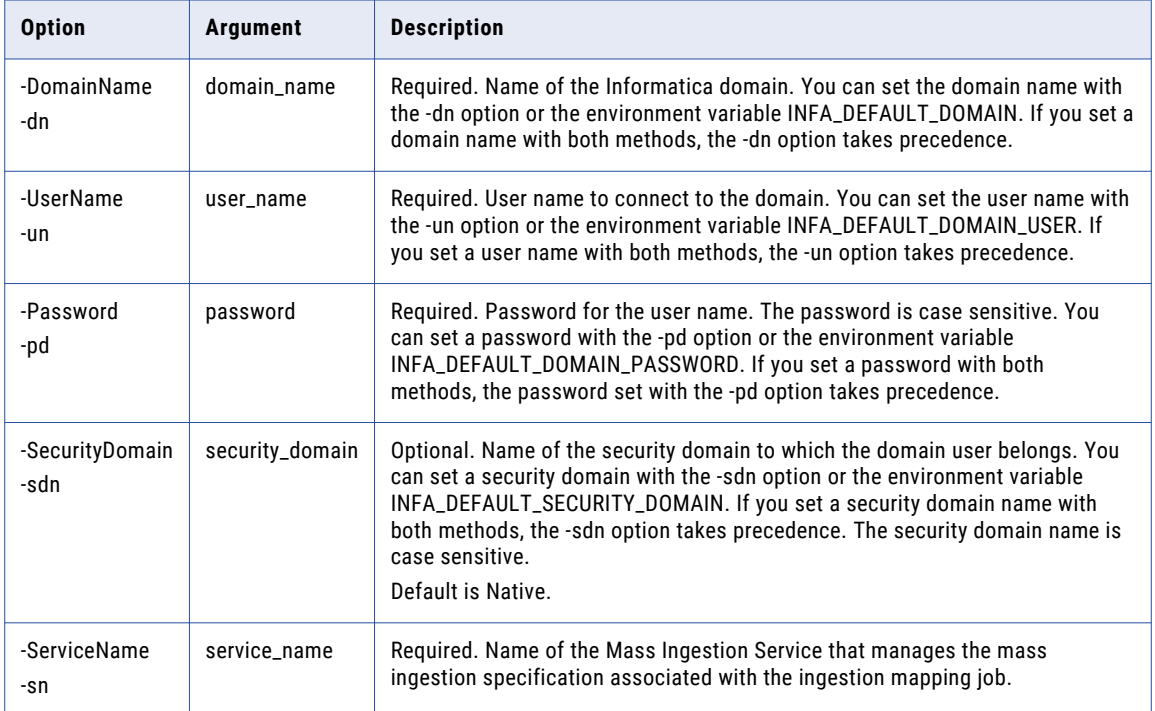

<span id="page-81-0"></span>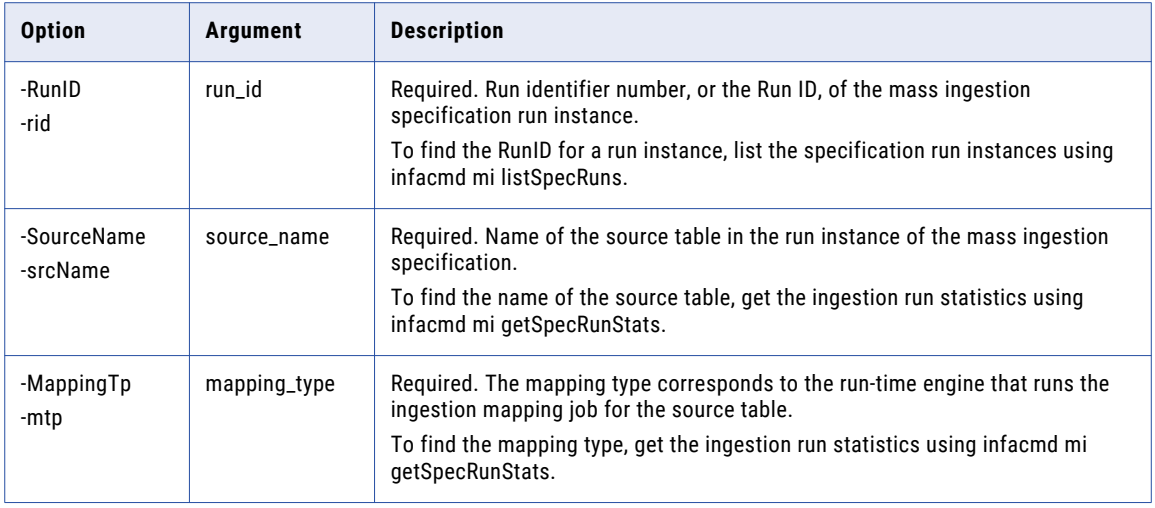

# getSpecRunStats

Gets the detailed run statistics for a deployed mass ingestion specification. To get the statistics, you must specify a RunID. To find the RunID for a run instance, list the specification run instances using infacmd mi listSpecRuns.

The detailed run statistics report the JobID for each ingestion mapping job in the deployed mass ingestion specification, the name of the source table that each mapping job ingests, the run start time, the end time, the run-time engine that runs the mapping job, and the job status. The JobID is the ID of the ingestion mapping job that ingests the source table. The status might display Completed, Failed, Canceled, Running, Aborted, Queued, or Unknown.

The infacmd mi getSpecRunStats command uses the following syntax:

```
getSpecRunStats
<-DomainName|-dn> domain_name
<-UserName|-un> user_name
<-Password|-pd> password
[<-SecurityDomain|-sdn> security_domain]
<-ServiceName|-sn> service_name
<-runID|-rid> run_id
```
<span id="page-82-0"></span>The following table describes infacmd mi getSpecRunStats options and arguments:

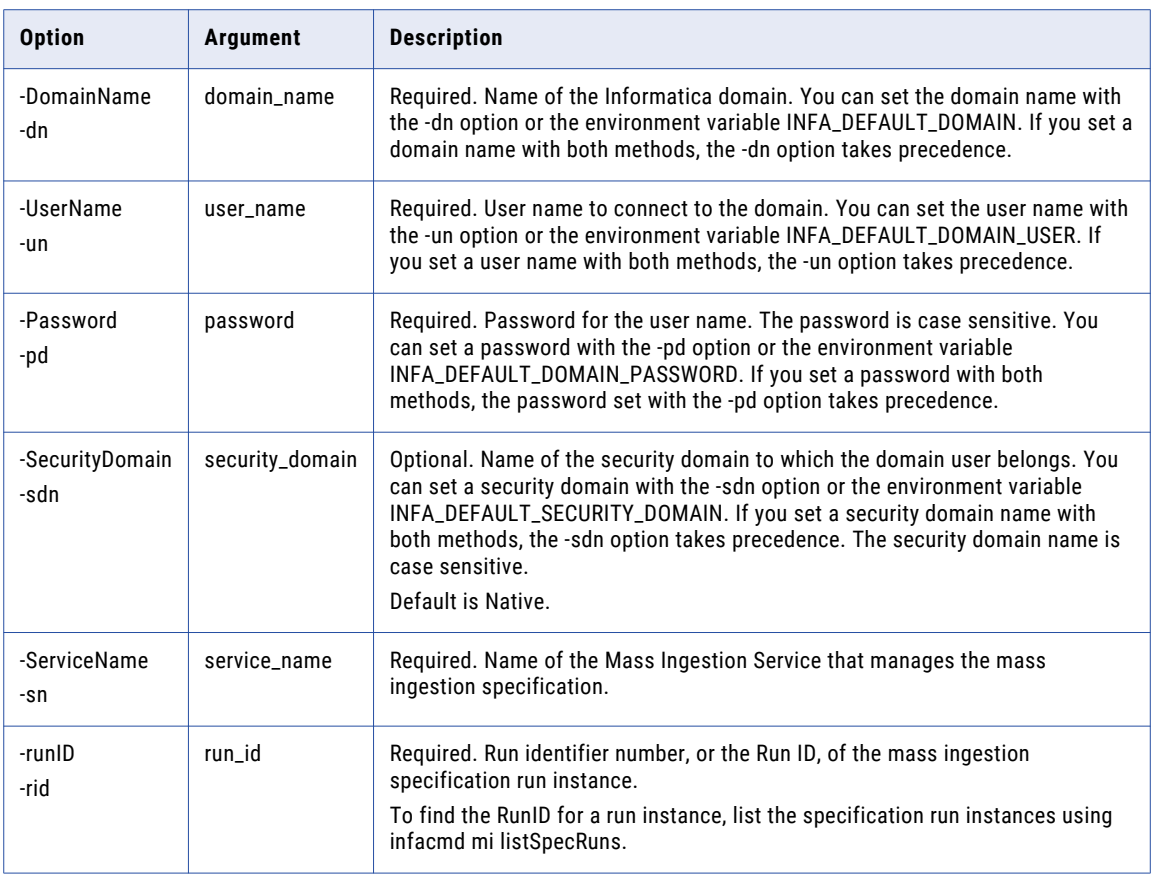

# **listSpecRuns**

Lists the run instances of a deployed mass ingestion specification. Each run instance is defined by a RunID. When you list the run instances, you must specify the Mass Ingestion Service.

The detailed run statistics report the RunID for each specification run instance, the load type, the run instance start time, the Data Integration Service where the mass ingestion specification is deployed, the user who started the run, and the job status for each run instance. The status might display Completed, Failed, Cancelled, Running, Queued, or Unknown.

The infacmd mi listSpecRuns command uses the following syntax:

```
listSpecRuns
<-DomainName|-dn> domain_name
<-UserName|-un> user_name
<-Password|-pd> password
[<-SecurityDomain|-sdn> security_domain]
<-ServiceName|-sn> service_name
<-MISpecName|-spec> mi_spec_name
```
<span id="page-83-0"></span>The following table describes infacmd mi listSpecRuns options and arguments:

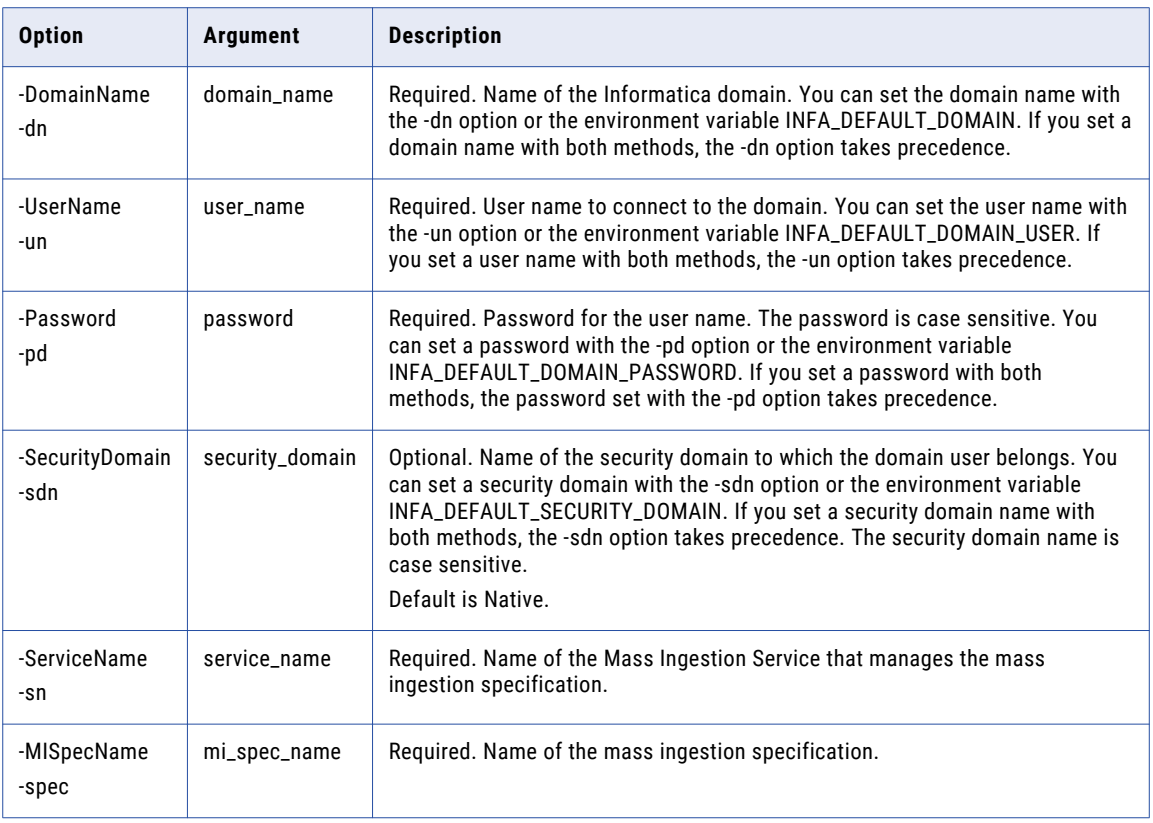

# listSpecs

Lists the mass ingestion specifications. When you list specifications, you must specify the Mass Ingestion Service.

The infacmd mi listSpecs command uses the following syntax:

```
listSpecs
<-DomainName|-dn> domain_name
<-UserName|-un> user_name
<-Password|-pd> password
[<-SecurityDomain|-sdn> security_domain]
<-ServiceName|-sn> service_name
```
<span id="page-84-0"></span>The following table describes infacmd mi listSpecs options and arguments:

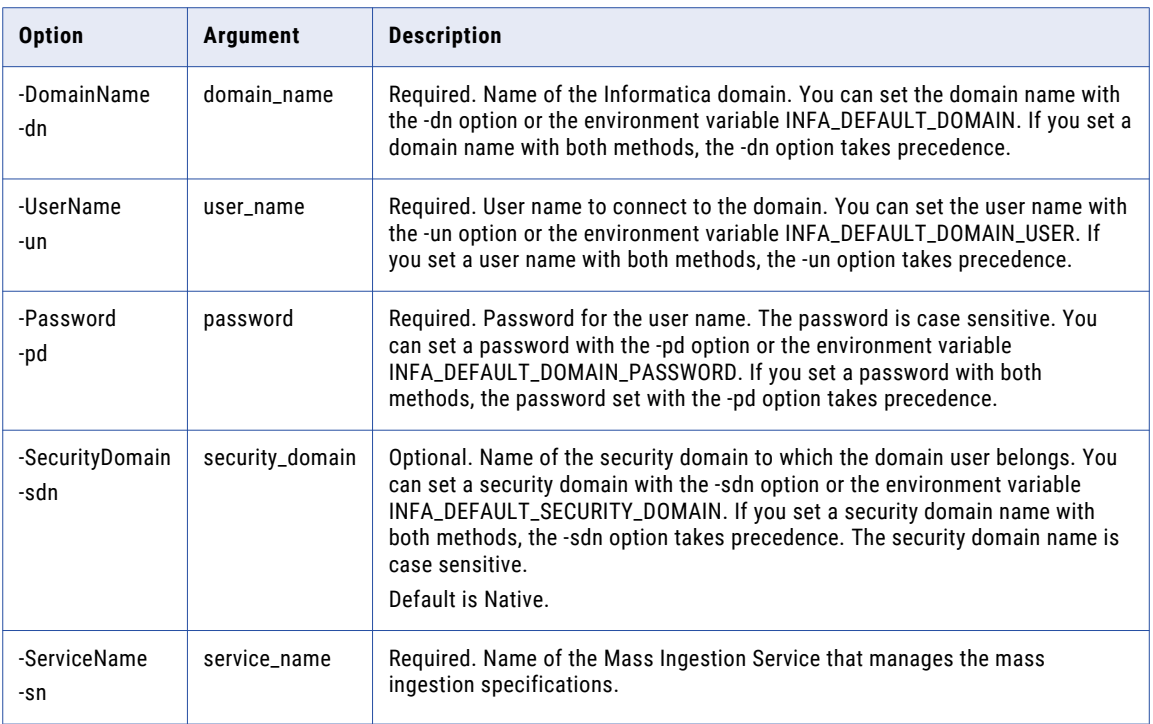

# restartMapping

Restarts the ingestion mapping jobs in a mass ingestion specification. Specify the list of source tables to restart. You must specify the Mass Ingestion Service and the RunID for the run instance of the mass ingestion specification. You can also specify whether you want to restart only the source tables that failed.

The infacmd mi restartMapping command uses the following syntax:

```
restartMapping
<-DomainName|-dn> domain_name
<-UserName|-un> user_name
<-Password|-pd> password
[<-SecurityDomain|-sdn> security_domain]
<-ServiceName|-sn> service_name
<-RunID|-rid> run_id
<-SourceList|-srcList> comma_separated_source_list
[<-OnlyFailed|-failed> true|false]
```
<span id="page-85-0"></span>The following table describes infacmd mi restartMapping options and arguments:

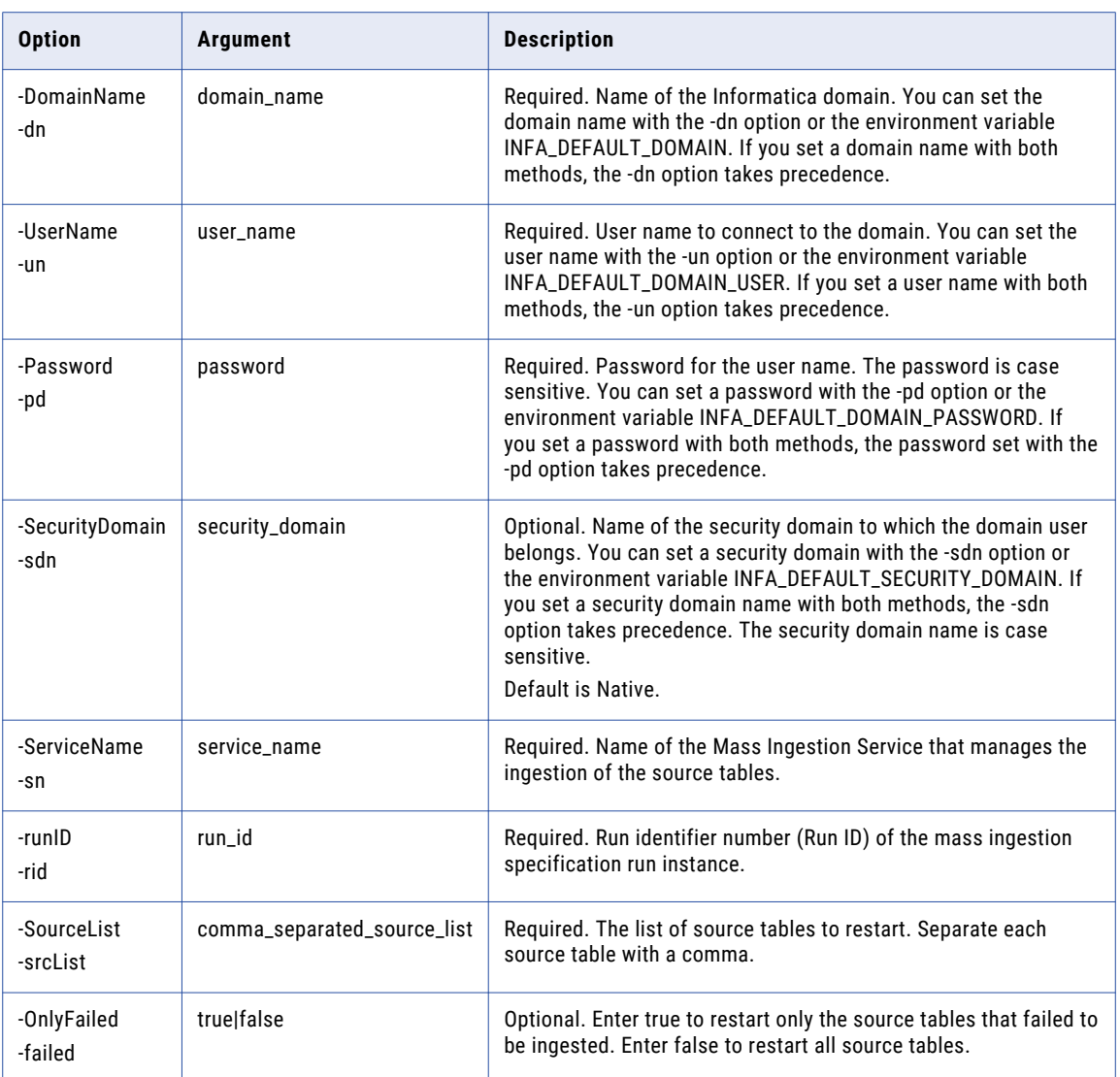

# runSpec

Runs a mass ingestion specification that is deployed to a Data Integration Service. Before you can run a specification, you must deploy the specification using infacmd mi deploySpec.

The infacmd mi runSpec command uses the following syntax:

runSpec <-DomainName|-dn> domain\_name <-UserName|-un> user\_name <-Password|-pd> password [<-SecurityDomain|-sdn> security\_domain] <-ServiceName|-sn> service\_name

<-MISpecName|-spec> mi\_spec\_name

[<-LoadType|-lt> load\_type]

<-DISServiceName|-dsn> dis\_service\_name

[<-OperatingSystemProfile|-osp> operating\_system\_profile\_name]

The following table describes infacmd mi runSpec options and arguments:

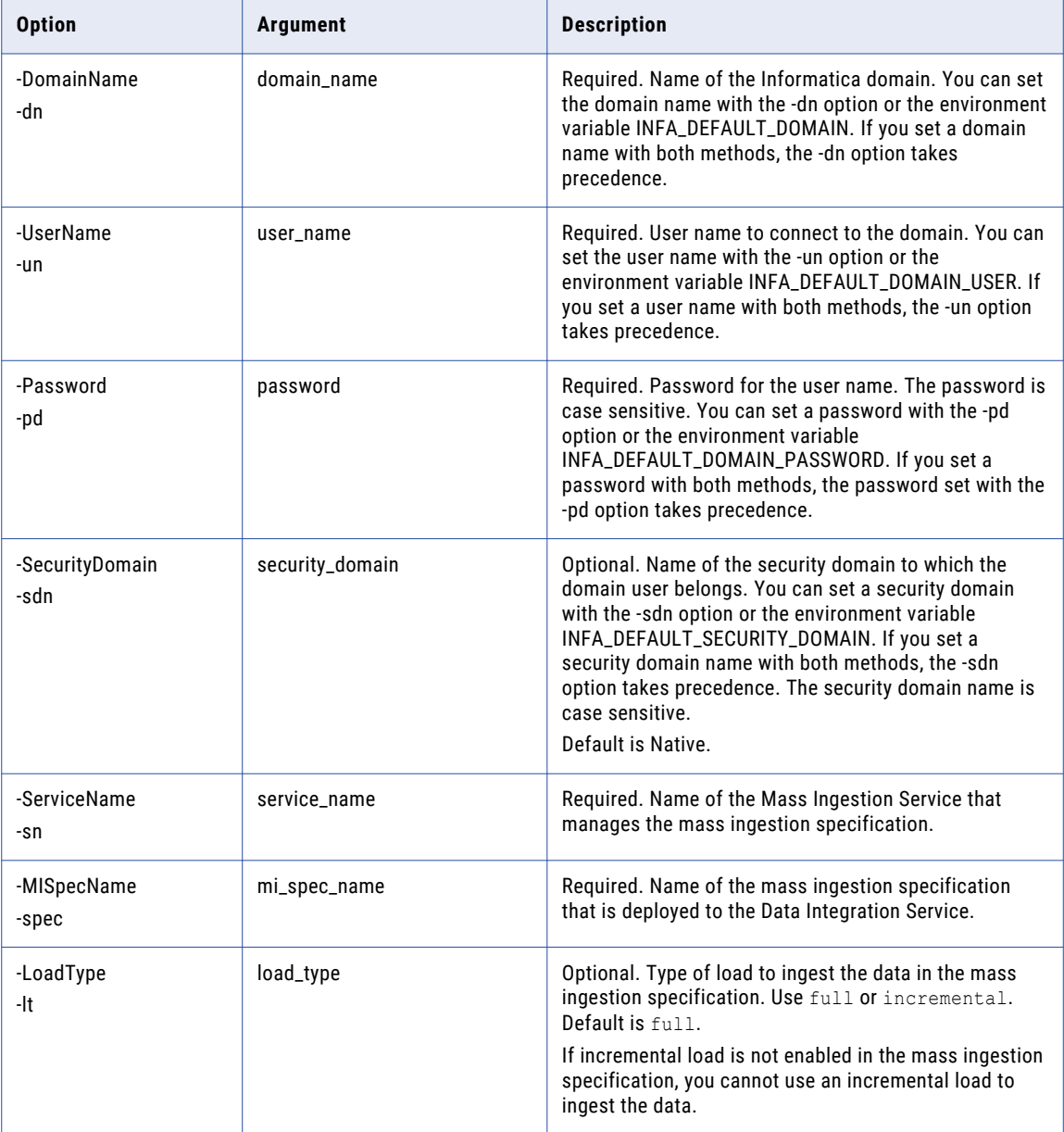

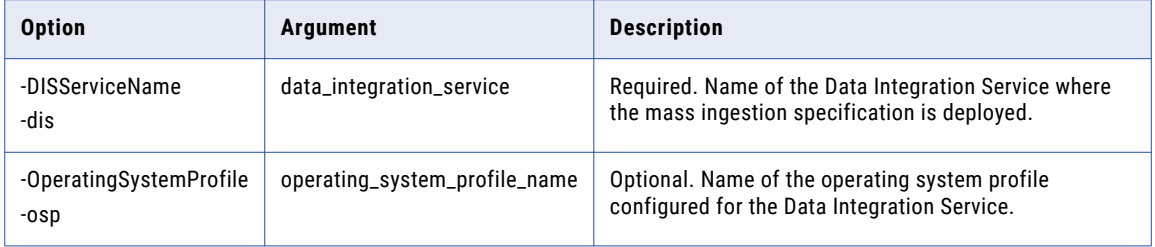

# $\begin{array}{c} \textsf{INDEX} \ \textsf{A} \end{array}$

abortRun (infacmd mi) [74](#page-73-0)

# C

CreateService (infacmd mi) [75](#page-74-0)

# D

deploying mi spec application archive file [51](#page-50-0) deploySpec (infacmd mi) [78](#page-77-0)

# E

exportSpec infacmd mi [79](#page-78-0)

# F

filter ingestion objects [67](#page-66-0) full load incremental load options [55](#page-54-0)

# G

getSpecRunStats infacmd mi [82](#page-81-0)

# I

incremental load append mode [36](#page-35-0) ID [30](#page-29-0) ID key [30](#page-29-0) incremental key [29](#page-28-0) key [29](#page-28-0) mode [36](#page-35-0) options [36](#page-35-0) overwrite mode [36](#page-35-0) timestamp [29](#page-28-0) timestamp key [29](#page-28-0) infacmd mi aborting a mass ingestion specification [74](#page-73-0) creating Mass Ingestion Service [75](#page-74-0) deploying mass ingestion specification [78](#page-77-0) deploying spec [79](#page-78-0) extendedRunStats [81](#page-80-0) getting the spec stats [82](#page-81-0)

infacmd mi *(continued)* listing mi specs [84](#page-83-0) listSpecRuns [83](#page-82-0) restarting jobs [85](#page-84-0) running mi spec [86](#page-85-0) ingestion monitoring [59](#page-58-0)

# L

listSpecs (infacmd mi) [84](#page-83-0) load type [55](#page-54-0)

# M

mass ingestion aborting job [73](#page-72-0) abortRun [73](#page-72-0) administrator [16](#page-15-0) administrator role [16](#page-15-0) application services [12](#page-11-0) architecture [12](#page-11-0) assigning Administrator role [24](#page-23-0) assigning roles [24](#page-23-0) before you begin [20](#page-19-0) canceling job [72](#page-71-0) clients and tools [12](#page-11-0) configure the Hive target  $46$ configure the mass transformations  $47$ configure the source  $\frac{46}{10}$  $\frac{46}{10}$  $\frac{46}{10}$ configure the target  $46$ configuring monitoring [22](#page-21-0) create [25](#page-24-0) definition [26](#page-25-0), [46](#page-45-0) deploy view [59](#page-58-0) diagram [14](#page-13-0) entire string [41](#page-40-0) execution history [60](#page-59-0) execution statistics [62,](#page-61-0) [70,](#page-69-0) [71](#page-70-0) filter by  $41$  $filter$  clause  $41$ Hive target [46](#page-45-0) incremental data [26](#page-25-0) incremental load [26](#page-25-0) ingestion objects [63](#page-62-0) ingestion statistics [64](#page-63-0) ingestion status [64](#page-63-0) job properties [62](#page-61-0) login [16](#page-15-0) mass parameters [38](#page-37-0) mass transformations [47](#page-46-0) migrate [52](#page-51-0) monitor [58](#page-57-0), [70,](#page-69-0) [71](#page-70-0)

mass ingestion *(continued)* monitoring [62](#page-61-0) overview [8](#page-7-0) pattern [41](#page-40-0) prepare [20](#page-19-0) regex [41](#page-40-0) regular expression  $\frac{41}{3}$  $\frac{41}{3}$  $\frac{41}{3}$ replace columns [41](#page-40-0) replace criteria [41](#page-40-0) repositories [13](#page-12-0) restart [68](#page-67-0) restart failed [70](#page-69-0) restart ingestion [68](#page-67-0) restart ingestion jobs [68](#page-67-0) restart jobs [69](#page-68-0), [70](#page-69-0) restart selected [69](#page-68-0) roles [15](#page-14-0) run status [56](#page-55-0) run instances [56](#page-55-0) run statistics [81](#page-80-0) source [27,](#page-26-0) [46](#page-45-0) specification [27,](#page-26-0) [30,](#page-29-0) [38](#page-37-0), [43](#page-42-0), [70,](#page-69-0) [71](#page-70-0) summary [59](#page-58-0) summary statistics [70](#page-69-0), [71](#page-70-0) table parameters [43](#page-42-0) target [30,](#page-29-0) [31,](#page-30-0) [34](#page-33-0), [46](#page-45-0) tool [16](#page-15-0) transformations [47](#page-46-0) use case [8](#page-7-0) views [18](#page-17-0) Mass Ingestion Service assign to node [20](#page-19-0) creating [20](#page-19-0), [75](#page-74-0) mass ingestion specification aborting [74](#page-73-0) compression codec [36](#page-35-0) create [45](#page-44-0), [47](#page-46-0) ddl query [33](#page-32-0) deploy [50](#page-49-0) filtering [67](#page-66-0) monitor execution statistics [65](#page-64-0) run [57](#page-56-0) mass ingestion tool interface [17](#page-16-0) user interface [17](#page-16-0) mi admin role [16](#page-15-0) application services [12](#page-11-0) clients and tools [12](#page-11-0) migrate [52](#page-51-0) repositories [13](#page-12-0) roles<sub>[15](#page-14-0)</sub> use case [8](#page-7-0) mi run status [56](#page-55-0) mi spec canceling [72](#page-71-0), [73](#page-72-0)

mi spec *(continued)* creating [25](#page-24-0) deploy [50](#page-49-0) deploying [49](#page-48-0) execution statistics [62](#page-61-0) HDFS target [34](#page-33-0) Hive target [31](#page-30-0), [44](#page-43-0) monitoring [58](#page-57-0) running [54](#page-53-0) summary [59](#page-58-0) table parameters Hive target [44](#page-43-0) monitoring preferences, configuring [24](#page-23-0)

# P

preferences monitoring [24](#page-23-0) propagate schema changes on the source [37](#page-36-0) to the target [37](#page-36-0)

# R

regex in mi spec  $\frac{41}{1}$  $\frac{41}{1}$  $\frac{41}{1}$ regular expression in mi spec [41](#page-40-0) restartMapping (infacmd mi) [85](#page-84-0) run summary deployed mi spec [83](#page-82-0) runSpec infacmd mi [86](#page-85-0)

# S

schema drift [37](#page-36-0) spec deploying to an archive file [79](#page-78-0) spec status accessing with infacmd mi [82](#page-81-0) specs deployed to a Data Integration Service running [86](#page-85-0)

# V

viewing mi spec runs [56](#page-55-0)